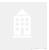

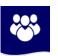

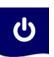

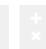

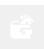

# BEIS Oracle Estate – Self Service Training Employee Self-Service

Reference Guide

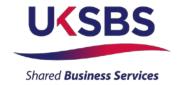

## **Contents**

| 1                  | V               | iewing Information                                 | 1                         |  |  |  |  |
|--------------------|-----------------|----------------------------------------------------|---------------------------|--|--|--|--|
|                    | 1.1             | All Actions awaiting your attention                | 1                         |  |  |  |  |
| 1.2 Personal Infor |                 | Personal Information                               | 3                         |  |  |  |  |
| 1.3 l              |                 | Pay Advice                                         | 5                         |  |  |  |  |
|                    | 1.4             | My Information                                     | 7                         |  |  |  |  |
|                    | 1.5             | Attendance Management                              | 10                        |  |  |  |  |
|                    | 1.6             | Salary Bank Details                                | 16                        |  |  |  |  |
|                    | 1.7             | Assignment History                                 | 18                        |  |  |  |  |
|                    | 1.8             | Relocation                                         | 19                        |  |  |  |  |
|                    | 1.9             | Immigration                                        | 20                        |  |  |  |  |
| 2                  | E               | diting Information                                 | 22                        |  |  |  |  |
|                    | 2.1             | Personal Information                               | 22                        |  |  |  |  |
|                    | 2.1.1           | Updating your Basic Details                        | 23                        |  |  |  |  |
|                    | 2.1.2           | Updating your Telephone Number                     | 26                        |  |  |  |  |
|                    | 2.1.3           | Updating Address Details                           | 29                        |  |  |  |  |
|                    | 2.1.4           | Updating Other Address                             | 31                        |  |  |  |  |
|                    | 2.1.5           | Add/Update/Remove Emergency Contacts               | 33                        |  |  |  |  |
|                    | 2.2             | Adding Diversity Information                       | 35                        |  |  |  |  |
|                    | 2.3             | Salary Bank Details                                | 39                        |  |  |  |  |
|                    | 2.3.1           | Enter bank details for the first time              | 39                        |  |  |  |  |
|                    | 2.3.2           | Update current Salary Bank Details                 | 42                        |  |  |  |  |
|                    | 2.4             | My Favourites                                      | 45                        |  |  |  |  |
| 3                  | Α               | ttendance Management                               | 49                        |  |  |  |  |
|                    | 3.1             | Requesting Annual Leave                            | 49                        |  |  |  |  |
|                    | 3.2 Re          | 2 Requesting Special Leave (Paid and Unpaid)       |                           |  |  |  |  |
|                    | 3.2 Re          | equesting Maternity/Paternity Leave                | 62                        |  |  |  |  |
|                    | 3.3 Re          | Responding to a request for further information    |                           |  |  |  |  |
|                    | 3.4 CI          | osing a Sickness Absence (Created by your Manager) | reated by your Manager)65 |  |  |  |  |
|                    | 3.5 Re          | ecording an Historic Sickness Absence              | 69                        |  |  |  |  |
| 4                  | Salary Advances |                                                    |                           |  |  |  |  |
|                    | 4.1 Se          | eason Ticket Advances                              | 76                        |  |  |  |  |

|                                   | 4.2 Car Park Advances          |                                                    |       |  |  |  |  |
|-----------------------------------|--------------------------------|----------------------------------------------------|-------|--|--|--|--|
| 4.3 Bicycle Request               |                                |                                                    |       |  |  |  |  |
|                                   | 4.4 Religious Festival Advance |                                                    |       |  |  |  |  |
|                                   | 4.5 Holiday Advance            |                                                    |       |  |  |  |  |
| 5                                 | C                              | Overtime                                           | .107  |  |  |  |  |
|                                   | 5.1 St                         | ubmitting an Overtime Return                       | . 107 |  |  |  |  |
|                                   | 5.2 R                          | esubmitting a Rejected Overtime Return             | .113  |  |  |  |  |
| 6                                 | C                              | Contractual Changes                                | .116  |  |  |  |  |
|                                   | 6.1                            | Change of Hours, Pattern, Flexible Working Request | . 116 |  |  |  |  |
|                                   | 6.1.1                          | Flexible Working Request                           | . 117 |  |  |  |  |
|                                   | 6.1.2                          | Change of Work Pattern                             | . 122 |  |  |  |  |
|                                   | 6.1.3                          | Change of Hours                                    | . 126 |  |  |  |  |
| 7                                 | Р                              | Professional Details                               | .131  |  |  |  |  |
|                                   | 7.1                            | Education and Qualifications                       | . 131 |  |  |  |  |
|                                   | 7.2                            | Other Professional Qualifications                  | . 135 |  |  |  |  |
| 8                                 | Exit Interview                 |                                                    |       |  |  |  |  |
|                                   | 8.1                            | Completing a New Exit Questionnaire                | . 138 |  |  |  |  |
|                                   | 8.2                            | Updating an Exit Questionnaire                     | . 141 |  |  |  |  |
|                                   | 8.3                            | Deleting an Exit Questionnaire                     | . 144 |  |  |  |  |
| 9                                 | iS                             | Support                                            | .146  |  |  |  |  |
|                                   | 9.1 Us                         | sing Service Requests                              | . 146 |  |  |  |  |
|                                   | 9.2 Create a Service Request   |                                                    |       |  |  |  |  |
| 9.3 View/Update a Service Request |                                |                                                    |       |  |  |  |  |
|                                   | 9.4 Close a Service Request    |                                                    |       |  |  |  |  |
| 9.5 Re-Open a Service Request     |                                |                                                    |       |  |  |  |  |

## Legend

These recognised abbreviations tell you what action to take in the practical exercises. They will not appear as options on the Oracle system, but are our instructions to you:

- (N) Navigate
- **(T)** Tab
- (ST) Sub Tab

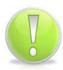

#### **Action Note:**

This is to draw your attention to an action you MUST take in order to effectively use the system.

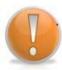

#### **Learning Note:**

This is to draw your attention to useful additional information that you may find interesting.

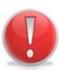

#### **Caution Note:**

This is to give you forewarning about an action that is NOT advisable or may have consequences that could impact on your effective use of the system.

#### **Version Control**

| Version | Created           | Author   | Comments                  |
|---------|-------------------|----------|---------------------------|
| 13.1    | Jan-2019          | D. Rees  | Sickness Leave Amendments |
| 14.0    | April 2020        | K. Smith | Annual Leave Amendments   |
| 15.0    | September<br>2020 | K. Smith | Annual Leave Amendments   |
| 16.0    | December<br>2020  | K.Smith  | Annual Leave Amendments   |

#### Please Note:

All persons referred to in this training material are fictitious. Any resemblance to a real person is purely coincidental.

## 1 Viewing Information

## 1.1 All Actions awaiting your attention

(N) GSSC Employee Self-Service, YOUR ORGANISATION Business Group > All Actions Awaiting Your Attention

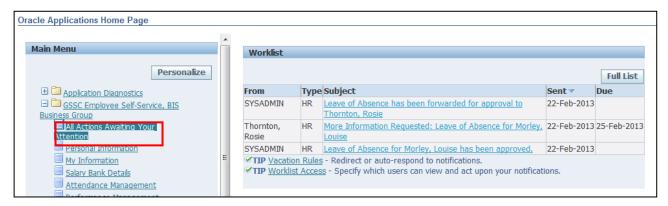

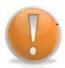

#### **Learning Note:**

Your worklist is visible from the **Home** page or you can access it from the **Self-Service** menu.

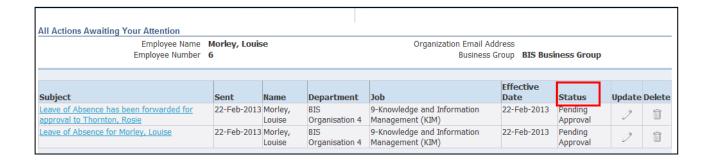

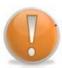

#### **Learning Note:**

The status field shows the stage of your request. If your status has been approved this will only show on the **Home** page.

Leave of absence can refer to any absence for example annual leave or sick leave.

1. Click on the relevant notification to display the full details:

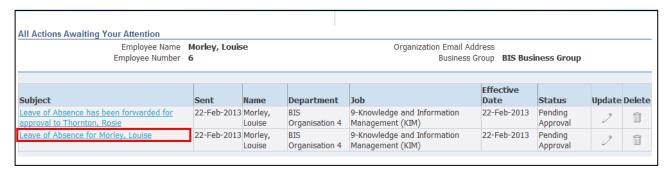

2. The full details of the notification are displayed:

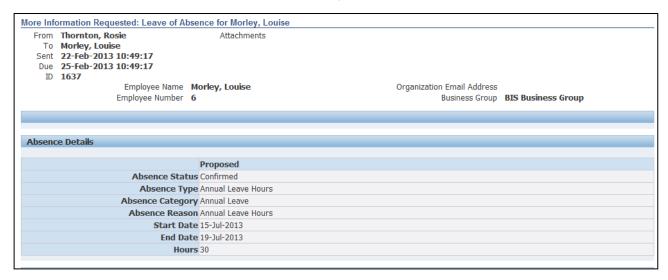

3. For those actions that require a response, click in the **Answer** field and enter a valid reply:

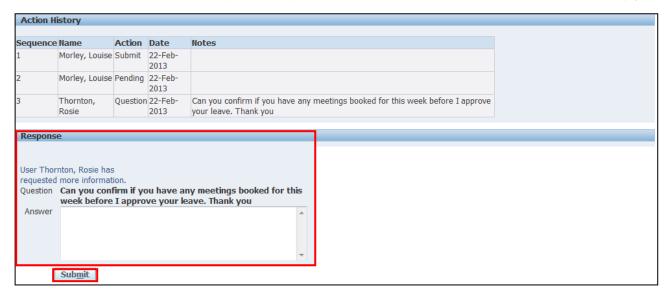

- 4. To complete your action click on **Submit** Submit
- 5. Click Home to return to the Employee Self Service menu

#### 1.2 Personal Information

# (N) GSSC Employee Self-Service, YOUR ORGANISATION Business Group > Personal Information

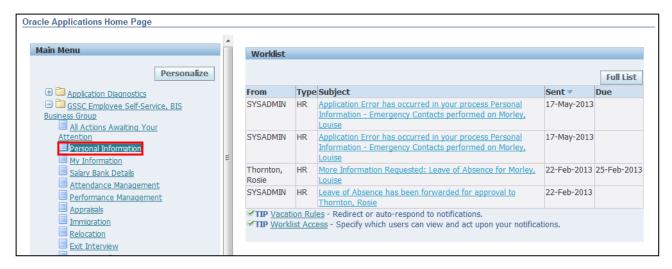

1. The **Personal Information** screen is displayed:

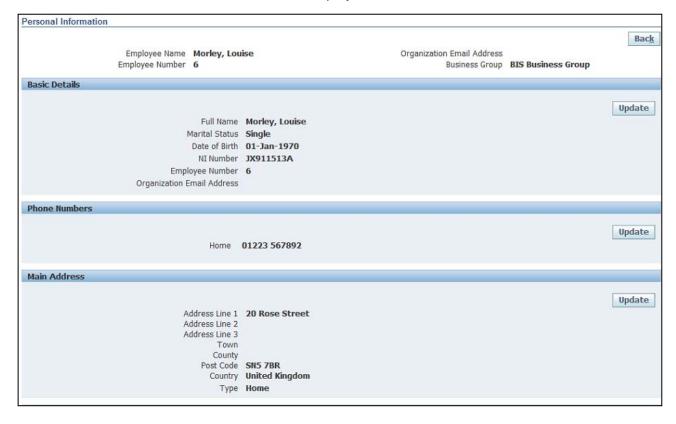

#### **Learning Note:**

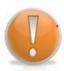

From the top of this screen you are able to view **Basic Details**, **Phone Numbers** and **Main Address**.

To edit personal information, you will need to go to the Editing Information module.

From the bottom of this screen you are able to view **Other Address** and **Emergency Contacts.** 

For further information on editing Personal Information please refer to section 2 – Editing Information.

2. Click to return to the Employee Self Service menu:

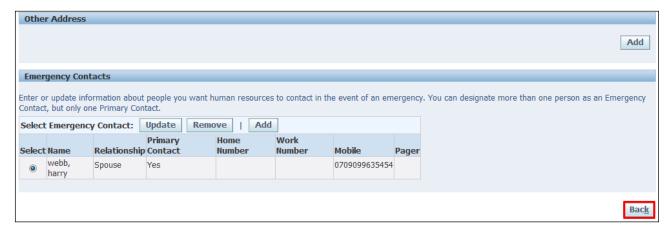

#### 1.3 Pay Advice

#### (N) GSSC Employee Self-Service, YOUR ORGANISATION Business Group > Pay Advice

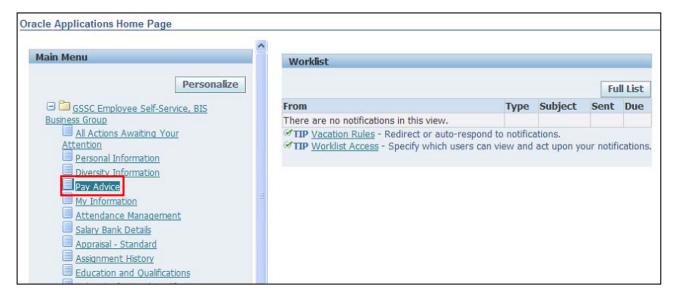

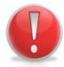

#### **Caution Note:**

To view an alternative month, you would click the drop-down arrow next to the Advice field to select.

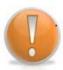

#### **Learning Note:**

Payslips will be listed in chronological order.

To view an alternative month, you would click the drop-down arrow next to the Advice field to select.

1. Click on 60 to view your selected Pay Advice:

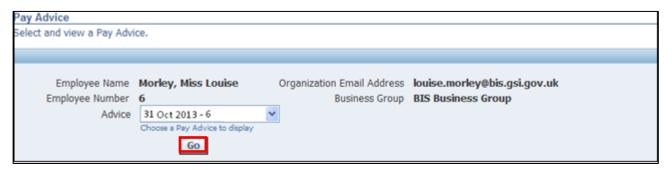

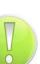

#### **Action Note:**

You now have 3 options:

- 1. Click the Export button to download the payslip to a pdf format.
- 2. Print the payslip by clicking on the Print icon.
- 3. Save the payslip to your computer by clicking on the Disc icon.

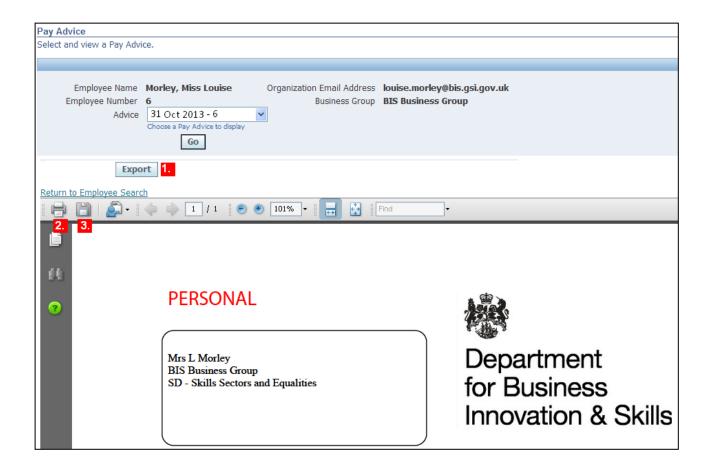

2. Click Home to return to the Employee Self Service menu:

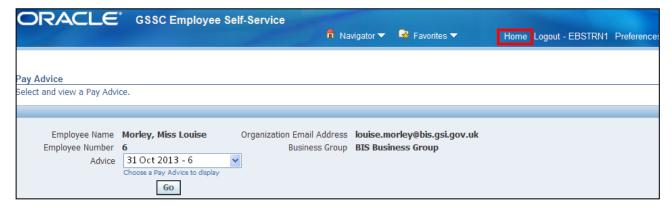

#### 1.4 My Information

#### (N) GSSC Employee Self-Service, YOUR ORGANISATION Business Group > My Information

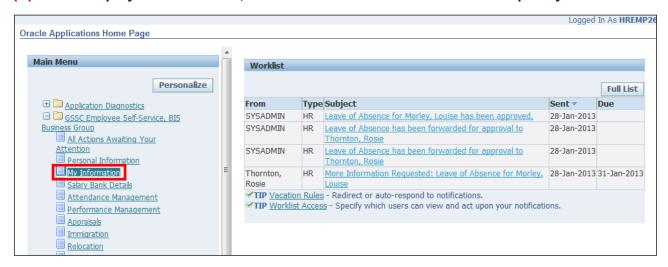

#### **Learning Note:**

These screens are view only and information cannot be edited.

Assignment records will include one "dummy" record to include service prior to migration to Oracle.

Please check **Assignment History** (section 1.7) for a further breakdown.

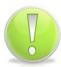

#### **Action Note:**

If any details are incorrect, first check your **Assignment History** (see section 1.7) otherwise you will need to contact UK SBS HR via iSupport (see section 9.1).

1. Click on ∃ Show to view further employment information:

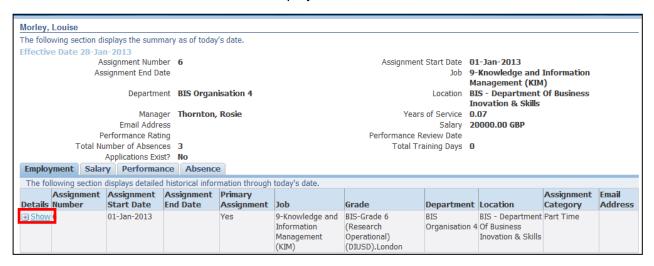

2. Click the Salary tab to view information on your salary:

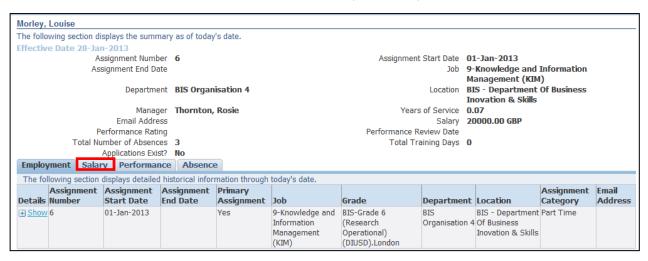

3. Click on Performance tab to view your historic Performance Ratings:

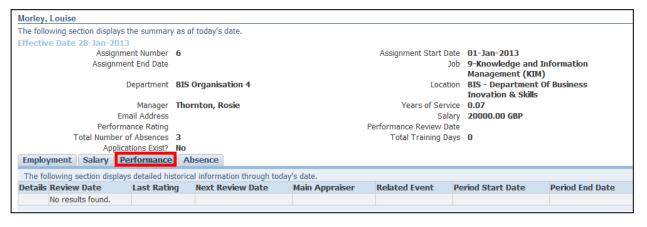

Absence 4. Click the tab to view information on all absences:

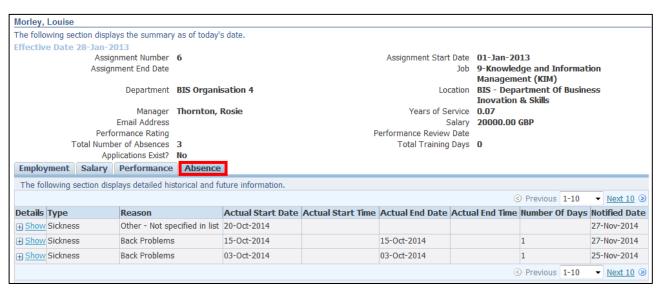

5. Click Home to return to the Employee Self Service menu

Reference Guide

Page 9

## 1.5 Attendance Management

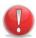

#### **Caution Note:**

This guidance does not apply to staff working for INSS.

# (N) GSSC Employee Self-Service, YOUR ORGANISATION Business Group > Attendance Management

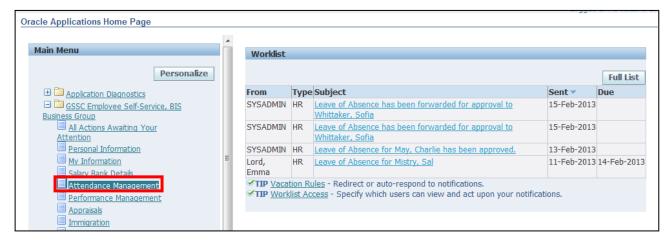

The Attendance Management Summary screen is displayed:

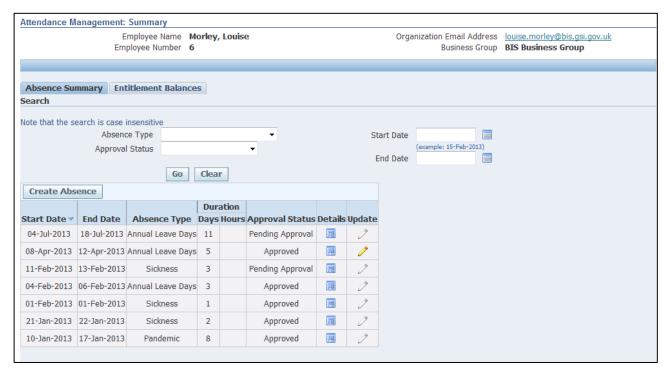

- 2. To check your leave balance, click Entitlement Balances
- 3. You will then be able to view details of your initial leave entitlement, the amount taken, the amount booked and the amount remaining.

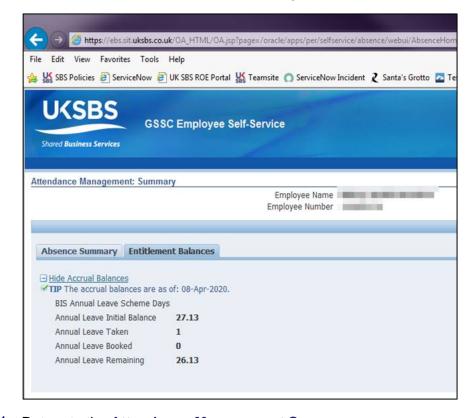

4. Return to the Attendance Management Summary screen.

#### **Learning Note:**

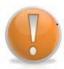

This screen lists details of historic absences.

The search boxes can also be used to find a particular absence, or to see any outstanding requests.

Note the Start and End date fields can be used to be find a specific absence with those start/end dates NOT an absence between those dates.

# 5. Click Create Absence

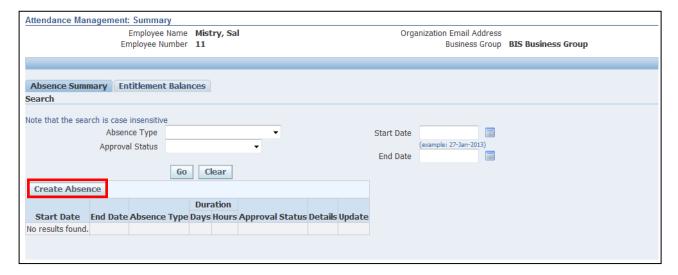

#### **Learning Note:**

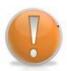

All types of leave are requested in the same way and are determined by the Absence Type.

The search boxes can be used to find a particular absence, or to see any outstanding requests.

Note the Start and End date fields can be used to be find a specific absence with those start/end dates NOT an absence between those dates.

The Entitlements tab will display your current leave balance, including any absences not yet taken.

6. Click on the **Absence Type** drop down arrow to view **Absence Reason** and select the required option:

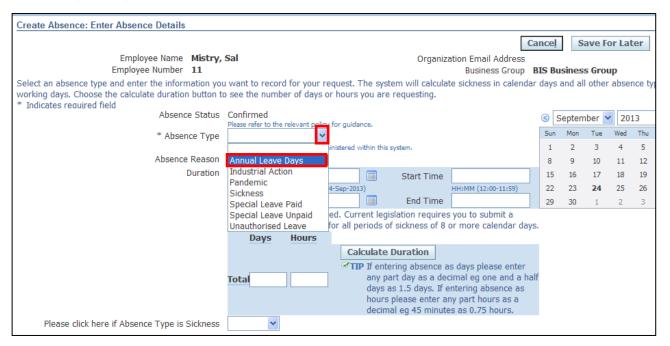

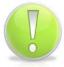

#### **Action Note:**

If you are **Full Time** you will need to record your Annual Leave in **days**, and if you are **Part Time** you will need to record your leave in **hours**.

7. Enter the **Start Date** and **End Date** for the absence:

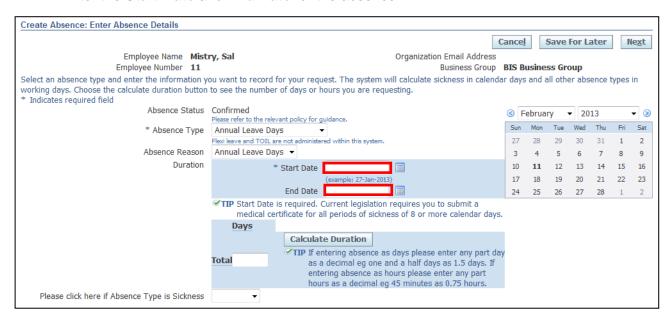

8. The <u>Calculate Duration</u> button does not work on this version of Oracle, so you would need to manually enter the total days in the total field.

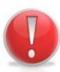

#### **Caution Note:**

Public and privilege days are currently not maintained within the system.

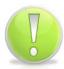

#### **Action Note:**

Leave can be booked as part days when less than a half or full day – when manually entering part days, amounts should be entered to 2 decimals (rounded up on second decimal)

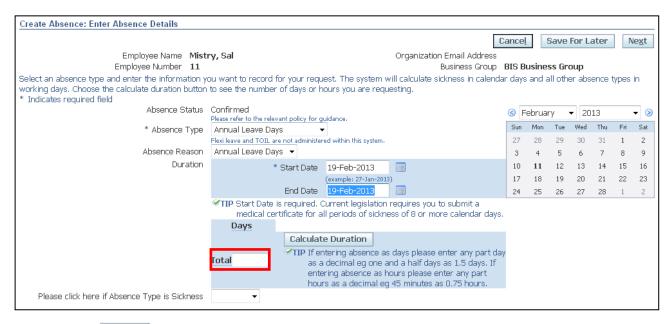

9. Click Next

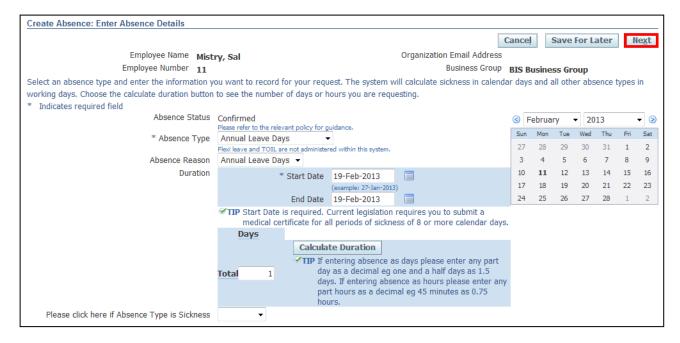

10. This screen will display a summary of your proposed annual leave days

11. Click Submit

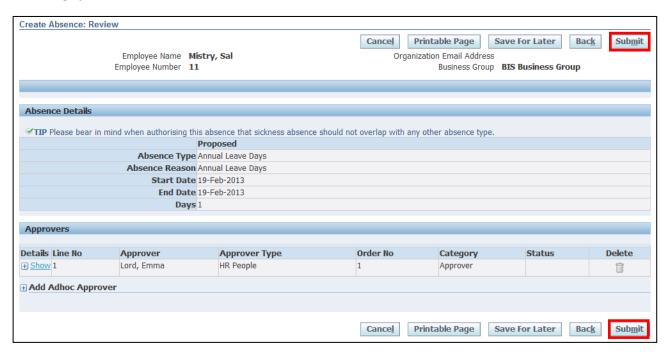

#### **Learning Note:**

Absences submitted will be listed in Absence Summary.

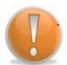

The approval status is pending approval and the update pencil icon is greyed out.

You are unable to update the absence until it has been approved by your manager.

Once the absence has been approved, it can only be deleted by your Line Manager up to the date of the absence. After that date, you will need to contact UK SBS HR via iSupport.

You can also add an **Ad hoc Approver** if you require an additional person to view and approve the annual leave.

12. You will receive **Confirmation** that your request has been submitted to your Line Manager for approval

#### 1.6 Salary Bank Details

# (N) GSSC Employee Self-Service, YOUR ORGANISATION Business Group > Salary Bank Details

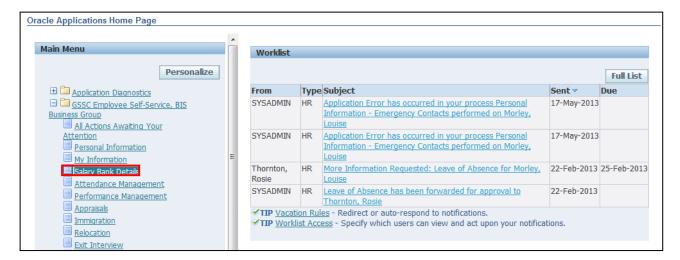

#### 1. The **Define Payments** screen will be displayed

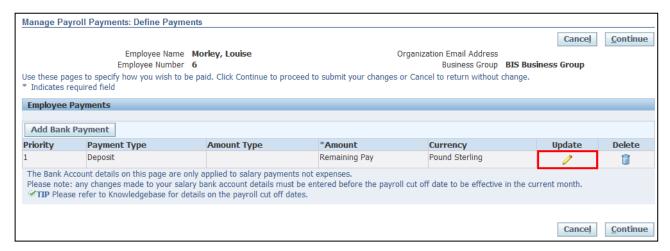

# 2. Click oview your details

#### **Caution Note:**

**DO NOT click on Add Bank Payment** if you are viewing or making any changes to your Bank Account.

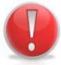

Add Bank Payment is only to be used when you are setting up a Bank Account for the first time or if splitting your salary between multiple bank accounts.

To view your bank details use the yellow pencil icon under **Update**.

To edit your bank details please refer to 'Salary Bank details' in the Editing Information module.

#### 3. The Update Bank Payment screen is displayed

4. Click Cancel

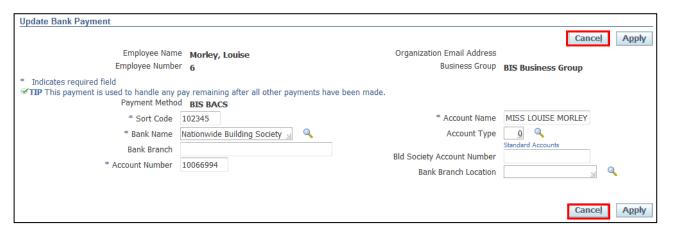

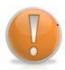

#### **Learning Note:**

You will need to click cancel to be taken back to the Define Payments screen even though no changes have been made.

5. This will bring you back to the **Define Payments** screen:

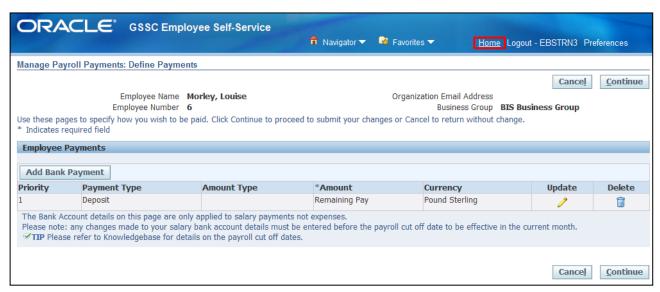

6. Click Home to return to the Employee Self Service menu

### 1.7 Assignment History

# (N) GSSC Employee Self-Service, YOUR ORGANISATION Business Group > Assignment History

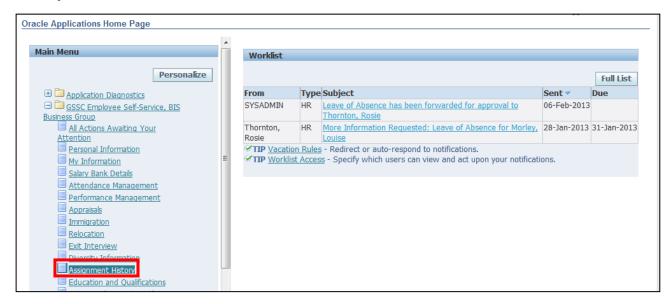

Details of your Assignment History are displayed:

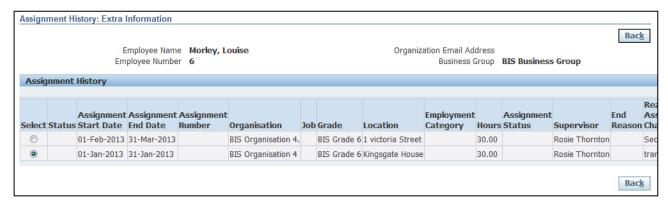

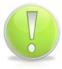

#### **Action Note:**

If any details are incorrect you will need to contact UK SBS HR via iSupport (see Section 9.1).

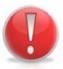

#### **Caution Note:**

These screens are view only and information cannot be edited.

2. Click Back to return to the Employee Self Service menu

#### 1.8 Relocation

#### (N) GSSC Employee Self-Service, YOUR ORGANISATION Business Group > Relocation

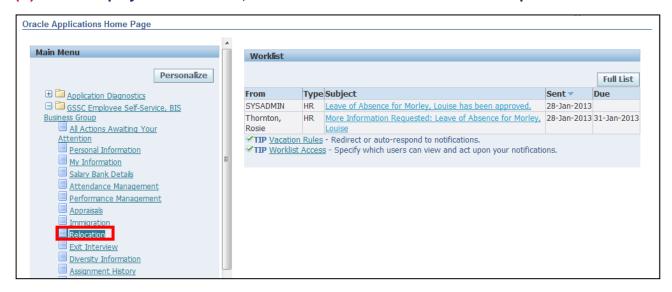

1. Details of your **Relocation** package are displayed:

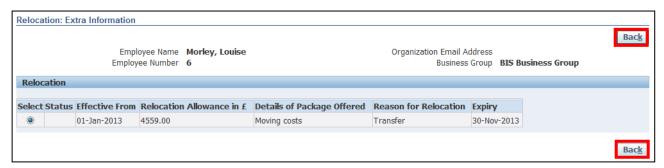

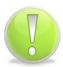

#### **Action Note:**

If any details are incorrect you will need to contact UK SBS HR via iSupport (see Section 9.1).

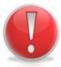

#### **Caution Note:**

These screens are view only and information cannot be edited.

2. Click Back to return to the Employee Self Service menu

#### 1.9 Immigration

#### (N) GSSC Employee Self-Service, YOUR ORGANISATION Business Group > Immigration

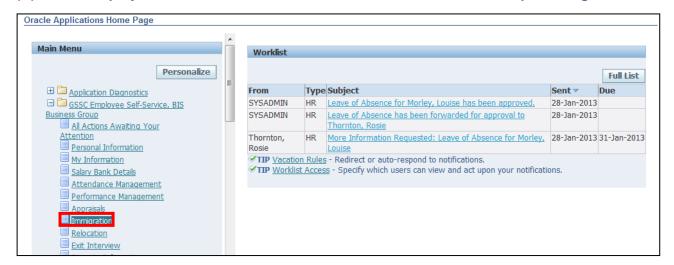

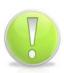

#### **Action Note:**

Once any Documentation Confirming Right to Work is received, it should be forwarded to UK SBS HR.

If any details are incorrect you will need to contact UK SBS HR via iSupport (see Section 9.1).

1. Click on Details to view all Immigration information details:

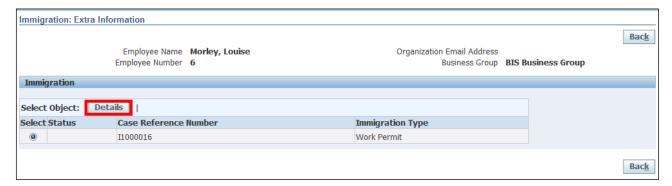

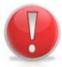

#### **Caution Note:**

These screens are view only and information cannot be edited.

2. Click on Back to return to the previous screen

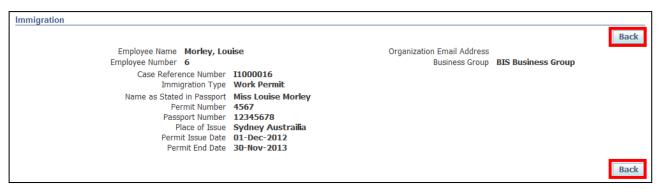

3. Click Home to return to the Employee Self Service menu

Employee Self Service (BOE)

Page 21

Reference Guide

# 2 Editing Information

#### 2.1 Personal Information

(N) GSSC Employee Self-Service, YOUR ORGANISATION Business Group > Personal Information

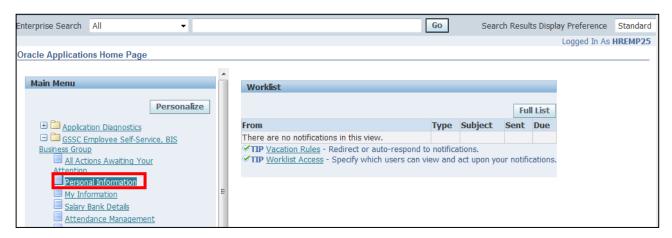

1. This screen displays all your **Personal Information**:

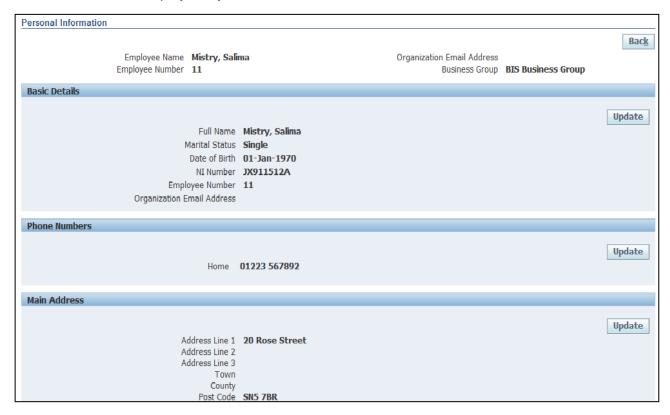

#### 2.1.1 Updating your Basic Details

1. Click on Update within the Basic Details section:

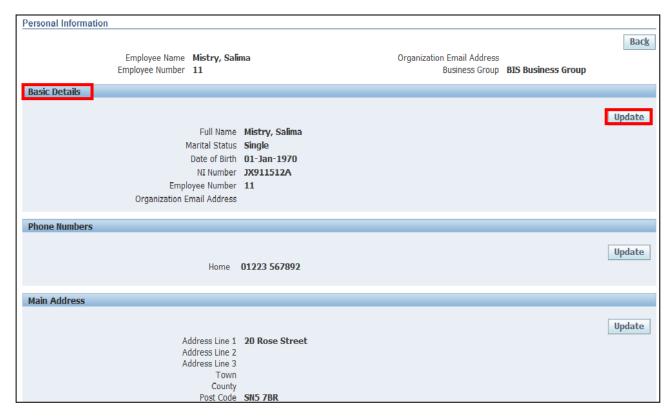

- 2. You are now presented with two options:
  - Correct or Complete
  - Enter New Information

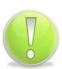

#### **Action Note:**

To correct existing information select the **Correct** or **Complete** details.

To enter new information e.g. new address, marital status, select **Enter new Information -** this option will keep a record of any historical details.

3. Select the Correct or Complete option, click on

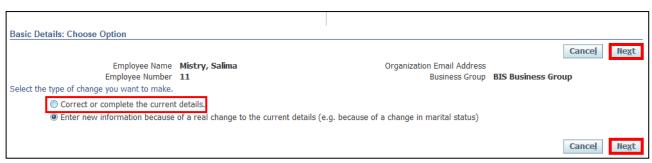

- 4. The Basic Details: Correct Information screen is displayed
- 5. Enter the new details in the appropriate fields
- 6. Once all new details have been entered, click on Next

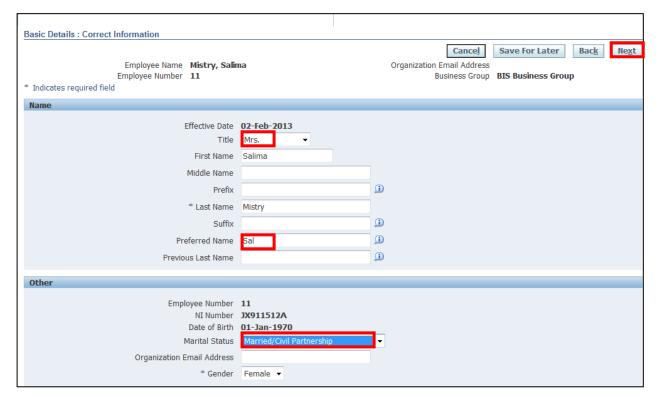

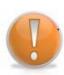

#### **Learning Note:**

The majority of the information here can be updated within the system.

Any mandatory fields are indicated by an asterisk.

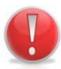

#### **Caution Note:**

The Employee Number, NI Number and Date of Birth fields cannot be changed in Self Service and if incorrect, these would need to be actioned by UK SBS HR via iSupport (see Section 9.1). You must include any evidence to support these changes.

7. The **Personal Information: Review** screen displays all the changes you have requested, indicated by a blue circle:

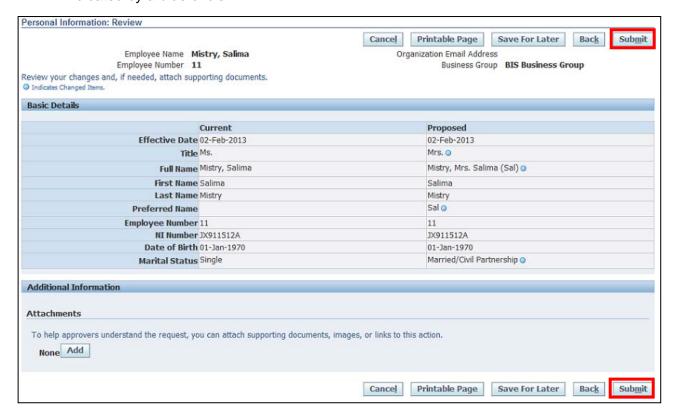

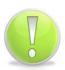

#### **Action Note:**

From here, you can either submit or go back to make further updates.

Note: Save for Later should only be used if you do not want to submit at this time.

You must click **Submit** to action the changes.

8. Click Return to Overview to view your changes

#### 2.1.2 Updating your Telephone Number

1. Click on Update within the Phone Numbers section:

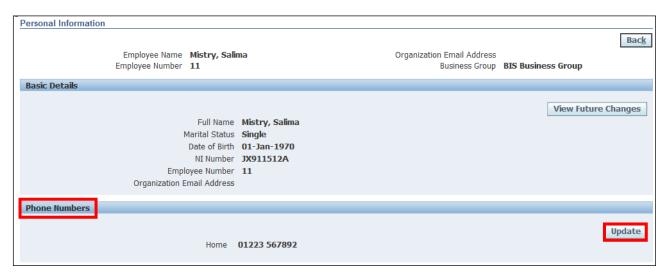

2. The Phone Numbers: Enter and Maintain screen is displayed:

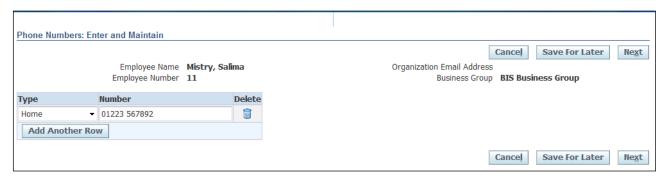

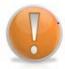

#### **Learning Note:**

Existing information can be altered if incorrect and further numbers added.

3. Click on Add Another Row to add a further contact number:

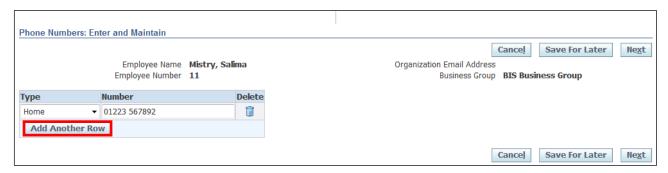

- 4. Click on the **Type** drop-down button to select the appropriate category
- 5. Add the telephone number into the Number field
- 6. Click Next

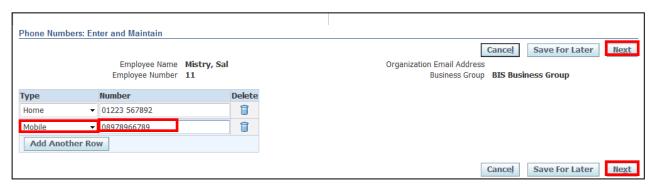

- 7. The **Personal Information: Review** screen displays all the changes you have made; indicated by a blue circle
- 8. Click on Submit if the proposed changes are correct:

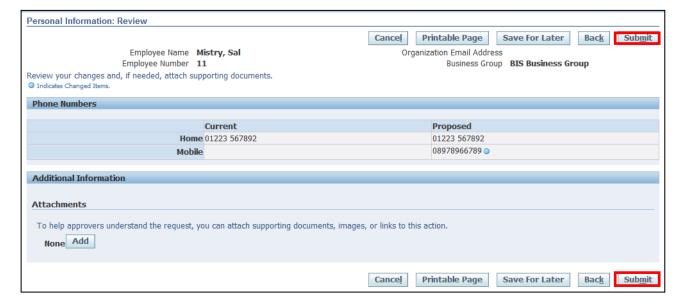

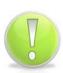

#### **Action Note:**

From here, you can either submit or go back to make further updates.

Note: Save for Later should only be used if you do not want to submit at this time.

You must click **Submit** to action the changes.

8. Click Return to Overview to view your changes:

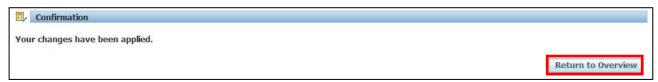

#### 2.1.3 Updating Address Details

1. Click on Update within the Main Address section:

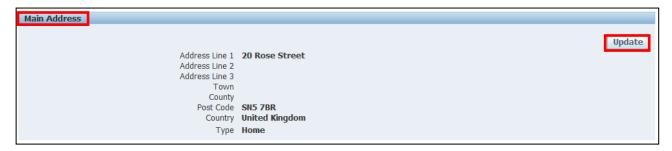

- 2. You are now presented with two options:
  - Correct or amend this address
  - Enter a new address if you have moved

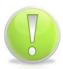

#### **Action Note:**

To correct the existing address, select the **Correct or amend this address** option.

To enter a new address select the **Enter new Address if you have moved** option - this will keep a record of any historical details.

3. Select Correct or Amend this address then click on

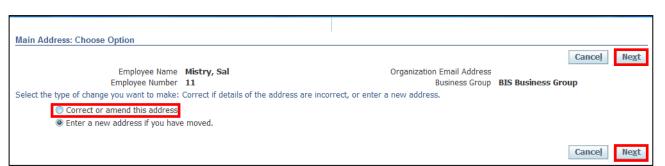

- 4. The Main Address: Enter New Address screen is displayed:
- 5. Once all new details have been entered, click on Next

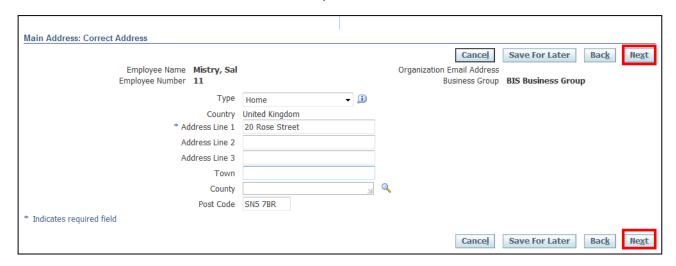

- 6. The **Personal Information: Review** screen displays all the changes you have made; indicated by a blue circle
- 7. Click Submit

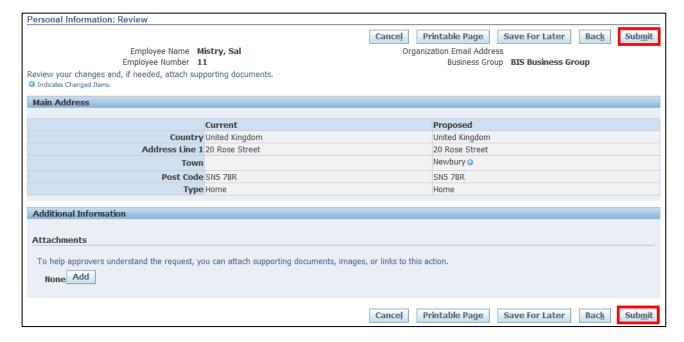

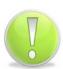

#### **Action Note:**

From here, you can either submit or go back to make further updates.

Note: **Save for Later** should only be used if you do not want to submit at this time. You must click **Submit** to action the changes.

Page 30

8. Click Return to Overview

Employee Self Service (BOE)

#### 2.1.4 Updating Other Address

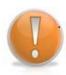

#### **Learning Note:**

The **Other Address** section, is where additional addresses can be recorded if an employee has more than one address i.e. Secondary, Term Time only, Temporary Address etc.

1. Click on Add within the Other Address section:

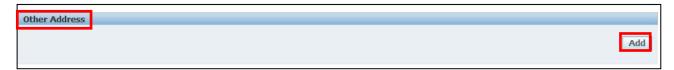

2. Click the **Type** drop down arrow and choose the relevant option:

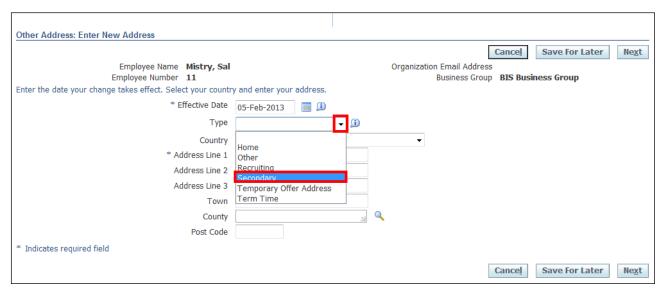

- 3. Enter your correspondence address details in as appropriate
- 4. Click Next

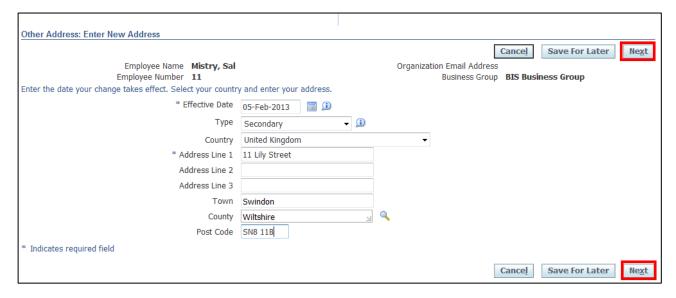

- 5. The review screen is displayed
- 6. Click Submit

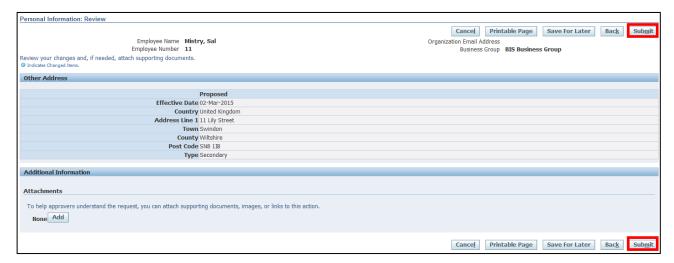

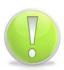

#### **Action Note:**

From here, you can either submit or go back to make further updates.

Note: Save for Later should only be used if you do not want to submit at this time.

You must click Submit to action the changes.

7. Click Return to Overview

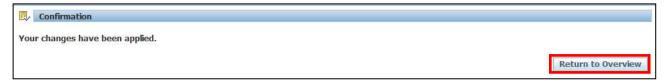

#### 2.1.5 Add/Update/Remove Emergency Contacts

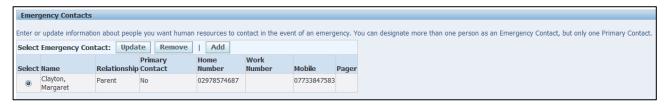

# U<sub>l</sub>

#### **Learning Note:**

**Update** should be used to update the details of an existing Emergency Contact i.e. change of telephone number.

**Remove** should be used if an Emergency Contact is no longer relevant.

Add should be used for new Emergency Contacts i.e. new partner.

1. Click Add within the Emergency Contacts section:

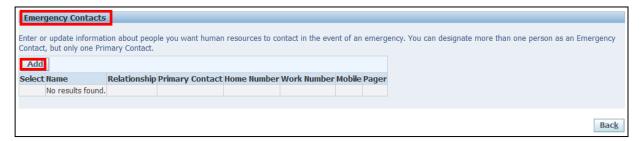

- 2. The Emergency Contact: Create screen is displayed
- 3. Once the appropriate details have been entered scroll down to the **Phone Numbers** section:

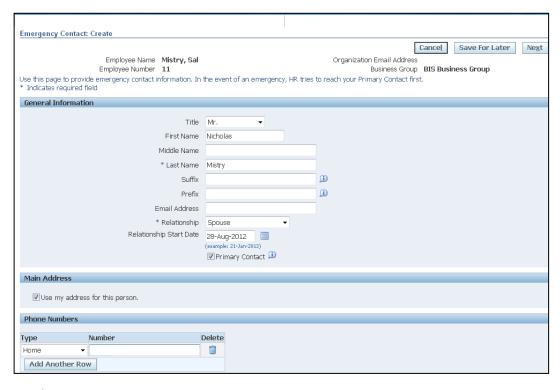

4. Click on the **Type** drop-down button to select the appropriate category

- 5. Add the telephone number into the Number field
- 6. Click Next

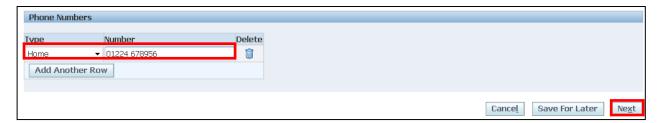

7. Click on Submit if the proposed changes are correct:

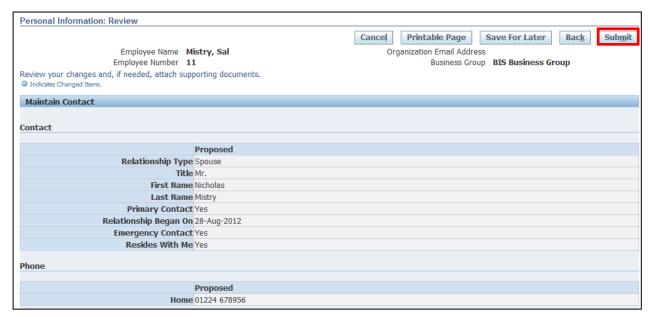

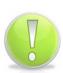

#### **Action Note:**

From here, you can either submit or go back to make further updates.

Note: Save for Later should only be used if you do not want to submit at this time.

You must click Submit to action the changes.

8. Click on Return to Overview

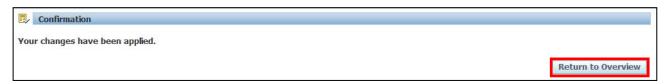

## 2.2 Adding Diversity Information

(N) GSSC Employee Self-Service, YOUR ORGANISATION Business Group > Diversity

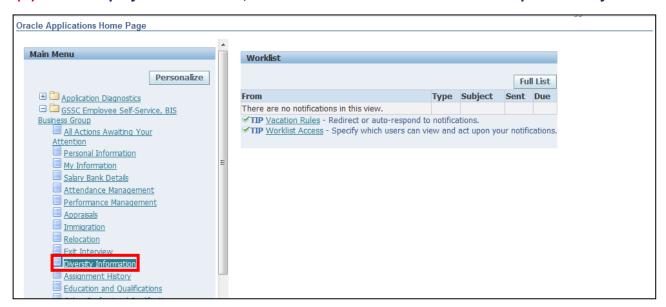

1. The **Diversity Information: Extra Information** screen will be displayed:

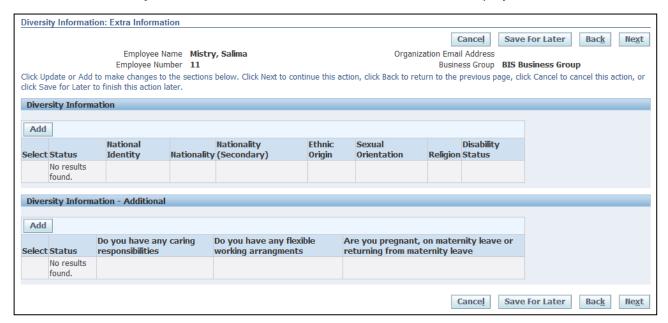

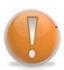

#### **Learning Note:**

Here you can view and add Diversity details within Diversity Information and Diversity Information – Additional.

2. Click Add in the Diversity Information section:

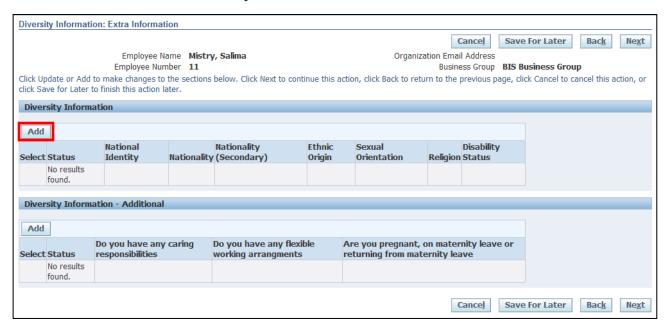

- 3. The **Diversity Information** screen is displayed
- 4. Once all relevant information has been added click Apply to return to the **Diversity** Information: Extra Information screen:

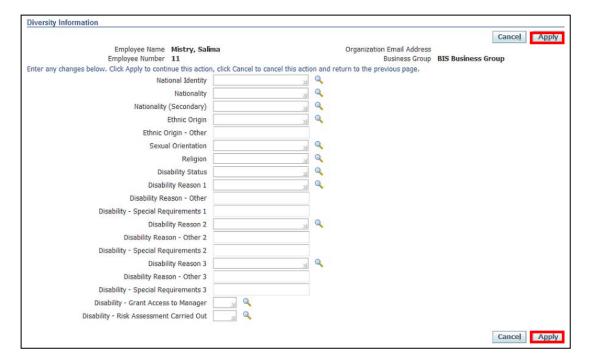

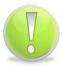

#### **Action Note:**

You should complete as many of the fields as appropriate.

Reference Guide Version 15.0

Page 36

5. Click within the Diversity Information: Additional section:

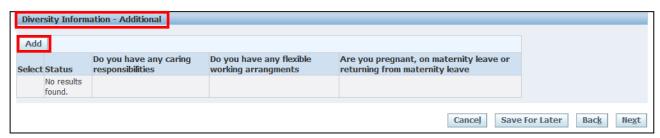

- 6. This screen will display an additional list of Diversity questions
- 7. Once all relevant information has been entered click Apply to return to the **Diversity** Information screen:

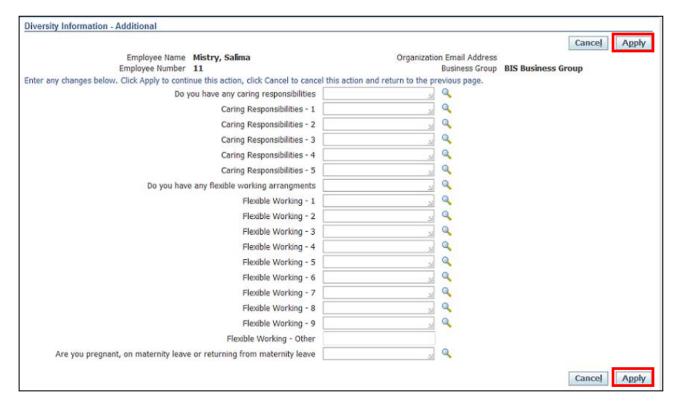

8. This screen will show changes made to **Diversity Information** and **Diversity Information**Additional

9. Click to review the summary:

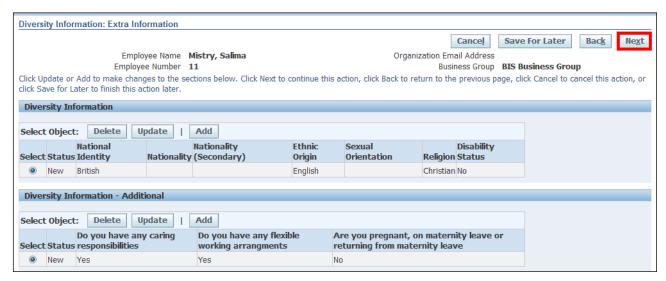

10. This screen will display a summary of the changes to Diversity Information.

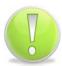

#### **Action Note:**

Once you have added **any** Diversity Information, you must click on **Update** to include further information.

11. Click Submit

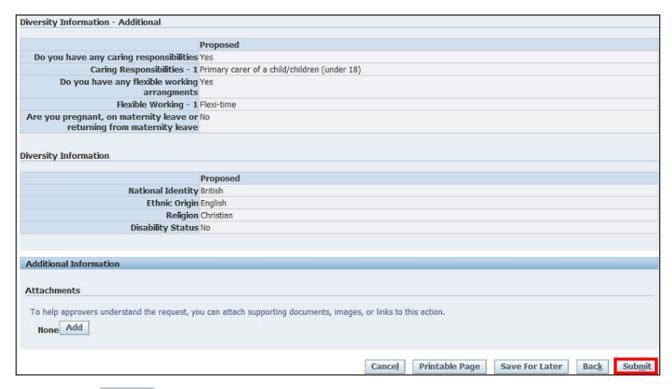

12. Click Home to return to the Oracle homepage

## 2.3 Salary Bank Details

#### 2.3.1 Enter bank details for the first time

(N) GSSC Employee Self-Service, YOUR ORGANISATION Business Group > Salary Bank Details

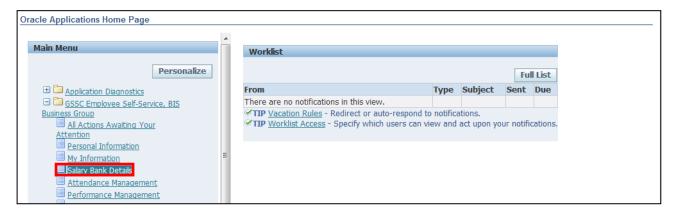

- 1. The Manage Payroll Payments: Define Payments screen is displayed
- 2. Click Add Bank Payment to enter bank details for the first time:

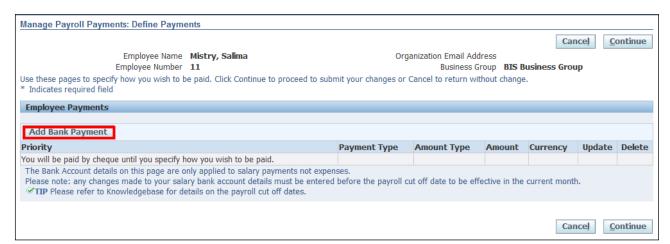

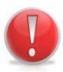

#### **Caution Note:**

Please note any changes made to your bank account details must be entered before the payroll cut-off date to be effective in the current month.

Please refer to your organisation's intranet for the current cut off dates.

3. Once all the information has been added click Apply

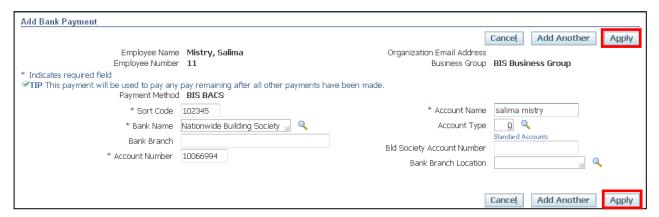

- The Manage Payroll Payments: Define Payments screen will be displayed with your bank details.
- 5. To action the changes click **Continue**

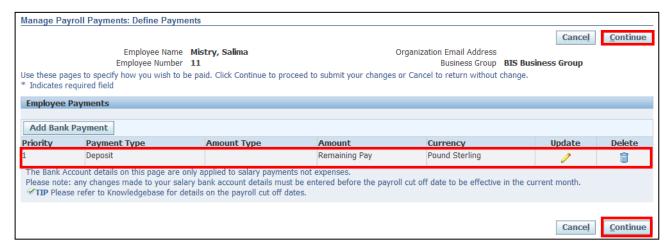

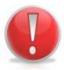

#### **Caution Note:**

You can now see that the **Update** and **Delete** columns are populated.

However you must click **Continue** to ensure your Bank Details are submitted and saved.

- 6. The **Salary Bank Details: Review** screen displays all the changes you have made: indicated by a blue circle.
- 7. Click Submit

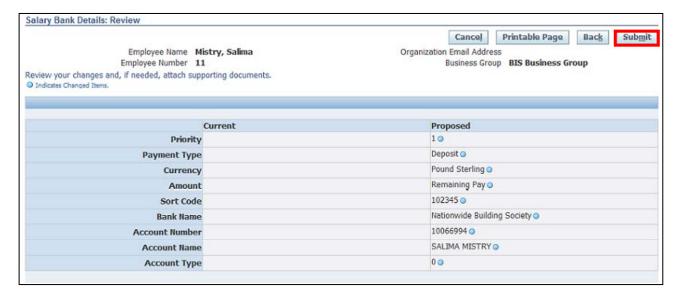

- 8. The Confirmation page is displayed
- 9. Click on to return to **Self-Service** menu:

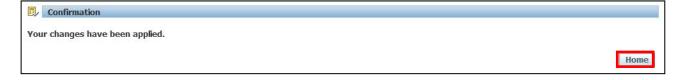

#### 2.3.2 Update current Salary Bank Details

## (N) GSSC Employee Self-Service, YOUR ORGANISATION Business Group > Salary Bank Details

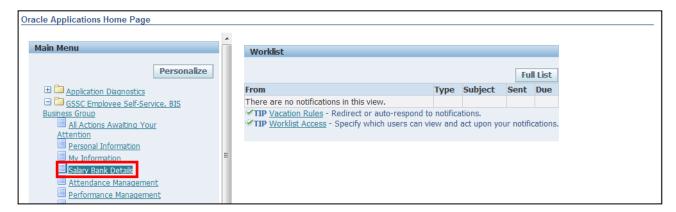

- 1. The Manage Payroll Payments: Define Payments screen is displayed
- 2. Click the **Update** icon

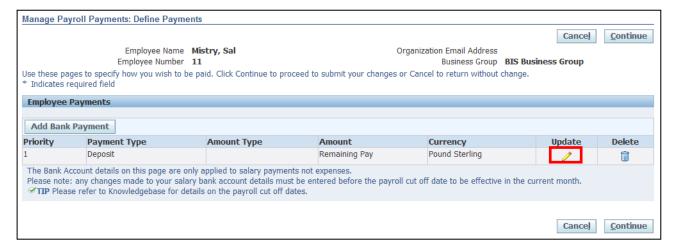

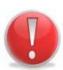

#### **Caution Note:**

To amend or change your Bank Details you must select the update icon.

Please note any changes made to your bank account details must be entered before the payroll cut-off date to be effective in the current month.

Please refer to your organisation's intranet for the current cut off dates.

- 3. The Update Bank Payment screen will be displayed
- 4. Amend the relevant information
- 5. Once all changes have been made click on Apply

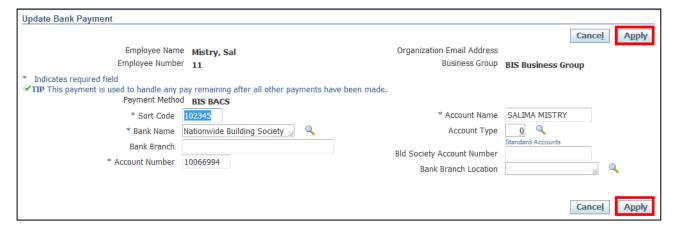

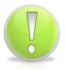

#### **Action Note:**

To change or amend your bank details you will need to overtype existing details.

- 6. The Manage Payroll Payments: Define Payments screen is displayed.
- 7. To action the changes, click on Continue

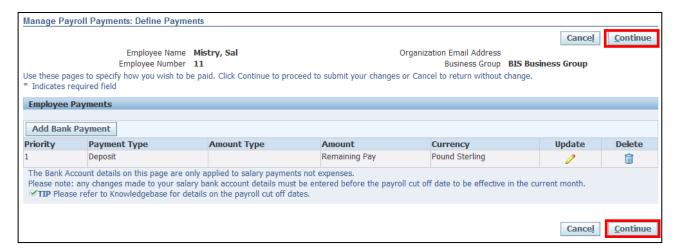

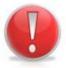

#### **Caution Note:**

You must select continue to ensure your Bank Details are submitted and saved

- 8. The **Salary Bank Details: Review** screen is displayed to show all changes you have made, indicated by a blue circle
- 9. To confirm the proposed changes, click on Submit

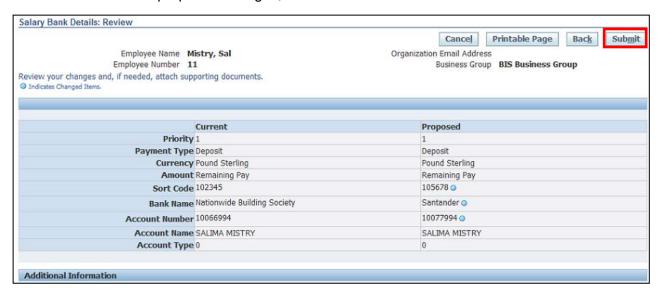

10. Click on to return to the Employee Self-Service menu

Employee Self Service (BOE)

Page 44

Reference Guide

### 2.4 My Favourites

#### (N) Oracle Home page > Favourites

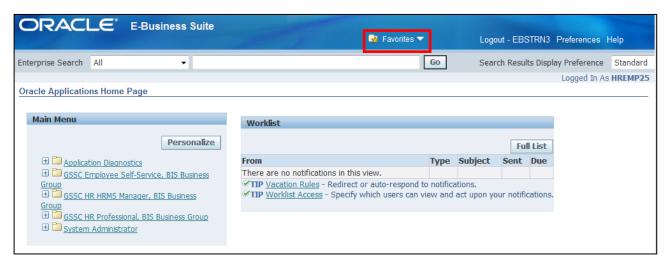

2. Select Manage Favorites

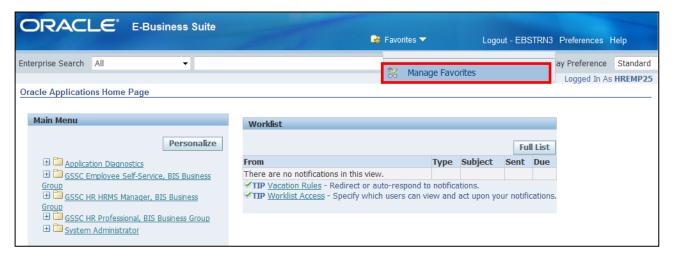

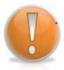

#### **Learning Note:**

Here you can search and select functions to add to 'My Favourites'.

3. Click on the **Responsibility** drop-down arrow and select the relevant option:

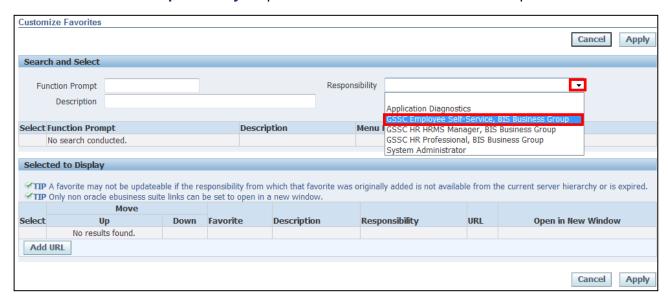

4. Click Go to display a list of functions within the selected responsibility:

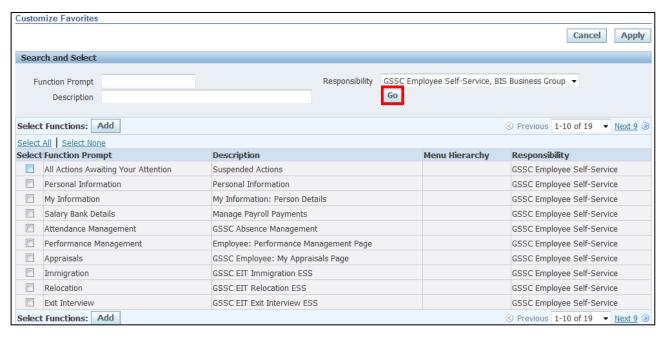

- 5. Select the desired function or functions
- 6. Once the desired functions have been selected click Add

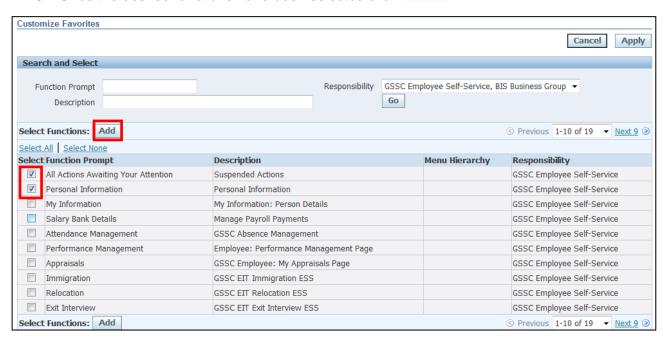

- 7. This screen displays all functions now selected
- 8. Click Apply to save

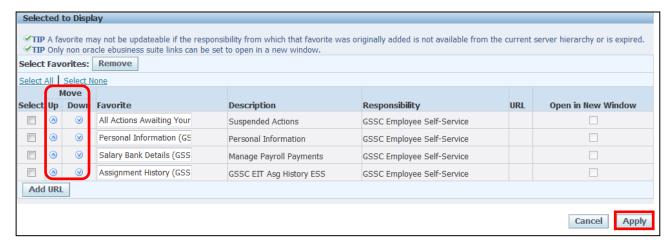

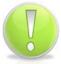

#### **Action Note:**

You can change the order in which the favourites are listed, by using the up and down arrows.

- 9. To view favourites click on Favorites ▼
- 10. This screen displays a list of **Favourites** selected:

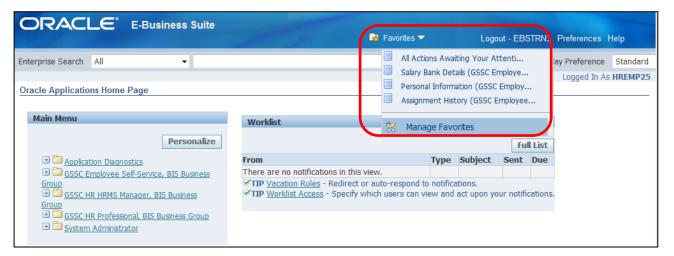

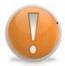

#### **Learning Note:**

You can click on the relevant option as a shortcut to the required function.

Manage Favorites

- 11. To remove a favourite click
- 12. Select the favourite you wish to remove
- 13. Click Remove
- 14. Click Apply to save

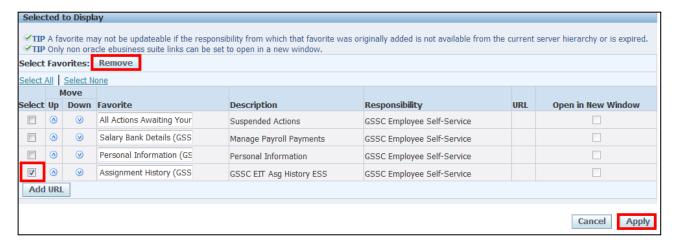

## 3 Attendance Management

## 3.1 Requesting Annual Leave

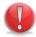

#### **Caution Note:**

This guidance does not apply to staff working for INSS.

#### (N) GSSC Employee Self-Service, BIS Business Group > Attendance Management

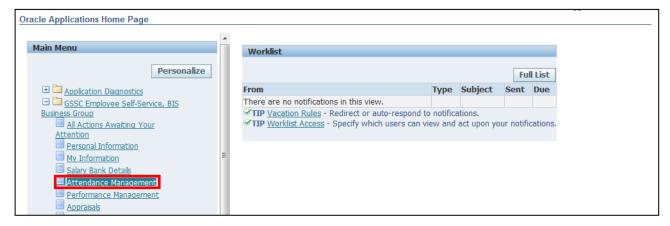

15. The Attendance Management: Summary screen is displayed

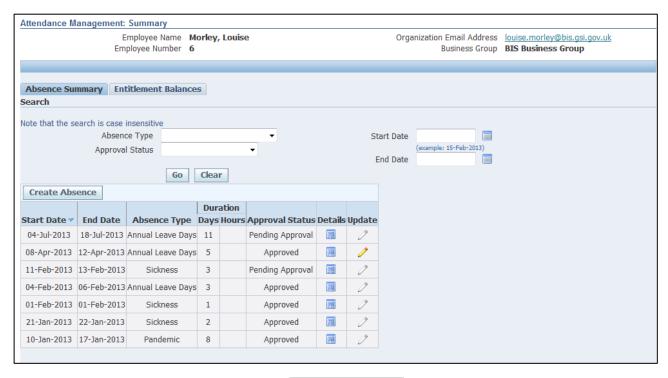

- 16. To check your leave balance, click Entitlement Balances
- 17. You will then be able to view details of your initial leave entitlement, the amount taken, the amount booked and the amount remaining.

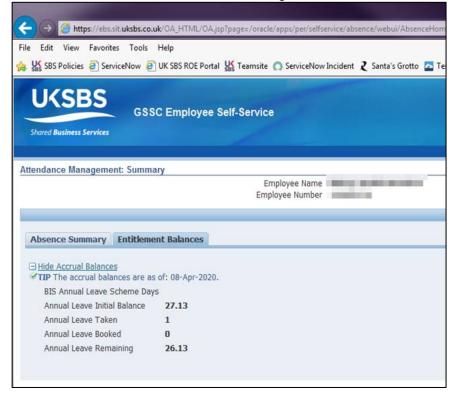

18. Return to the **Attendance Management Summary** screen.

19. Click Create Absence

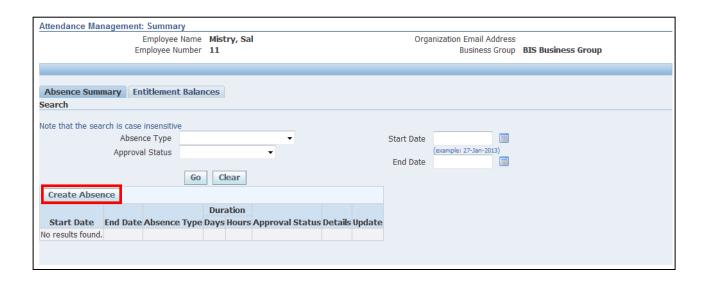

#### **Learning Note:**

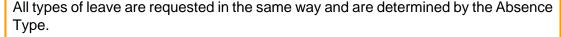

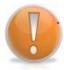

The search boxes can be used to find a particular absence, or to see any outstanding requests.

Note the Start and End date fields can be used to be find a specific absence with those start/end dates but NOT an absence between those dates.

The Entitlements tab will display your current leave balance, including any absences not yet taken.

20. Click on the **Absence Type** drop down arrow to view **Absence Reason** and select the required option:

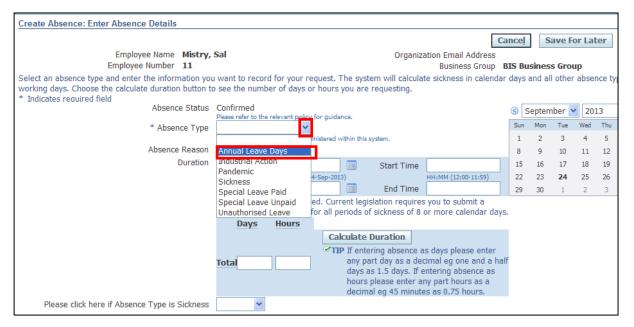

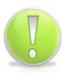

#### **Action Note:**

If you are **Full Time** you will need to record your Annual Leave in **days**, and if you are **Part Time** you will need to record your leave in **hours**.

21. Enter the **Start Date** and **End Date** for the absence:

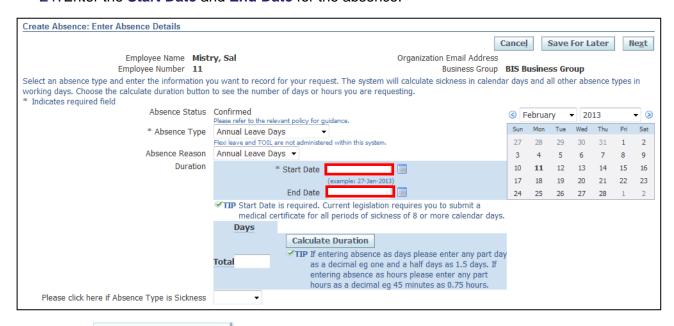

22. The Calculate Duration button does not work on this version of Oracle, soin this example of a full time employee, you would need to manually enter the total days in the total field.

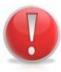

#### **Caution Note:**

Public and privilege days are currently not maintained within the system.

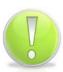

#### **Action Note:**

Leave can be booked as part days when less than a half or full day – when manually entering part days, amounts should be entered to 2 decimals (rounded up on second decimal)

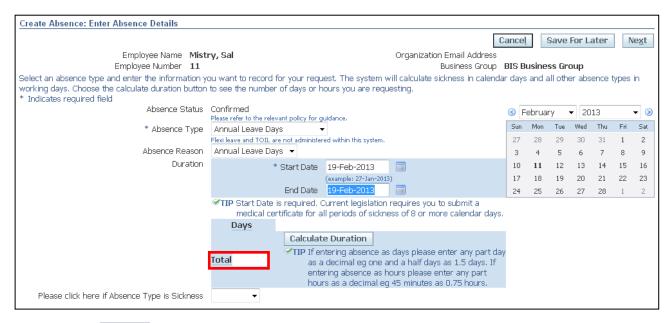

23. Click Next

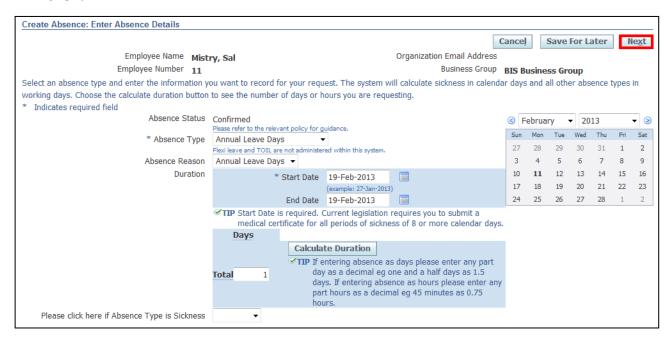

Employee Self Service (BOE)

Page 53

24. This screen will display a summary of your proposed annual leave days

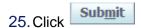

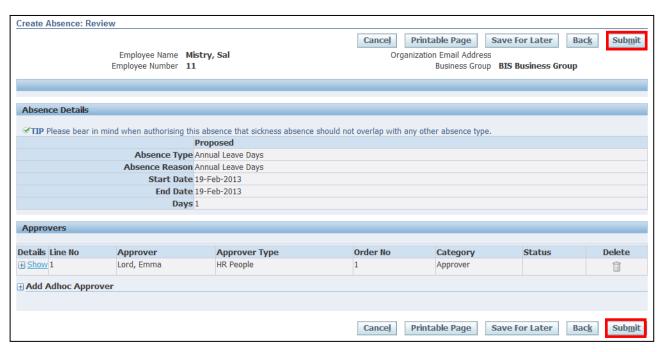

#### **Learning Note:**

Absences submitted will be listed in Absence Summary.

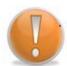

The approval status is pending approval and the update pencil icon is greyed out.

You are unable to update the absence until it has been approved by your manager.

Once the absence has been approved, it can only be deleted by your Line Manager up to the date of the absence. After that date, you will need to contact UK SBS HR via iSupport.

You can also add an Ad hoc Approver if you require an additional person to view and approve the annual leave.

26. You will receive Confirmation that your request has been submitted to your Line Manager for approval

Reference Guide

Page 54

27. Click Home to return to the Employee Self Service menu:

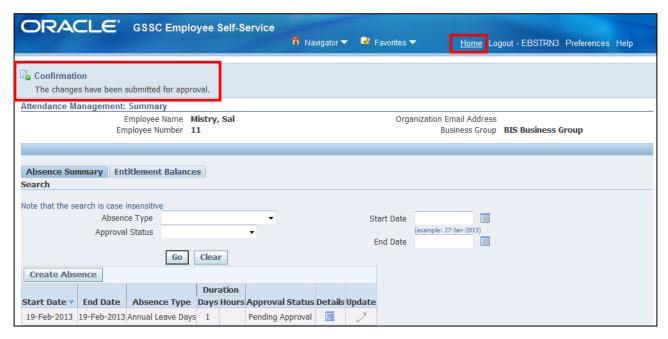

28. A Notification will now appear in your Worklist:

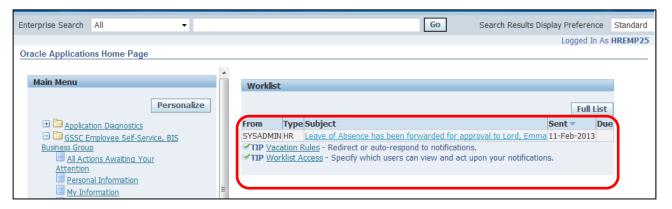

- 29. To view the **Notification** click on the link. The information screen will be displayed.
- 30. Click to close the notification and return to the Employee Self Service menu:

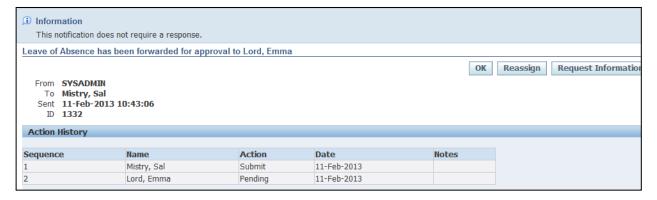

## 3.2 Requesting Special Leave (Paid and Unpaid)

(N) GSSC Employee Self-Service, YOUR ORGANISATION Business Group > Attendance Management

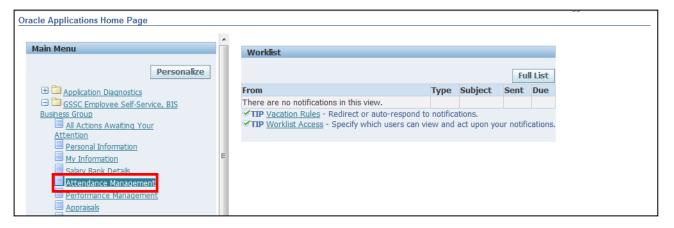

- 1. The Attendance Management Summary screen is displayed
- 2. Click Create Absence

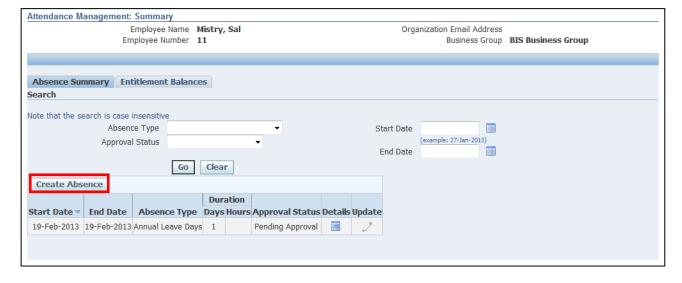

#### 3. Click the **Absence Type** drop-down arrow and select the relevant option:

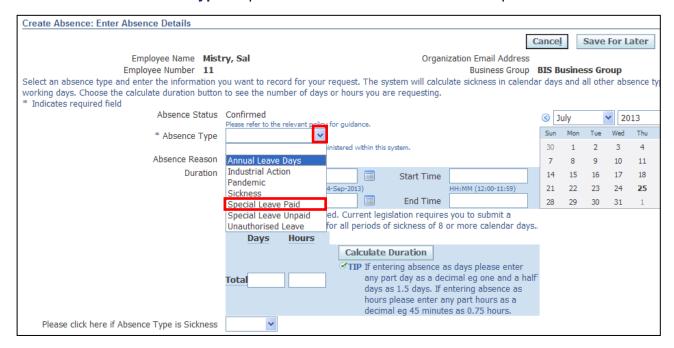

4. Click the **Absence Reason** drop-down arrow and select the relevant option:

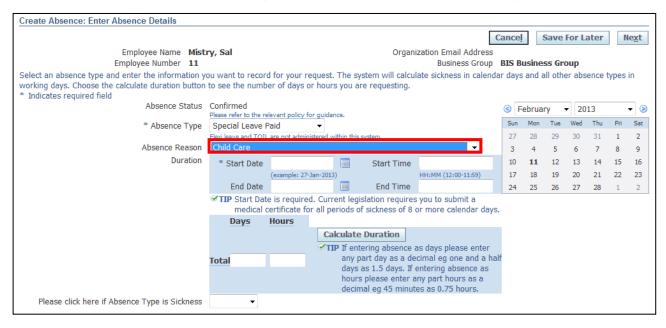

5. Enter the Start and End dates for the absence

6. Click Calculate Duration

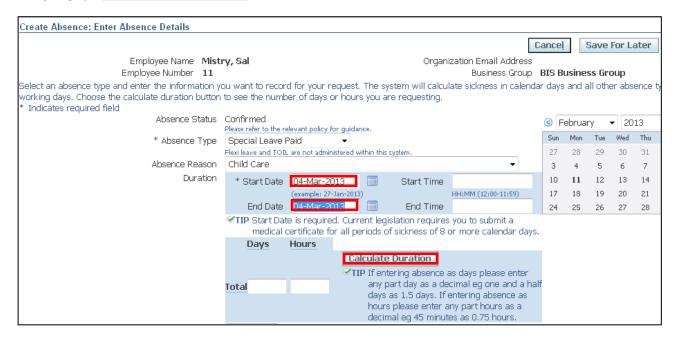

#### **Action Note:**

The system should automatically calculate the duration of your absence based on your working pattern.

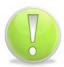

Is it possible to overtype the Total which will be necessary in the following situations:

- 1) The period of leave you are requesting contains public/privilege days
- 2) You are not requesting full days/hours

If the total is incorrect and one of the above does not apply you will need to raise a Service Request with UK SBS HR via iSupport (see section 9.1).

## 7. Click Next

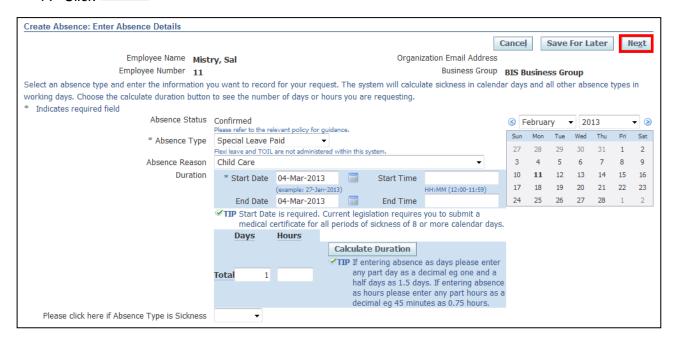

#### 8. The Create Absence Review screen is displayed

9. Click Submit

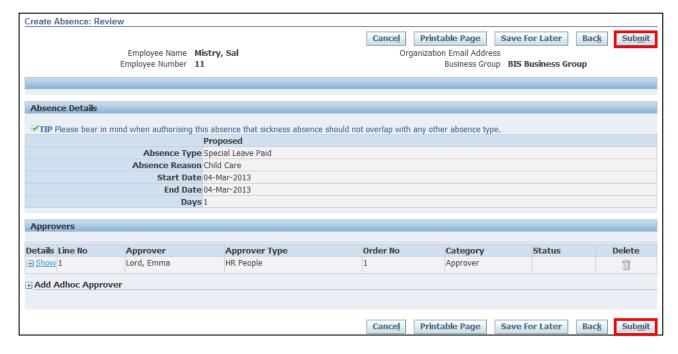

- 10. The Confirmation screen is displayed
- 11. Click Home to return to the Employee Self Service menu

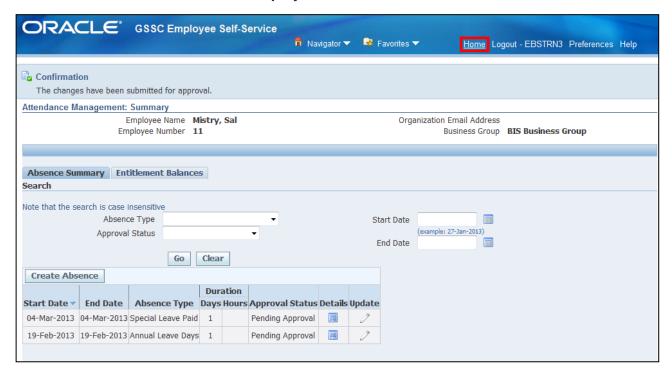

#### **Learning Note:**

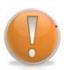

Absences submitted will be listed in Absence Summary.

The approval status is pending approval and the update pencil icon is greyed out.

You are unable to update the absence until it has been approved by your manager.

Once the absence has been approved, it can only be deleted by your Line Manager up to the date of the absence. After that date, you will need to contact UK SBS HR via iSupport (see section 9.1)

- 12. A **Notification** will now appear in your **Worklist**
- 13. To view your **Notification** click on the link:

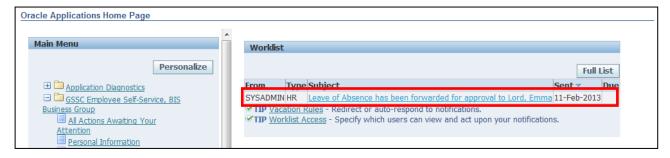

- 14. The information screen will give details of your notification
- 15. Click to close the notification and return to the **Employee Self Service** menu:

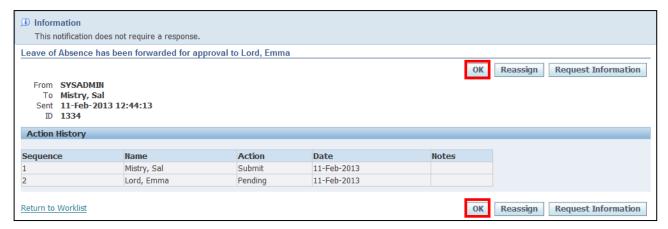

Employee Self Service (BOE)

Page 61

Reference Guide

## 3.2 Requesting Maternity/Paternity Leave

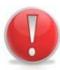

#### **Caution Note:**

Maternity, Paternity, Additional Paternity, Parental and Adoption Leave is an offsystem request process and is therefore not requested through Employee Self Service.

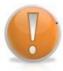

#### **Learning Note:**

Further guidance on the Maternity, Paternity and Adoption Leave process can be found on the Intranet.

## 3.3 Responding to a request for further information

#### (N) Oracle Home page > Worklist

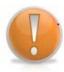

#### **Learning Note:**

All notifications will appear in your worklist on your Oracle Applications Home Page.

1. Click on the Notification in your Worklist:

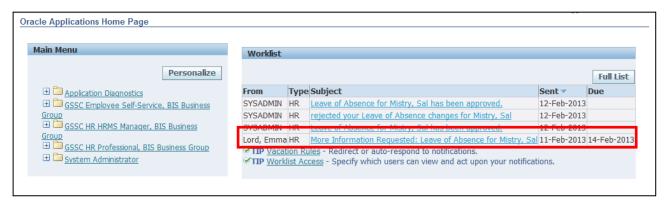

#### 2. Full details of the request are displayed:

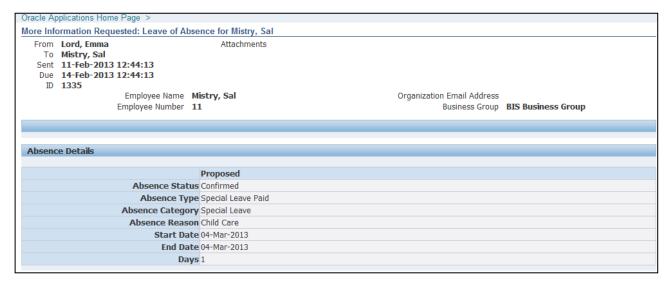

3. Comments from the Line Manager are displayed within the Response section:

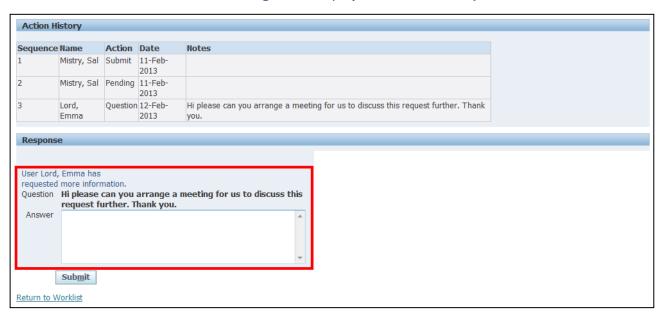

4. Enter your response in the **Answer** field, and click on

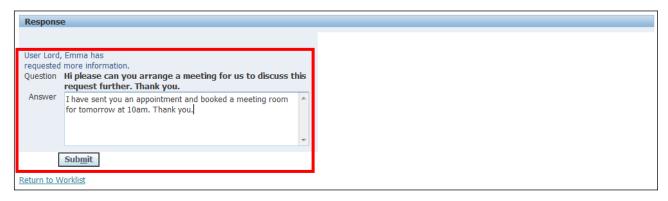

5. The notification will automatically be sent back to your Line Manager, if any additional information is required you will receive a further notification in your worklist

## 3.4 Closing a Sickness Absence (Created by your Manager)

(N) GSSC Employee Self-Service, YOUR ORGANISATION Business Group > Attendance Management

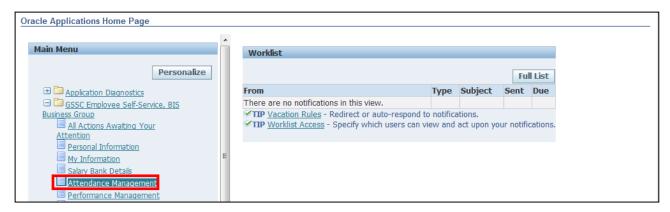

- 1. The Attendance Management: Summary screen is displayed.
- 2. Click on the **Update** icon \_\_\_\_\_ next to the open sickness absence:

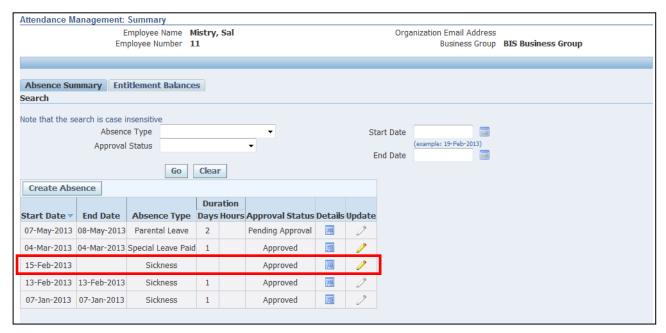

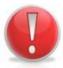

#### **Caution Note:**

Sickness absence should be closed by the Employee on their return to work. Failing to close the absence may have an impact on the Employee's salary.

- 3. The Update Absence: Enter Absence Details screen is displayed
- 4. Enter the last day of sickness into the End Date field

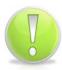

#### **Action Note:**

The Absence End date will be the last day of sickness.

- 5. Click on Calculate Duration
- 6. The total number of days/hours of leave taken is displayed:

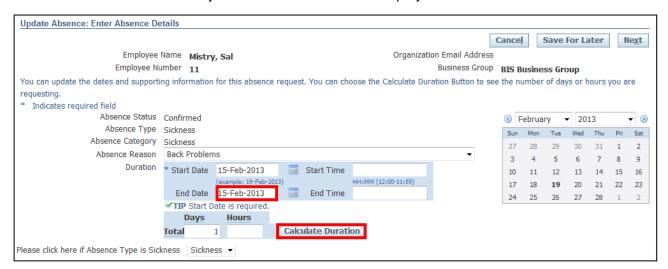

#### **Learning Note:**

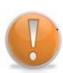

If the **Absence Reason** or **Start Date** has been recorded incorrectly, this can be changed here.

All Sickness Absences are always in calculated in days.

If the absence traverses a weekend, these days should be included; for example, a sickness absence from Friday to Monday inclusive is 4 days.

Oracle will ALWAYS include the weekends from a sickness pay perspective.

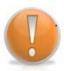

#### **Learning Note:**

The **Return to Work Interview** will be completed by the Manager.

These fields will become populated once the Manager approves the Absence.

## 7. Click Next

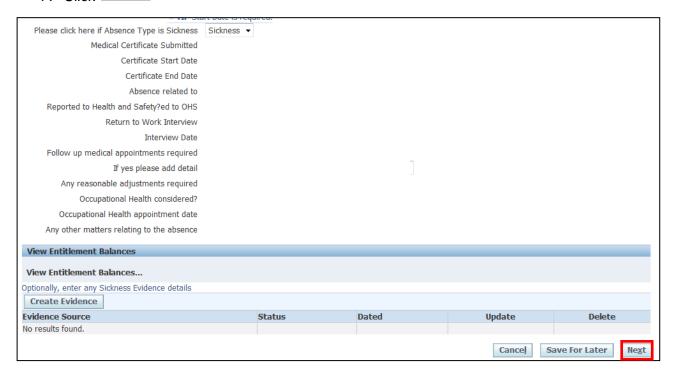

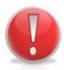

#### **Caution Note:**

An error message maybe displayed; if so verify that the correct absence duration is displayed, then click on to continue.

- 8. This screen shows the summary of the proposed sickness absence, the changes are highlighted with a blue circle
- 9. Click Submit to save and send the request to your Line Manager for approval

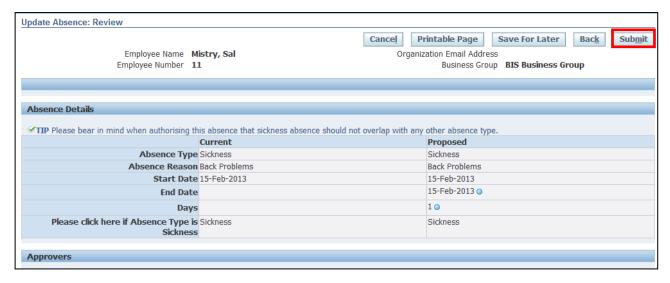

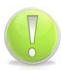

#### **Action Note:**

From here, you can either submit or go back to make further updates.

Note: **Save for Later** should only be used if you do not want to submit at this time. You must click **Submit** to action the changes.

10. The Attendance Management: Summary screen is displayed with your confirmation; your updated sickness request will now be displayed as Pending Approval:

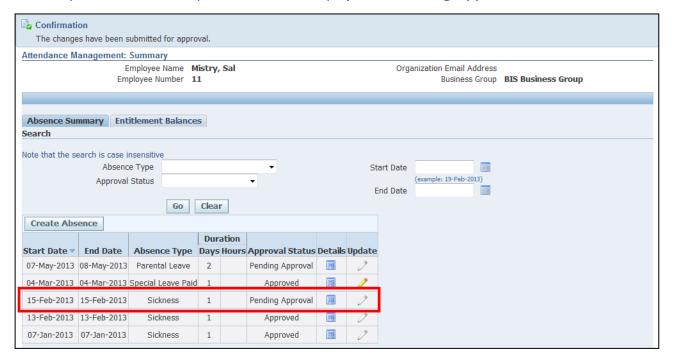

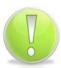

#### **Action Note:**

Supporting evidence for sick absences, such as Appointment letters and Fit Note/s, **must** be provided by raising an SR and attaching an electronic copy of the evidence to the SR following the <u>Raising Service Requests Quick Ref Guide</u>.

11. Click Home to return to the Employee Self Service menu

# 3.5 Recording an Historic Sickness Absence

# (N) GSSC Employee Self-Service, YOUR ORGANISATION Business Group > Attendance management

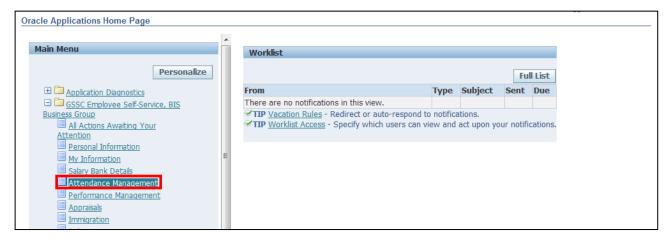

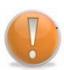

## **Learning Note:**

Where possible your Line Manager should open a sickness absence on your behalf while you are out of the office.

Where this hasn't happened, you are able to record the absence on your return to work. This absence will then go to your Line Manager for approval in the usual way.

- 1. The Attendance Management: Summary screen is displayed
- 2. Click Create Absence

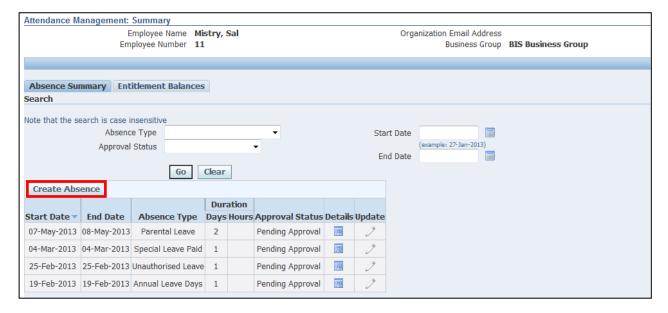

# 3. The Create Absence: Enter Absence Detail screen is displayed:

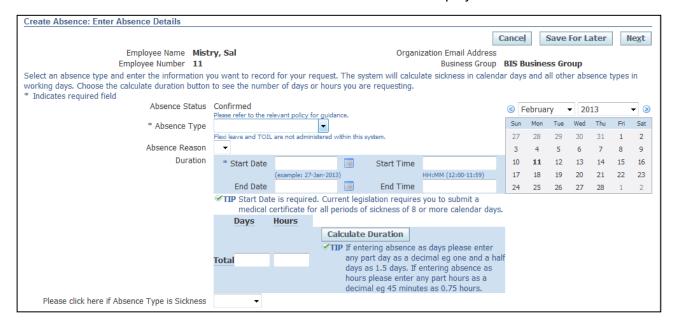

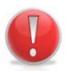

#### **Caution Note:**

You are unable to record an historic sickness Absence if the date is prior to a later recorded Sickness Absence.

In this case, you will need to complete a form and send to UK SBS HR via iSupport (see section 9.1).

# 4. Click the Absence Type drop-down button and select Sickness:

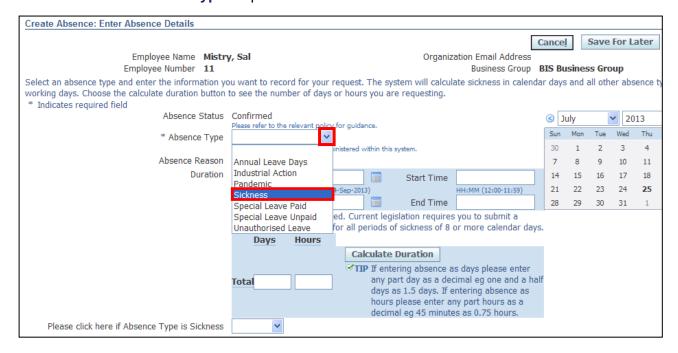

# 5. Click the **Absence Reason** drop down button:

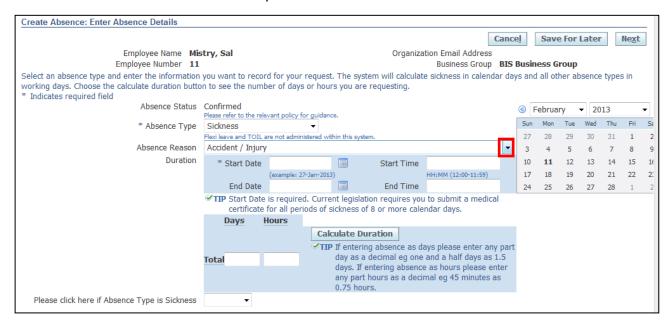

# 6. Select the appropriate **Absence Reason**:

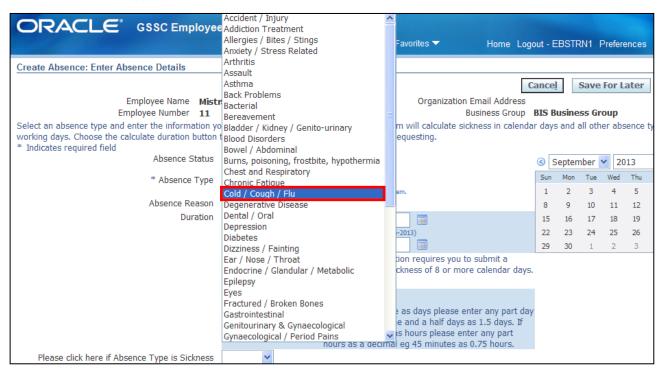

7. Enter the Start and End dates - select the last day you were out of the office

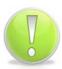

### **Action Note:**

The Absence End date will be the last day of sickness.

8. Click Calculate Duration

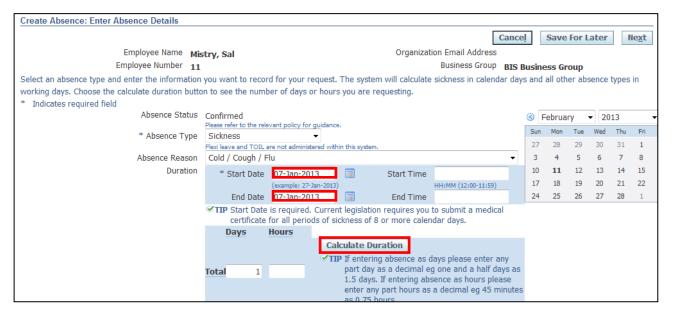

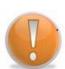

# **Learning Note:**

All Sickness Absences are always in calculated in days.

If the absence traverses a weekend, these days should be included; for example, a sickness absence from Friday to Monday inclusive is 4 days.

Oracle will ALWAYS include the weekends from a sickness pay perspective.

Reference Guide

Version 15.0

- Click on the Sickness drop-down arrow, this must be selected every time you record a sickness absence
- 10. Select Sickness:

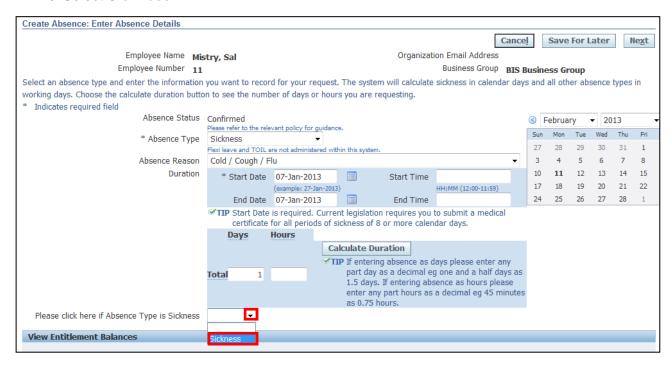

11. This screen will display the Return to Work Questionnaire:

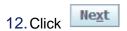

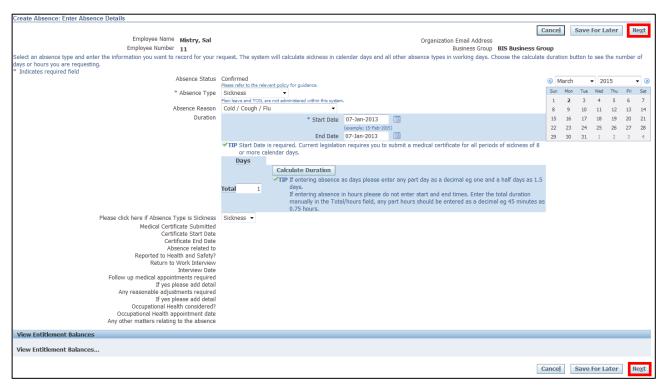

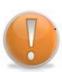

# **Learning Note:**

The return to work questionnaire should be completed by your Line Manager on approving the sickness.

Once the Line Manager has completed the questionnaire you will be able to see the information by clicking on the details icon in the **Absence Summary.** 

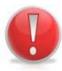

### **Caution Note:**

An error message maybe displayed; if so verify that the correct absence duration is displayed, then click on to continue.

- 13. The Create Absence: Review screen is displayed
- 14. Click Submit to save and send the request to your Line Manager for approval:

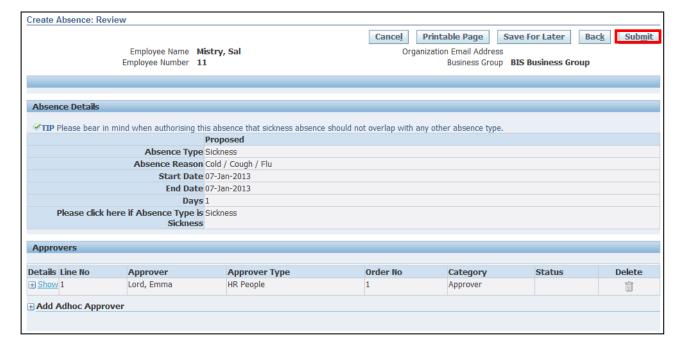

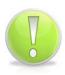

# **Action Note:**

From here, you can either submit or go back to make further updates.

Note: Save for Later should only be used if you do not want to submit at this time. You must click Submit to action the changes.

15. The **Attendance Management: Summary** screen is displayed with your confirmation; your updated sickness request will now be displayed as **Pending Approval** 

16. Click Home to return to the Employee Self Service menu:

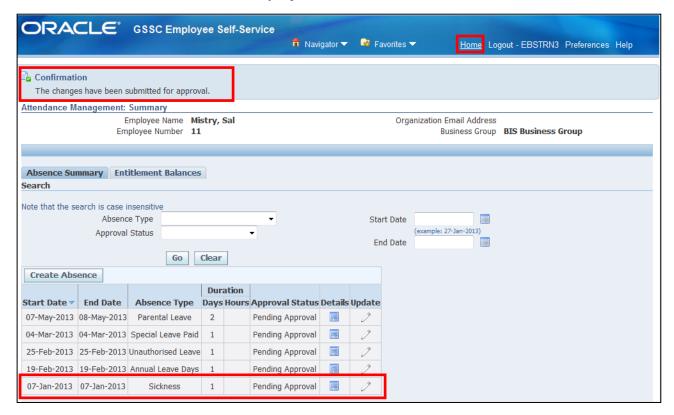

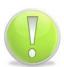

### **Action Note:**

Supporting evidence for sick absences, such as Appointment letters and Fit Note/s, **must** be provided by raising an SR and attaching an electronic copy of the evidence to the SR following the Raising Service Requests Quick Ref Guide.

17. The Notification will now appear in your Worklist:

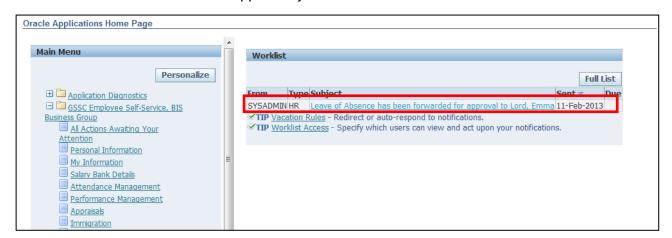

18. You will receive a further notification once your Line Manager has approved your request

# 4 Salary Advances

# 4.1 Season Ticket Advances

(N) GSSC Employee Self-Service, YOUR ORGANISATION Business Group > Salary Advance Requests

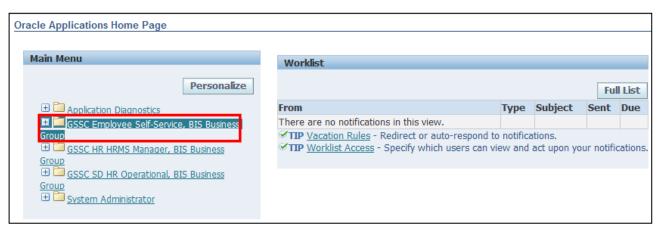

1. Click Salary Advance Requests > Advance for Season Ticket Purchase:

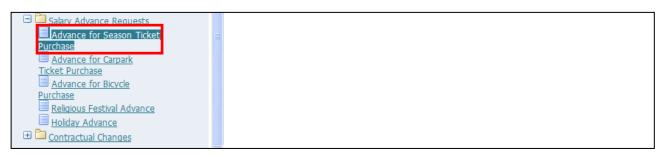

- 2. This screen will list any existing **Season Ticket Advances** that have previously been applied for
- 3. Click Add to request your Season Ticket Advance:

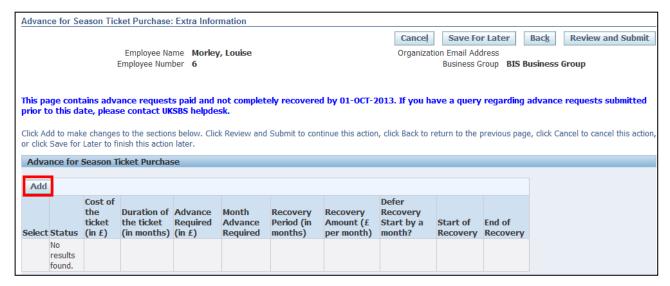

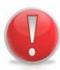

### **Caution Note:**

You can only apply for a **Season Ticket Advance** if your main transport to and from work is via Public Transport.

- 4. The Payroll cut-off date for the current payroll period will automatically populate
- 5. Enter the Amount of the Season Ticket in the Cost of the ticket field
- 6. Click on next to the **Duration** of the ticket (in months) field:

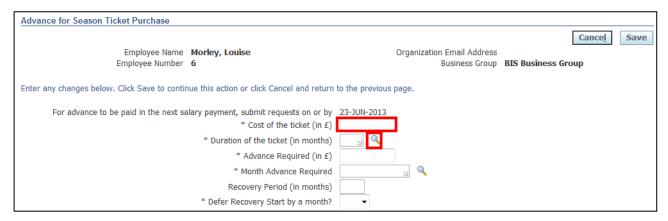

- 7. Click Go to reveal the full list of options
- 8. Click the Quick Select button for the duration of the ticket:

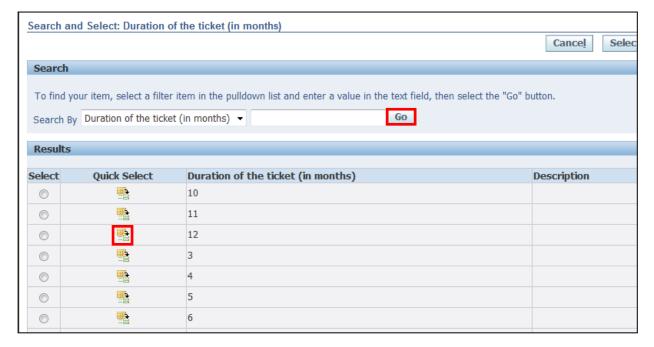

- 9. Enter the exact Amount of the advance required
- 10. Click next to the **Month Advance Required** field:

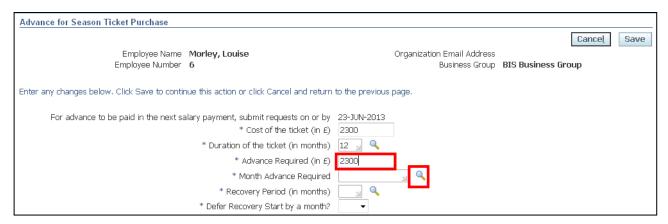

- 11. Click **Go** to reveal the full list of options.
- 12. Click the Quick Select button for the month you wish to receive the advance payment:

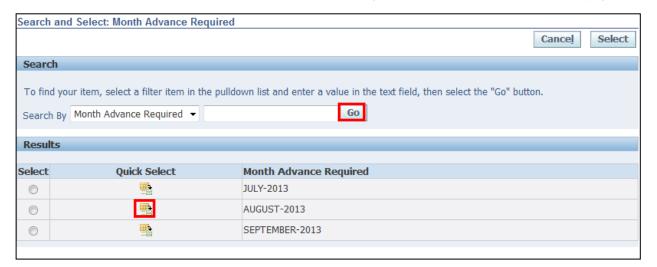

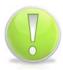

# **Action Note:**

You can request a **Season Ticket Advance** up to two months before it is required.

The system will determine which months are available for the advance to be paid.

13. Click next to the Recovery Period (in months) field:

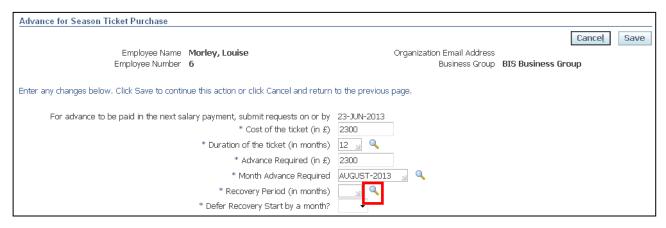

- 14. Click Go to reveal the full list of options
- 15. Click the Quick Select button for the relevant number of months over which you require the recoveries to be deducted:

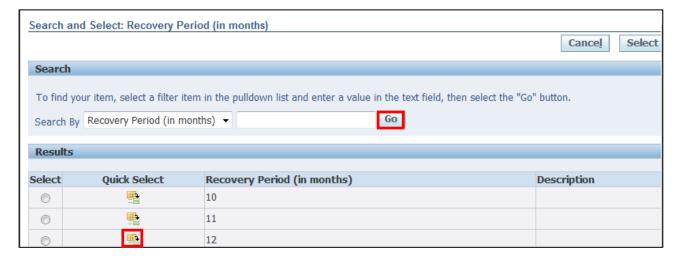

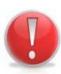

### **Caution Note:**

The recovery/repayment period selected (including any deferral) must be equal to or less than the duration of the Season Ticket.

You can only have one **Season Ticket Advance** outstanding at any single time.

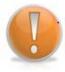

### **Learning Note:**

You can request the recovery of your advance to be deferred by a month.

- 16. Click the **Defer Recovery Start by a month** drop-down arrow and select the relevant option
- 17. Click Save to return to the Overview screen:

| Advance for Season Ticket Purchase                                                                           |                                                              |
|----------------------------------------------------------------------------------------------------|--------------------------------------------------------------|
|                                                                                                    | Cancel Save                                                  |
| Employee Name <b>Morley, Louise</b><br>Employee Number <b>6</b>                                              | Organization Email Address Business Group BIS Business Group |
| Enter any changes below. Click Save to continue this action or click Cancel and return to the previous page. |                                                              |
| For advance to be paid in the next salary payment, submit requests on or by                                  | 23-JUN-2013                                                  |
| * Cost of the ticket (in £)                                                                                  | 2300                                                         |
| * Duration of the ticket (in months)                                                                         | 12 🔟 🔍                                                       |
| * Advance Required (in £)                                                                                    | 2300                                                         |
| * Month Advance Required                                                                                     | AUGUST-2013 📓 🔍                                              |
| * Recovery Period (in months)                                                                                | 12 🔟 🔍                                                       |
| * Defer Recovery Start by a month?                                                                           | <b>-</b>                                                     |
| Note:                                                                                                    | No Yes                                                       |

18. The request for the **Season Ticket Advance** is now displayed

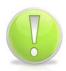

### **Action Note:**

From here, you can either submit or go back to make further updates.

Note: **Save for Later** should only be used if you do not want to submit at this time. You must click **Submit** to action the changes.

19. Click Review and Submit

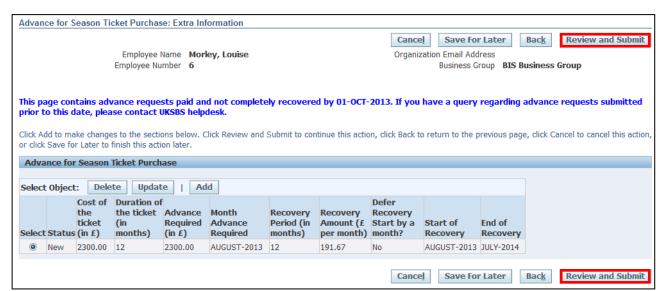

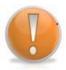

# **Learning Note:**

This screen will display your Season Ticket Advance request.

Reference Guide Version 15.0

Page 80

From here you can see the monthly recovery amount and when repayment will start and end.

If you need to change your request you can click **Back** to amend details before submitting.

20. This screen will display your proposed changes

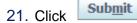

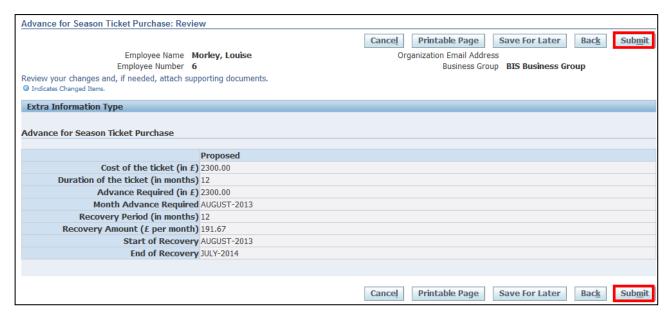

# 0

### **Caution Note:**

This screen will display your proposed request. Make sure everything is correct before submitting.

Once this has been submitted it will go directly to UK SBS Payroll and can only be changed via a Service Request through iSupport (see section 9.1).

There is no Line Manager approval.

22. Click to return to the **Employee Self Service** menu

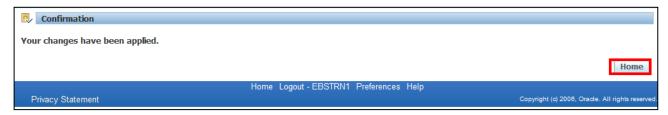

- 23. The Advance for your Season Ticket will now be visible in your Worklist.
- 24. Click the **Notification** to view further details:

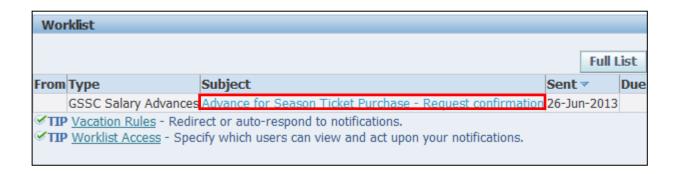

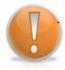

# **Learning Note:**

This screen will display your request confirmation, detailing the amount of the **Season Ticket Advance** requested and the amount to be recovered each month.

25. Click to return to the **Employee Self Service** menu:

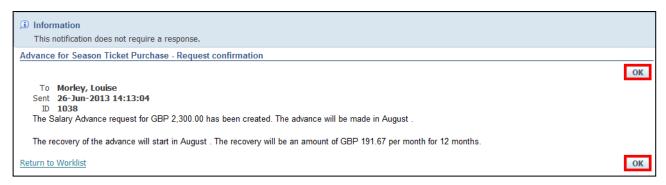

# 4.2 Car Park Advances

# (N) GSSC Employee Self-Service, YOUR ORGANISATION Business Group > Salary Advance Requests

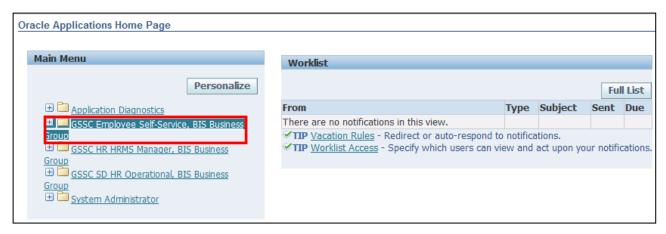

1. Click Salary Advance Requests > Advance for Car park Ticket Purchase:

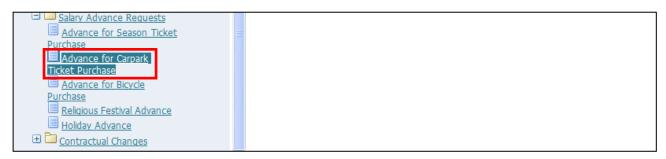

- 2. This screen will list any existing **Car Park Ticket Advances** that have previously been applied for.
- 3. Click Add to request your Car Park Ticket Advance:

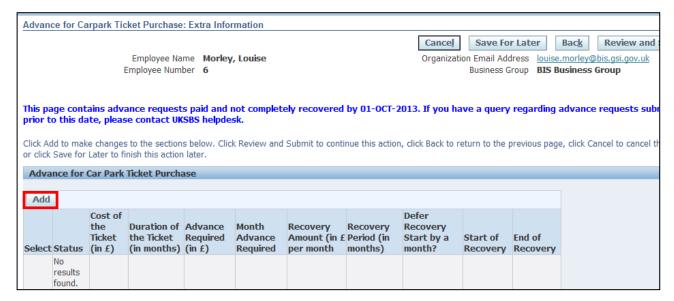

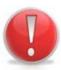

### **Caution Note:**

You can only apply for a **Car park Ticket Advance** is your main transport to and from work is via a motorised vehicle.

- 4. The Payroll cut-off date for the current payroll period will automatically populate
- 5. Enter the Amount of the Car park Ticket in the Cost of the ticket field
- 6. Click next to the **Duration of the ticket (in months)** field:

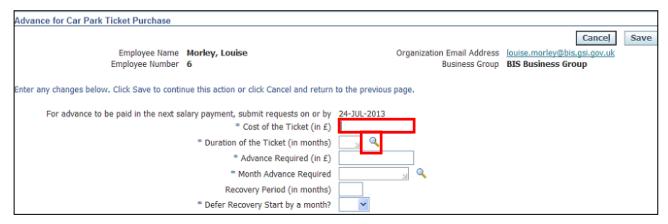

- 7. Click Go to reveal the full list of options
- 8. Click the Quick Select button for the duration of the ticket:

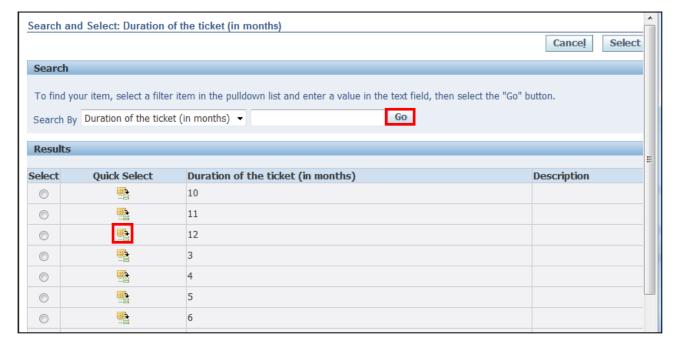

- 9. Enter the exact Amount of the advance required
- 10. Click next to the **Month Advance Required** field:

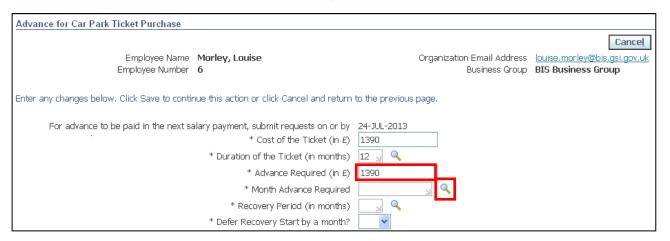

- 11. Click Go to reveal the full list of options
- 12. Click the Quick Select button for the month you wish to receive the advance payment:

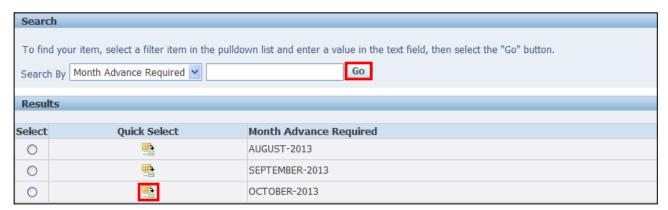

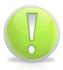

# **Action Note:**

You can request a Car Park Ticket Advance up to two months before it is required.

The system will determine which months are available for the advance to be paid.

13. Click on next to the Recovery Period (in months) field:

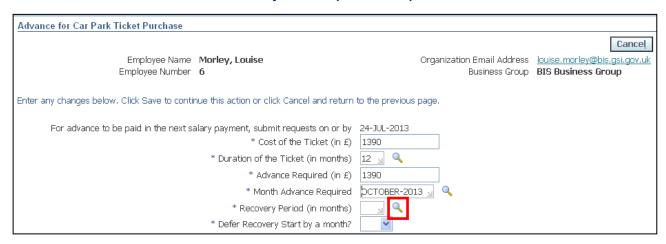

- 14. Click Go to reveal the full list of options
- 15. Click the **Quick Select** button for the relevant number of months over which you require the recoveries to be deducted:

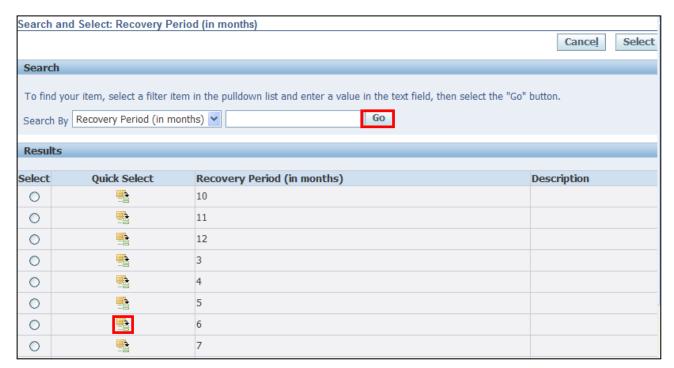

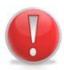

#### **Caution Note:**

The recovery/repayment period selected (including any deferral) must be equal to or less than the duration of the Car park Ticket.

You can only have one Car Park Ticket Advance outstanding at any single time.

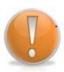

# **Learning Note:**

You can request the recovery of your advance to be deferred by a month.

- 16. Click the **Defer Recovery Start by a month** drop-down arrow and select the relevant option.
- 17. Click Save

| Advance for Car Park Ticket Purchase                                                                         |                                                                                                  |
|----------------------------------------------------------------------------------------------------|--------------------------------------------------------------------------------------------------|
|                                                                                                    | Cancel Save                                                                                      |
| Employee Name Morley, Louise<br>Employee Number 6                                                            | Organization Email Address <u>louise.morley@bis.gsi.gov.uk</u> Business Group BIS Business Group |
| Enter any changes below. Click Save to continue this action or click Cancel and return to the previous page. |                                                                                                  |
| For advance to be paid in the next salary payment, submit requests on or by                                  | 24-JUL-2013                                                                                      |
| * Cost of the Ticket (in £)                                                                                  | 1390                                                                                             |
| * Duration of the Ticket (in months)                                                                         | 12 🔟 🔍                                                                                           |
| * Advance Required (in £)                                                                                    | 1390                                                                                             |
| * Month Advance Required                                                                                     | OCTOBER-2013 🔟 🔍                                                                                 |
| * Recovery Period (in months)                                                                                | 6 🔟 🔍                                                                                            |
| * Defer Recovery Start by a month?                                                                           | V                                                                                                |
| Note:                                                                                                    | No<br>Yes                                                                                        |

18. The request for the Car Park Ticket Advance is now displayed.

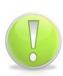

# **Action Note:**

From here, you can either submit or go back to make further updates.

Note: **Save for Later** should only be used if you do not want to submit at this time. You must click **Submit** to action the changes.

19. Click Review and Submit

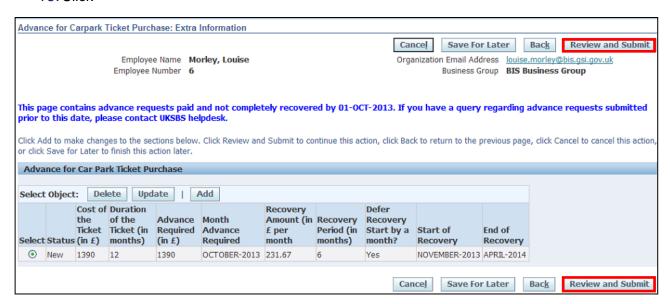

# **Learning Note:**

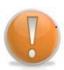

This screen will display your **Car Park Ticket Advance** request.

From here you can see the monthly recovery amount and when repayment will start and end.

If you need to change your request you can click **Back** to amend details before submitting.

# 20. This screen will display your proposed changes

21. Click Submit

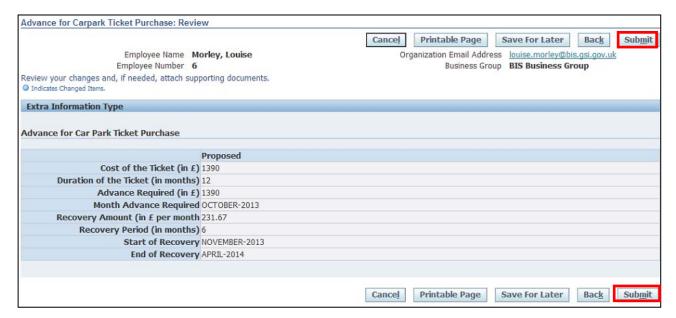

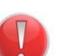

### **Caution Note:**

This screen will display your proposed request. Make sure everything is correct before submitting.

Once this has been submitted it will go directly to UK SBS Payroll and can only be changed via a Service Request through iSupport (see section 9.1).

There is no Line Manager approval.

Home 22. Click to return to the Employee Self Service menu:

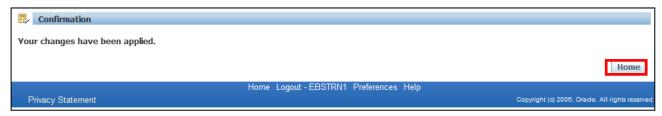

- 23. The Advance for your Car Park Ticket will now be visible in your Worklist
- 24. Click the **Notification** to view further details:

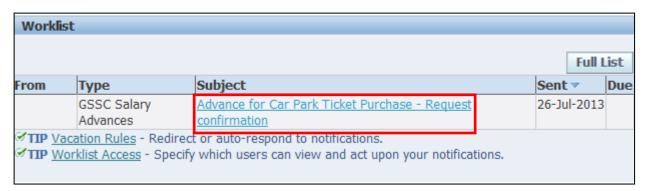

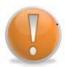

### **Learning Note:**

This screen will display your request confirmation, detailing the amount of the Car Park Ticket Advance requested and the amount to be recovered each month.

to return to the Employee Self Service menu: 25. Click

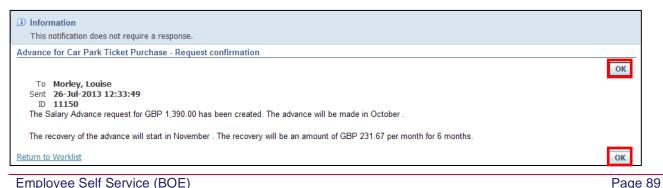

Version 15.0 Reference Guide

# 4.3 Bicycle Request

# (N) GSSC Employee Self-Service, YOUR ORGANISATION Business Group > Salary Advance Requests

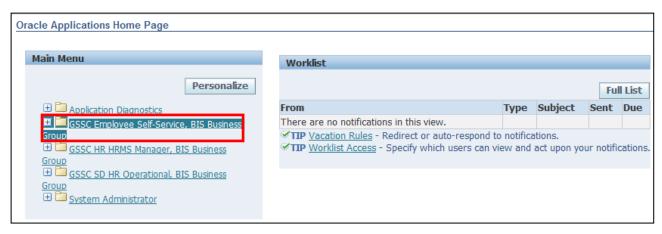

1. Click Salary Advance Requests > Advance for Bicycle Purchase:

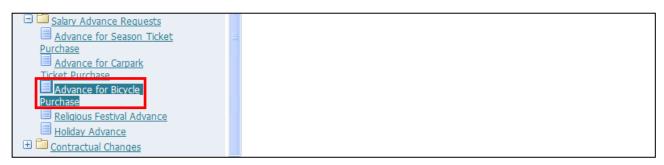

- 2. This screen will list any existing **Bicycle Purchase Advances** that have previously been applied for
- 3. Click Add to request your Bicycle Purchase Advance:

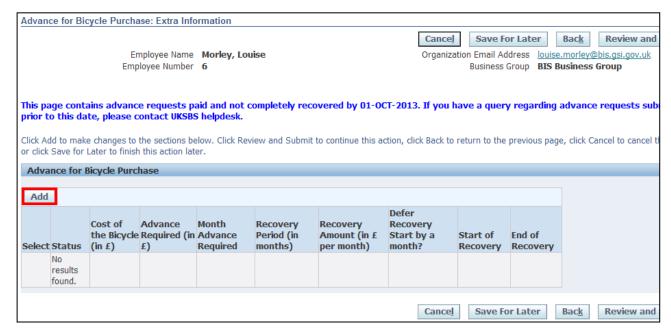

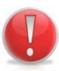

### **Caution Note:**

You can only apply for a **Bicycle Purchase Advance** is your main transport to and from work is via bicycle.

- 4. The Payroll cut-off date for the current payroll period will automatically populate
- 5. Enter the purchase price of the bicycle in the Cost of the Bicycle field
- 6. Enter the **Amount** of the advance required
- 7. Click next to the Month Advance Required field

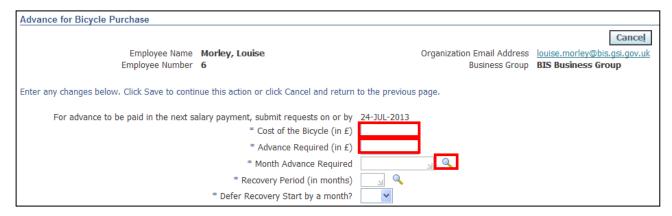

- 8. Click Go to reveal the full list of options
- 9. Click the Quick Select button for the month you wish to receive the advance payment:

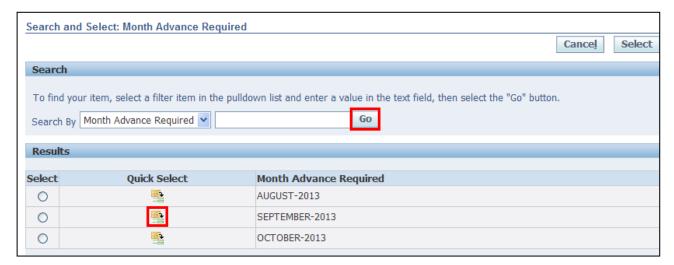

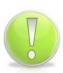

### **Action Note:**

You can request a **Bicycle Purchase Advance** up to two months before it is required.

The system will determine which months are available for the advance to be paid.

10. Click next to the Recovery Period (in months) field:

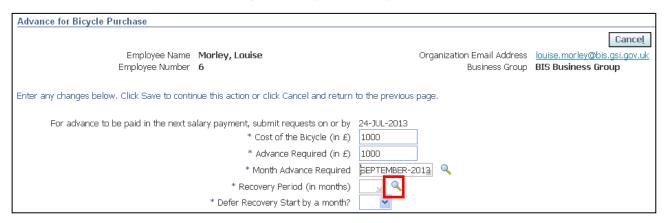

- 11. Click Go to reveal the full list of options
- 12. Click the **Quick Select** button for the relevant number of months over which you require the recoveries to be deducted:

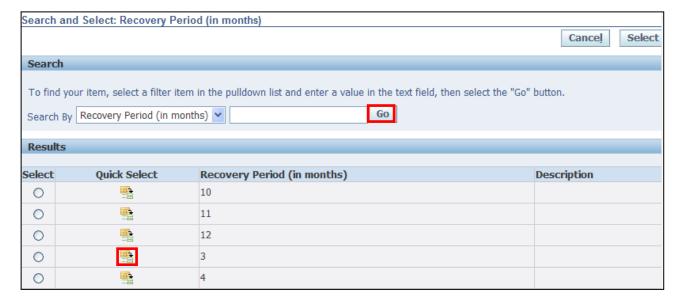

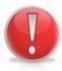

# **Caution Note:**

The recovery/repayment period selected (including any deferral) cannot be more than 12 months.

You can only have one **Bicycle Purchase Advance** outstanding at any single time.

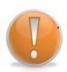

# **Learning Note:**

You can request the recovery of your advance to be deferred by a month.

13. Click the **Defer Recovery Start by a month** drop-down arrow and select the relevant option

14. Click Save to return to the Overview screen:

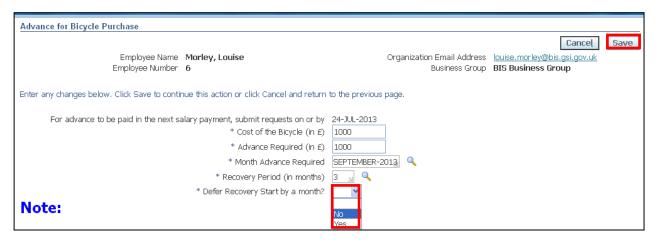

# 15. The request for the **Bicycle Purchase Advance** is now displayed

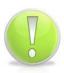

### **Action Note:**

From here, you can either submit or go back to make further updates.

Note: **Save for Later** should only be used if you do not want to submit at this time. You must click **Submit** to action the changes.

16. Click Review and Submit

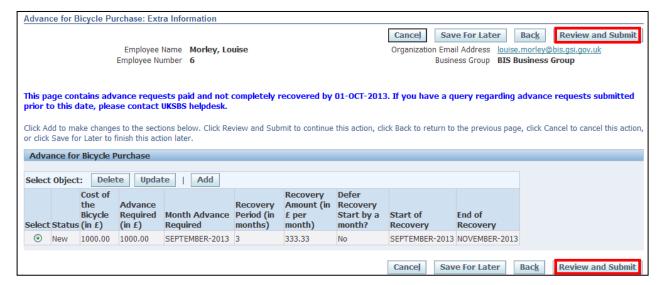

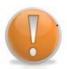

# **Learning Note:**

This screen will display your Bicycle Purchase Advance request.

From here you can see the monthly recovery amount and when repayment will start and end.

If you need to change your request you can click **Back** to amend details before submitting.

# 17. This screen will display your proposed changes

18. Click Submit

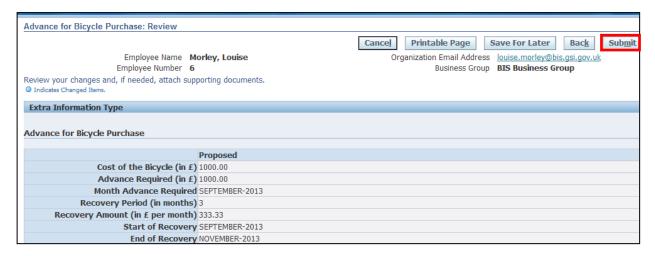

### **Caution Note:**

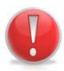

This screen will display your proposed request. Make sure everything is correct before submitting.

Once this has been submitted it will go directly to UK SBS Payroll and can only be changed via a Service Request.

There is no Line Manager approval.

19. Click Home to return to the Employee Self Service menu

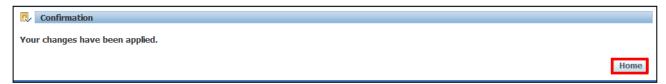

- 20. The Advance for your Bicycle Purchase will now be visible in your Worklist
- 21. Click the **Notification** to view further details:

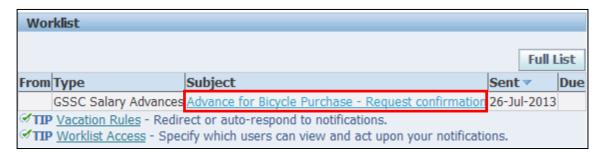

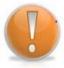

# **Learning Note:**

This screen will display your request confirmation, detailing the amount of the **Bicycle Purchase Advance** requested and the amount to be recovered each month.

22. Click to return to the **Employee Self Service** menu:

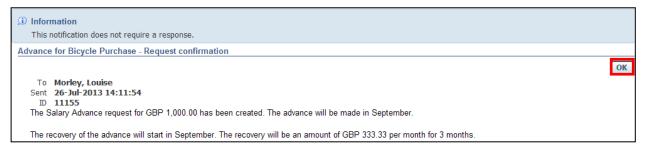

# 4.4 Religious Festival Advance

# (N) GSSC Employee Self-Service, YOUR ORGANISATION Business Group > Salary Advance Requests

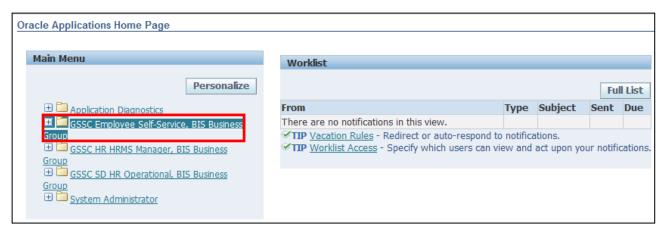

1. Click Salary Advance Requests > Religious Festival Advance:

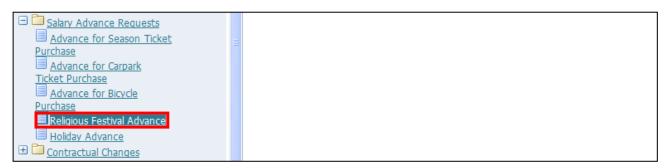

- 2. This screen will list any existing **Religious Festival Advances** that have previously been applied for
- 3. Click Add to request your Religious Festival Advance:

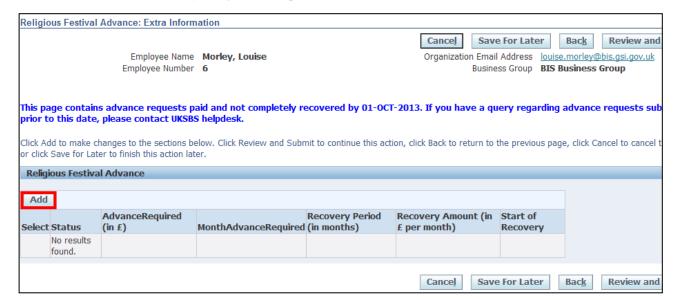

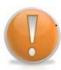

# **Learning Note:**

It is possible to request a **Religious Festival Advance** up to four times a year. The system will determine the months that are available for selection.

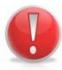

### **Caution Note:**

You can only have one **Religious Festival Advance** outstanding at any single time. You are also not able to apply for a **Religious Festival Advance** if you currently have an outstanding **Holiday Advance**.

- 4. The Payroll cut-off date for the current payroll period will automatically populate
- 5. Enter the Amount of the advance required
- 6. Click on next to the Month Advance Required field

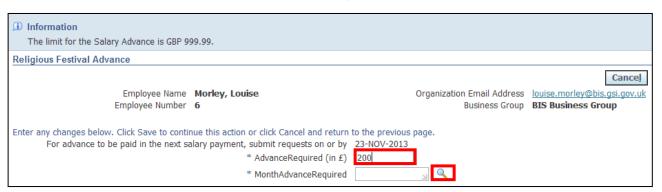

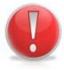

### **Caution Note:**

The maximum amount you can apply for is the lower of either £999.99 or 60% of your base salary. The system will not allow you to proceed if the amount entered exceeds this.

- 7. Click Go to reveal the full list of options
- 8. Click the Quick Select button for the month you wish to receive the advance payment:

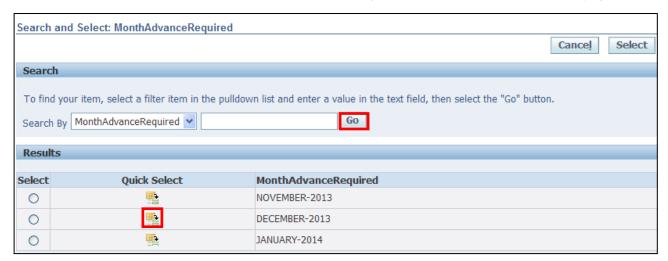

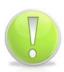

# **Action Note:**

You can request a **Religious Festival Advance** up to two months before it is required.

The system will determine which months are available for the advance to be paid.

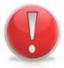

# **Caution Note:**

The advance will automatically be fully recovered in the month following the payment.

9. Click Save to return to the Overview screen:

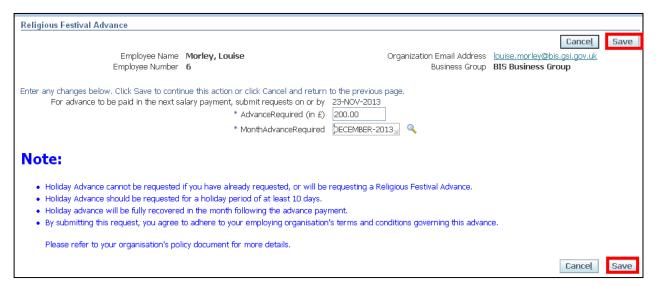

# 10. The request for the Religious Festival Advance is now displayed

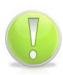

# **Action Note:**

From here, you can either submit or go back to make further updates.

Note: **Save for Later** should only be used if you do not want to submit at this time. You must click **Submit** to action the changes.

11. Click Review and Submit

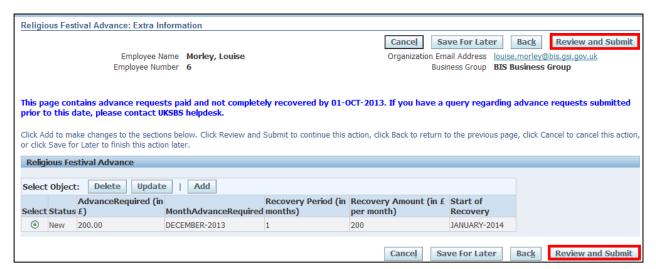

# **Learning Note:**

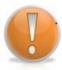

This screen will display your Religious Festival Advance request.

From here you can see that the full amount will be recovered in the month following payment.

If you need to change your request you can click **Back** to amend details before submitting.

# 12. This screen will display your proposed changes

13. Click

Sub<u>m</u>it

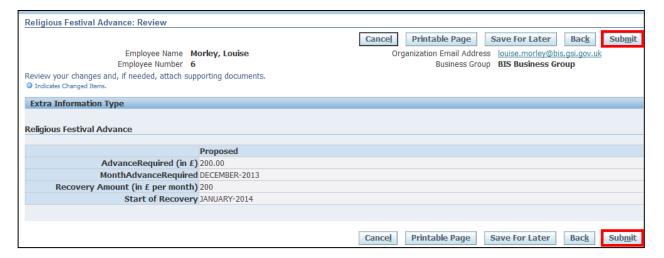

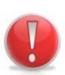

### **Caution Note:**

This screen will display your proposed request. Make sure everything is correct before submitting.

Once this has been submitted it will go directly to UK SBS Payroll and can only be changed via a Service Request through iSupport (see section 9.1).

There is no Line Manager approval.

14. Click Home to return to the Employee Self Service menu

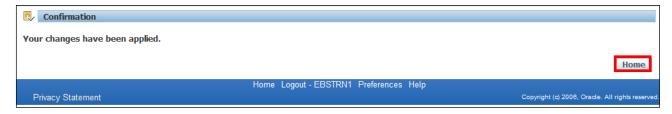

- 15. The request for your Religious Festival Advance will now be visible in your Worklist
- 16. Click the **Notification** to view further details:

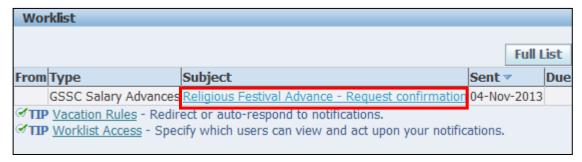

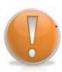

# **Learning Note:**

This screen will display your request confirmation, detailing the amount of the **Religious Festival Advance** requested and the amount to be recovered.

17. Click to return to the **Employee Self Service** menu:

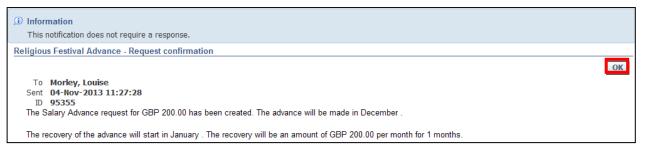

Employee Self Service (BOE)

# 4.5 Holiday Advance

# (N) GSSC Employee Self-Service, YOUR ORGANISATION Business Group > Salary Advance Requests

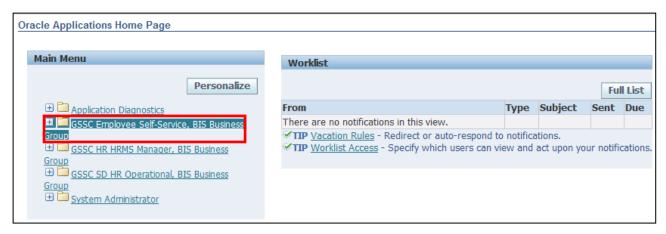

1. Click Salary Advance Requests > Holiday Advance:

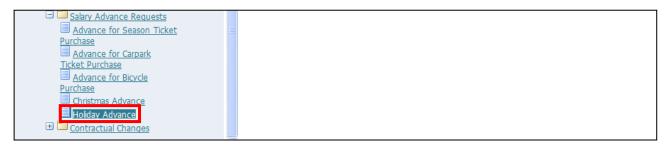

- 2. This screen will list any existing Holiday Advances that have previously been applied for
- 3. Click Add to request your Holiday Advance:

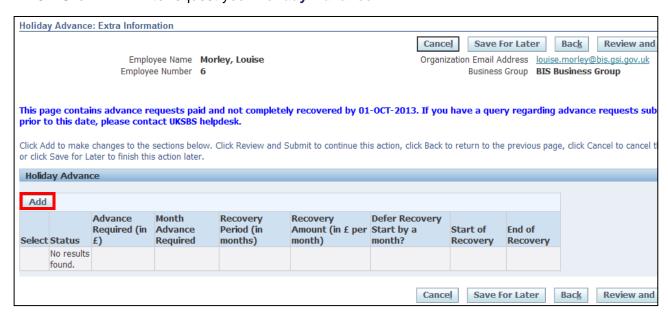

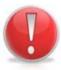

### **Caution Note:**

You can have one **Holiday Advance** outstanding at any single time. You are also not able to apply for a **Holiday Advance** if you currently have an outstanding **Religious Festival Advance**.

- 4. The Payroll cut-off date for the current payroll period will automatically populate
- 5. Enter the **Amount** of the advance required
- 6. Click on next to the Month Advance Required field

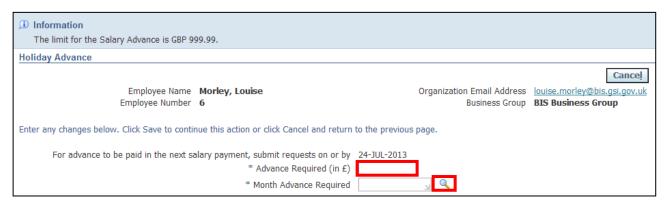

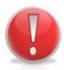

### **Caution Note:**

The maximum amount you can apply for is the lower of either £999.99 or 60% of your base salary. The system will not allow you to proceed if the amount entered exceeds this.

- 7. Click **Go** to reveal the full list of options
- 8. Click the Quick Select button for the month you wish to receive the advance payment:

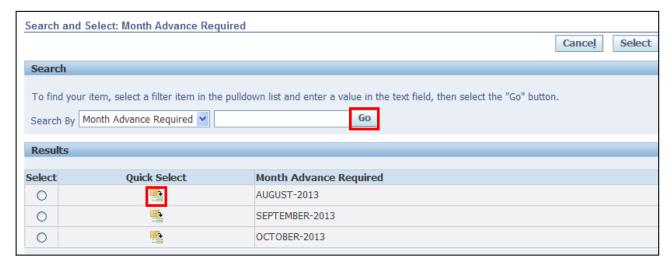

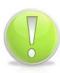

### **Action Note:**

You can request a Holiday Advance up to two months before it is required.

The system will determine which months are available for the advance to be paid.

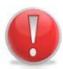

### **Caution Note:**

The advance will automatically be fully recovered in the month following the payment.

9. Click Save to return to the Overview screen:

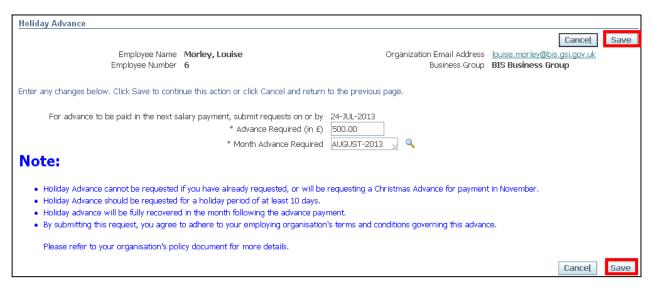

### 10. The request for the **Holiday Advance** is now displayed

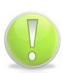

# **Action Note:**

From here, you can either submit or go back to make further updates.

Note: **Save for Later** should only be used if you do not want to submit at this time. You must click **Submit** to action the changes.

## 11. Click Review and Submit

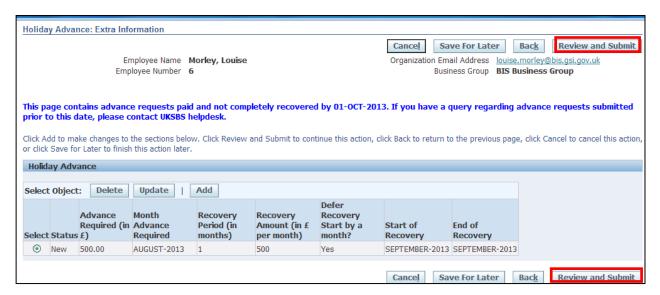

# Th

#### **Learning Note:**

This screen will display your **Holiday Advance** request.

From here you can see that the full amount will be recovered in the month following payment.

If you need to change your request you can click **Back** to amend details before submitting.

#### 12. This screen will display your proposed changes

## 13. Click Submit

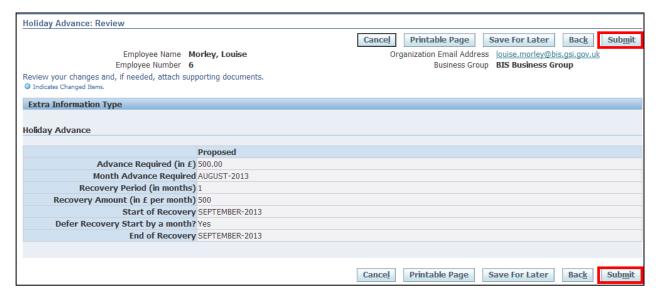

## **Caution Note:**

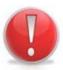

This screen will display your proposed request. Make sure everything is correct before submitting.

Once this has been submitted it will go directly to UK SBS Payroll and can only be changed via a Service Request through iSupport (see section 9.1)

There is no Line Manager approval.

14. Click Home to return to the Employee Self Service menu

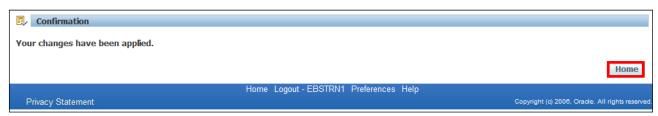

- 15. The request for your Holiday Advance will now be visible in your Worklist
- 16. Click the **Notification** to view further details:

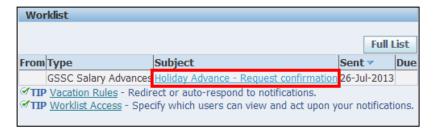

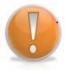

#### **Learning Note:**

This screen will display your request confirmation, detailing the amount of the **Holiday Advance** requested and the amount to be recovered.

17. Click to return to the **Employee Self Service** menu:

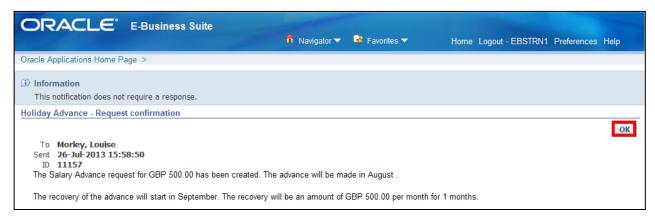

### 5 Overtime

## 5.1 Submitting an Overtime Return

(N) GSSC Employee Self-Service, YOUR ORGANISATION Business Group > Overtime

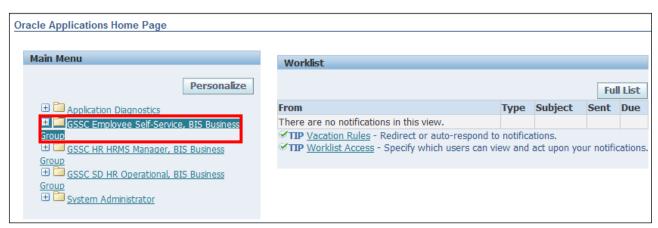

1. Click Overtime > Create Timecard:

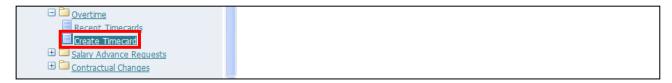

2. In this screen you can enter your overtime for the payroll periods that are listed in the drop-down (including travel time and bank holiday working):

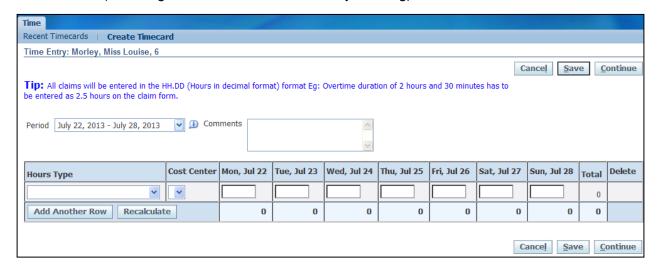

#### **Learning Note:**

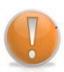

For any historic claims you will need to submit a Service Request to UK SBS Payroll via iSupport (see section 9.1).

You are also able to enter comments relating to the claim which will be seen by your Line Manager when sent for approval.

Your cost centre is determined by that on your HR record. If you need to charge your overtime to a different cost centre please raise a Service Request with UK SBS Payroll via iSupport (see section 9.1).

- 3. Click the **Period** drop-down arrow
- 4. Select the relevant **period** for which you are claiming overtime.

#### **Caution Note:**

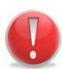

It is best practice to submit your Timecard at the end of the week for which you are claiming the overtime.

This is because once you have submitted the claim and it has been approved, no further additions can be made online.

If further additions are required after approval, a Service Request would need to be sent to UK SBS with an approved Overtime form attached, detailing the changes required.

5. Enter any **Comments** to the approving manager if required:

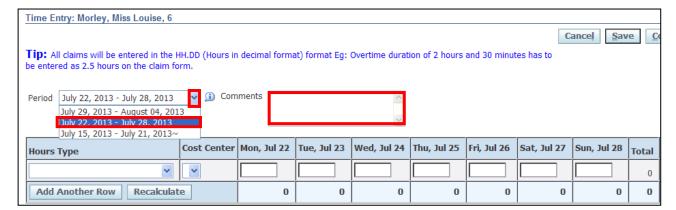

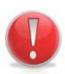

#### **Caution Note:**

It is essential that the correct **Type** of Overtime is selected.

This (in conjunction with the Employee's Terms & Conditions) will determine the rate at which the overtime is paid.

6. Click the **Hours** drop-down arrow to select the relevant type of Overtime:

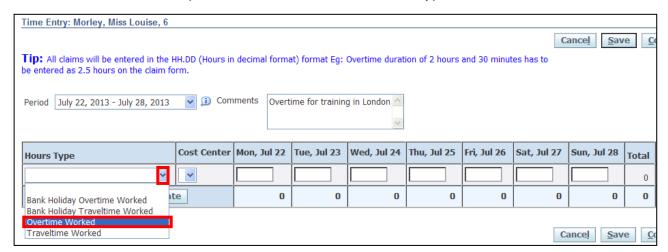

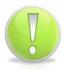

#### **Action Note:**

All hours must be entered in decimal format. For example, 40 minutes will be entered as 0.667 (40 minutes/60 minutes)

7. Enter the overtime hours for the relevant days:

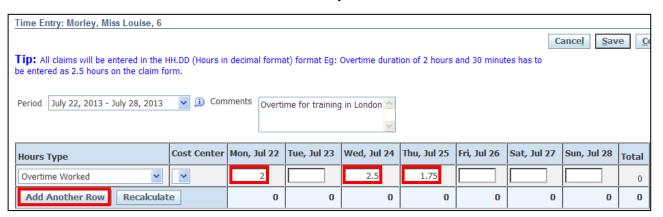

8. Click the Add Another Row button to add a further Overtime type

#### 9. Click the Hours drop-down button to select Traveltime

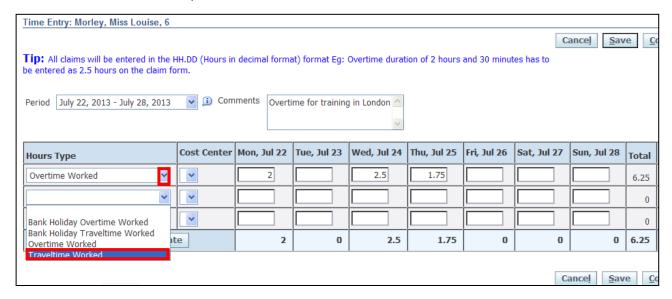

#### 10. Enter the **Traveltime** for the relevant days

11. Click Continue

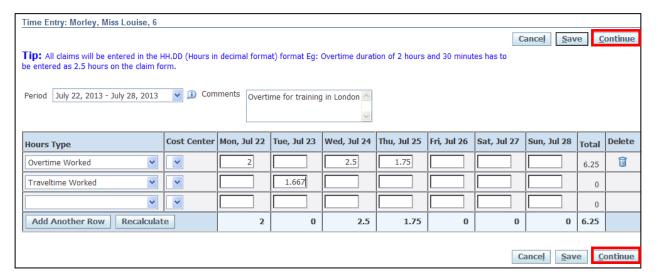

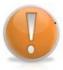

### **Learning Note:**

This screen gives you an overview of your claim for you to check before submitting. If you wish to make changes you can click on **Back** to return to the entry screen.

## 12. Click Submit

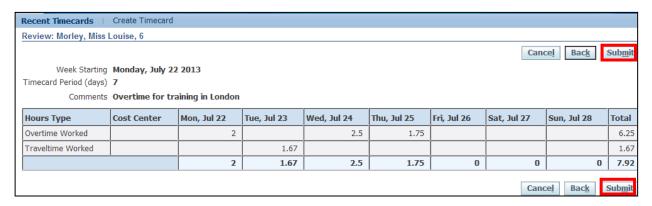

#### **Learning Note:**

Note the Confirmation message to say your claim has been submitted. This will now go to your Line Manager for approval before being processed by UK SBS Payroll.

If further amendments are required at this stage, you should request that your Manager rejects the claim.

## 13. Click Home to return to the Employee Self Service menu

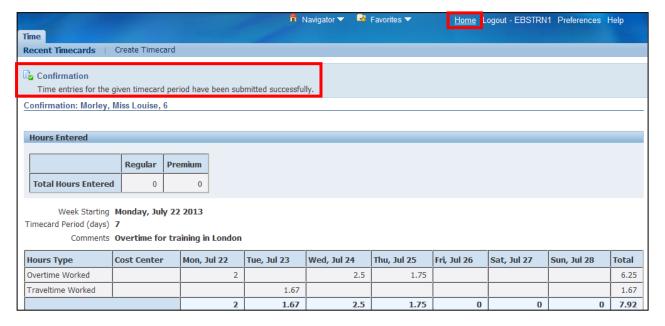

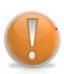

### **Learning Note:**

You can also see the detail of any previously submitted overtime claims.

Reference Guide Version 15.0

Page 111

#### 14. Click Recent Timecards:

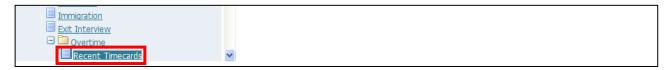

- 15. This screen will show you the period, total hours recorded and when the claim was submitted
- 16. Click on the **Details** button to view further information:

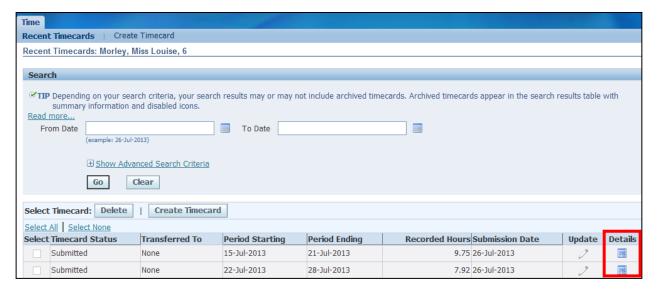

17. The breakdown of the selected claim is shown (no amendments can be made as this claim has already been submitted):

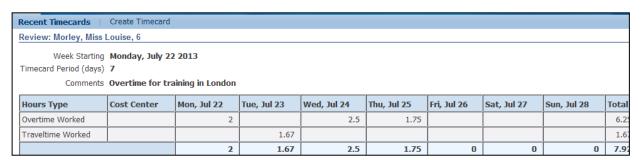

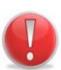

#### **Caution Note:**

If amendments are required, you should request that your Manager rejects the claim if not already approved.

If amendments are required after approval, a Service Request would need to be raised with UK SBS with an approved Overtime form attached, detailing the changes required.

18. Click Home to return to the Employee Self Service menu

## 5.2 Resubmitting a Rejected Overtime Return

#### (N) GSSC Employee Self-Service, YOUR ORGANISATION Business Group > Overtime

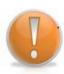

#### **Learning Note:**

Your notifications are listed in the Worklist.

This includes requests that have been approved and rejected by the approver.

1. Click on the **Notification** relating to the rejected overtime claim:

| Worklist                                                                                                    |                                |                                                                                             |             |     |
|----------------------------------------------------------------------------------------------------|--------------------------------|---------------------------------------------------------------------------------------------|-------------|-----|
|                                                                                                    |                                |                                                                                             | Full L      | ist |
| From                                                                                                    | Туре                           | Subject                                                                                     | Sent▼       | Due |
| Thornton,<br>Rosie                                                                                                    | OTL Workflows for<br>Employees | Thornton, Rosie rejected timecard for period 22-JUL-2013 - 28-JUL-2013                      | 01-Aug-2013 |     |
| SYSADMIN                                                                                                    | HR                             | Leave of Absence for Morley, Louise has been approved.                                      | 30-Jul-2013 |     |
| SYSADMIN                                                                                                    | HR                             | Application Error has occurred in your process Leave of Absence performed on Morley, Louise | 30-Jul-2013 |     |
| SYSADMIN                                                                                                    | HR                             | Leave of Absence for Morley, Louise has been approved.                                      | 30-Jul-2013 |     |
| ✓ TIP <u>Vacation Rules</u> - Redirect or auto-respond to notifications. ✓ TIP <u>Worklist Access</u> - Specify which users can view and act upon your notifications. |                                |                                                                                             |             |     |

- 2. Any comments from the approver can be viewed
- 3. Click on Return to Worklist

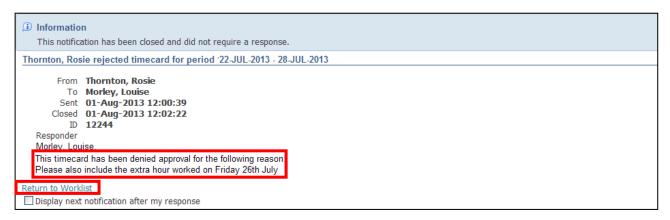

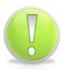

#### **Action Note:**

This notification is for information purposes only. To make the necessary amendments you will need to go into the Overtime responsibility from the Employee Self Service menu.

4. Click on the GSSC Employee Self-Service, YOUR ORGANISATION Business Group responsibility

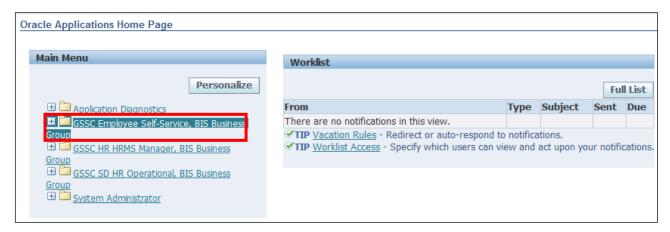

5. Click Overtime > Recent Timecards:

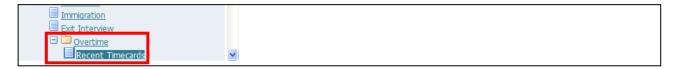

- 6. Select the claim you wish to resubmit
- 7. Click **Update**:

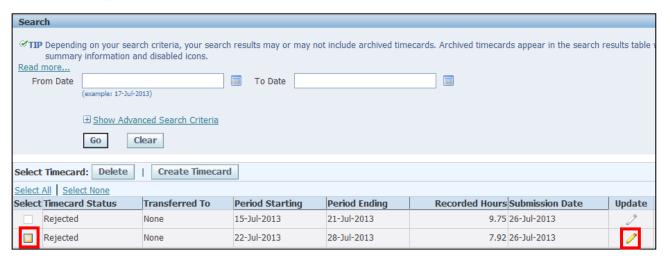

8. Make the necessary amendments

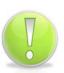

#### **Action Note:**

If a timecard is re-submitted for a period which has been previously rejected by your Manager, the new timecard needs to be different. If the values are the same i.e. the Manager rejected in error, a comment should be added to make the new submission unique.

## 9. Click Continue

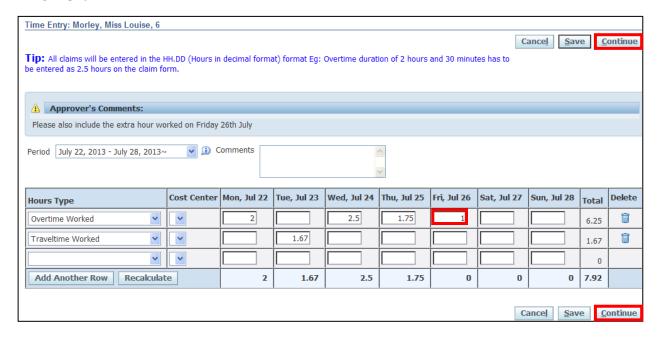

## 10. Click Submit

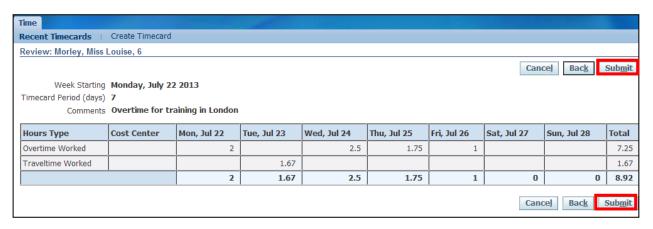

11. Click Home to return to the Employee Self Service menu

## 6 Contractual Changes

## 6.1 Change of Hours, Pattern, Flexible Working Request

(N) GSSC Employee Self-Service, YOUR ORGANISATION Business Group > Contractual Changes

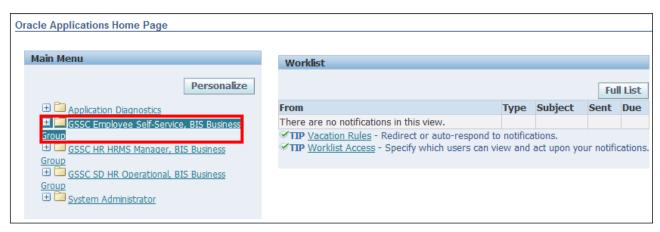

1. Click Contractual Changes > Change of Hours, Pattern, Flexible Working Request:

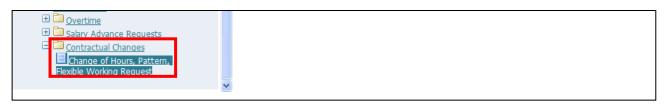

2. This screen allows you to request **Flexible Working**, **Change of Work Pattern and Change of Hours** (Employee Assignment Information):

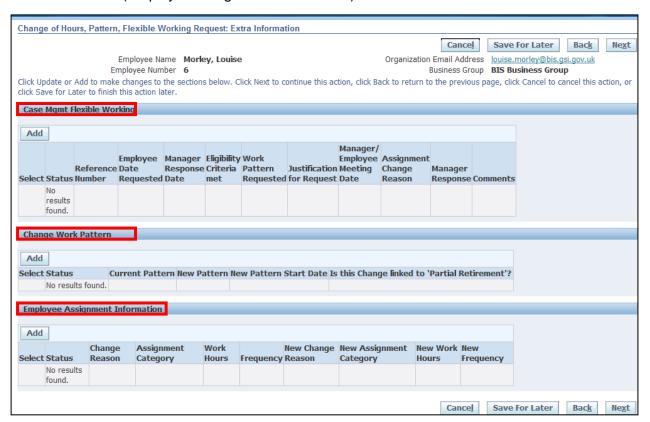

### 6.1.1 Flexible Working Request

1. Click Add in the Case Mgmt Flexible Working section:

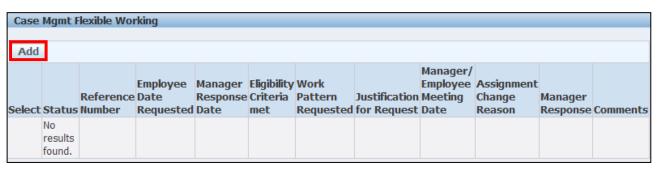

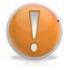

## **Learning Note:**

The system will automatically generate a reference number for this request. All other fields can be completed as necessary.

- 2. Enter the **Date** the employee made the request
- 3. Enter the **Date** the manager responded to the request
- 4. Click next to the Eligibility Criteria Met field:

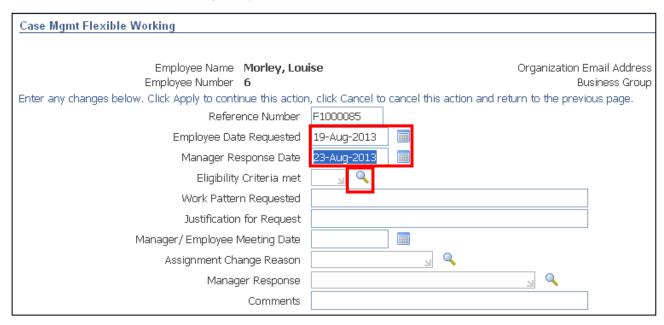

- 5. Click Go to reveal the full list of options
- 6. Click the Quick Select button for the appropriate value:

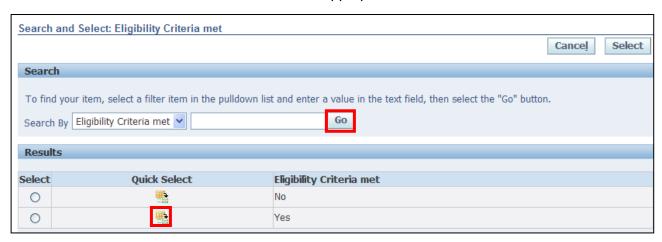

- 7. Enter the details of the Work Pattern Requested
- 8. Enter the comments into the Justification for Request field
- 9. Enter the date of the Manager/Employee meeting
- 10. Click next to the **Assignment Change Reason** field:

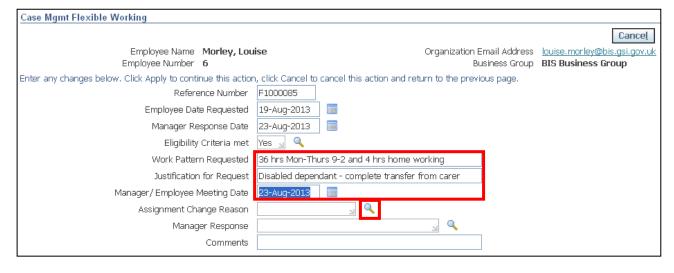

- 11. Click Go to reveal the full list of options
- 12. Click the **Quick Select** button for the appropriate value:

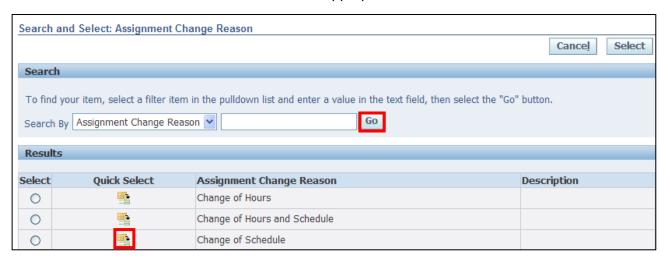

13. Click next to the Manager Response field:

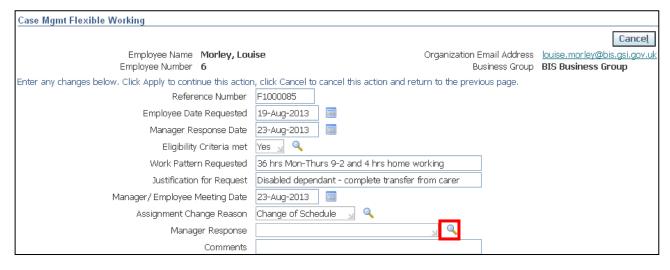

- 14. Click Go to reveal the full list of options
- 15. Click the **Quick Select** button for the appropriate value:

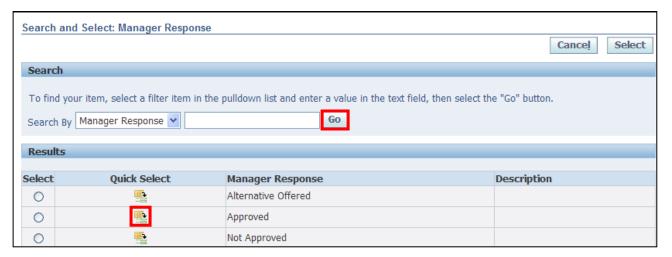

16. Enter any further notes into the Comments field

17. Click Apply

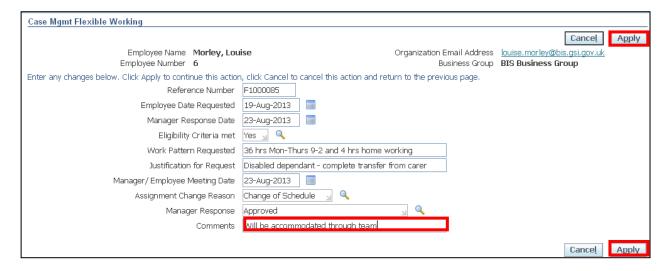

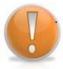

#### **Learning Note:**

A summary of the **Flexible Working Request** is now displayed. If you need to make any amendments before submitting, click the **Update** button or if the request is no longer required, click **Delete.** 

18. Click Next

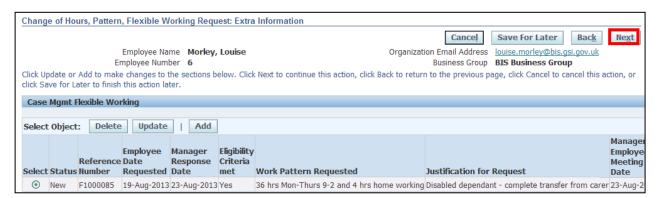

#### 19. The Review screen is now displayed

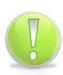

#### **Action Note:**

From here, you can either submit or go back to make further updates.

Note: **Save for Later** should only be used if you do not want to submit at this time. You must click **Submit** to action the changes.

## 20. Click Submit

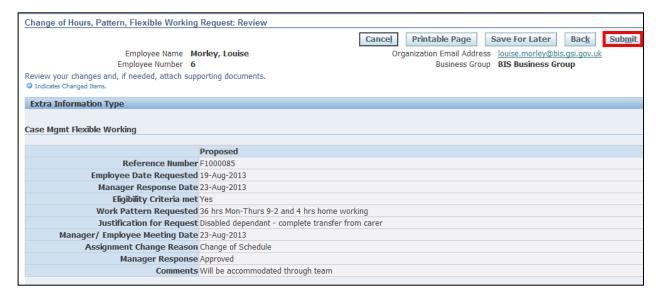

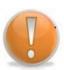

#### **Learning Note:**

On submitting, the request will firstly go to your **Line Manager** and then to the **HR Client Specialist** team for approval.

You will receive a notification once the request has been approved.

21. Click Home to return to the Employee Self Service menu

### 6.1.2 Change of Work Pattern

1. Click Add in the Change Work Pattern section:

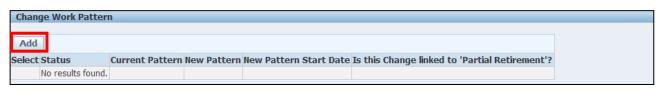

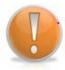

#### **Learning Note:**

The employee's current work pattern will be displayed.

2. Click next to the **New Pattern** field:

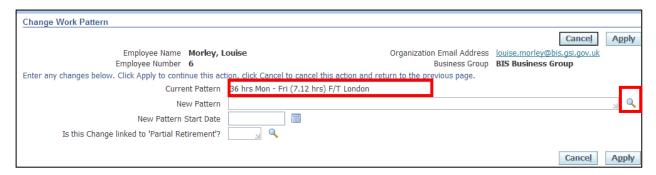

- 3. All Work Patterns begin with the number of hours
- 4. Enter your search term (using the wildcard %) to retrieve the new required work pattern
- 5. Click Go
- 6. Click the **Quick Select** button for the new work pattern:

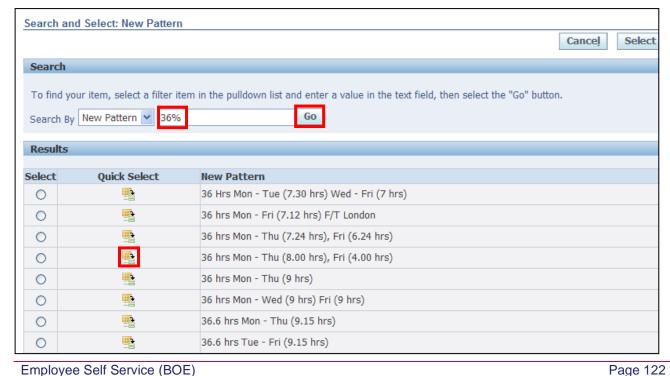

Employee Self Service (BOE)

Version 15.0

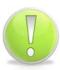

#### **Action Note:**

If the Working Pattern required is not displayed, you will need to raise a Service Request for UK SBS HR to create manually via iSupport (see section 9.1).

- 7. Enter the New Pattern Start Date
- 8. Click next to the Partial Retirement field:

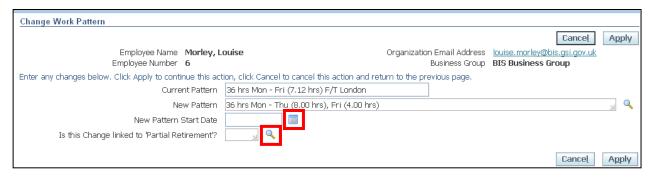

- 9. Click Go to retrieve all values
- 10. Click the **Quick Select** button for the appropriate value:

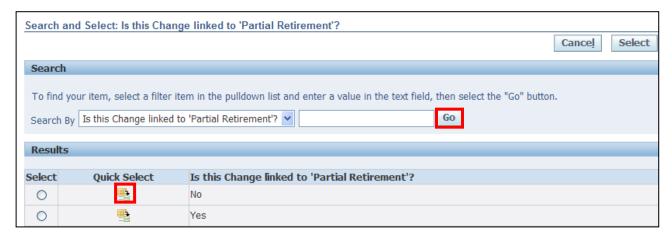

11. Click Apply

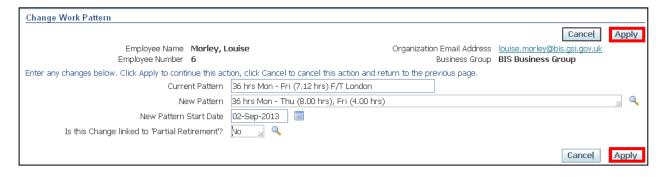

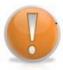

#### **Learning Note:**

The employee's new Work Pattern is now displayed. If you need to make any amendments before submitting, click the **Update** button or if the request is no longer required, click **Delete.** 

## 12. Click Next

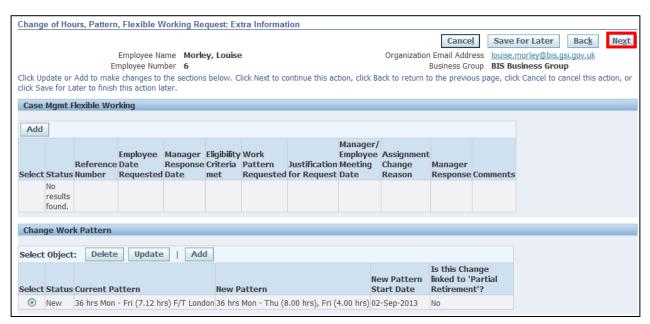

#### 13. The **Review** screen is now displayed

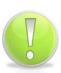

### **Action Note:**

From here, you can either submit or go back to make further updates.

Note: **Save for Later** should only be used if you do not want to submit at this time. You must click **Submit** to action the changes.

## 14. Click Submit

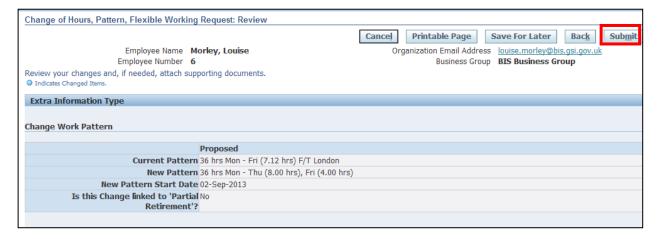

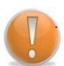

## **Learning Note:**

On submitting, the request will firstly go to your **Line Manager** and then to the **HR Client Specialist** team for approval. A Service Request will then be automatically created for the UK SBS HR to make the required changes to your working pattern.

You will receive a notification once the request has been approved.

15. Click Home to return to the Employee Self Service menu

### 6.1.3 Change of Hours

1. Click Add in the Employee Assignment Information section:

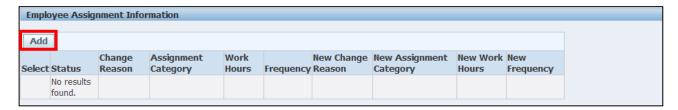

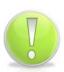

#### **Action Note:**

If you are changing the **Employee Assignment Information (Hours)** you will also need to request a **Change of Work Pattern** as the original pattern will no longer be applicable.

Please refer to Section 6.1.2 for further instructions on Change of Work Pattern.

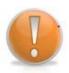

#### **Learning Note:**

The employee's current Assignment Information will be displayed.

#### 2. Enter the New Hours Effective Date:

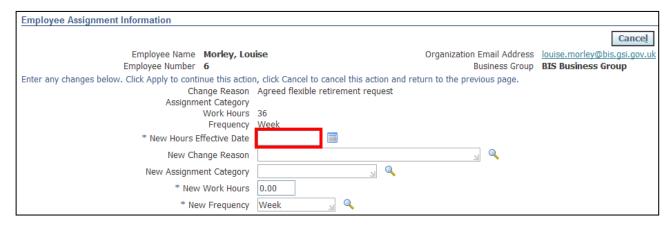

3. Click next to the **New Change Reason** field:

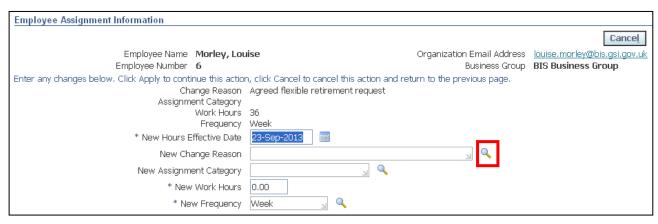

- 4. Click Go to retrieve all values
- 5. Click the Quick Select button for Change of Hours and Schedule:

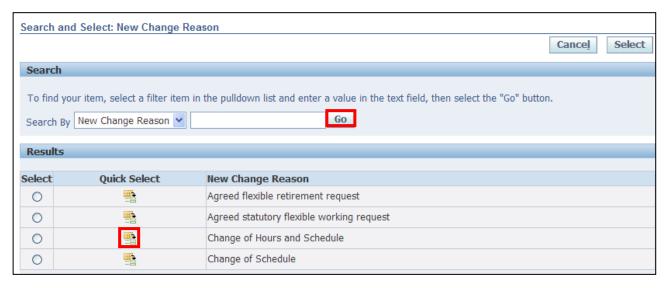

6. Click next to the **New Assignment Category** field:

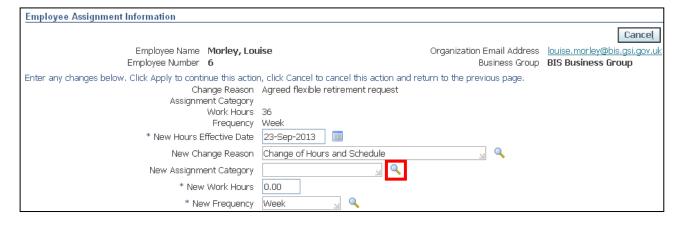

Reference Guide Version 15.0

Page 127

- 7. Click Go to retrieve all values
- 8. Click the Quick Select button for the appropriate value:

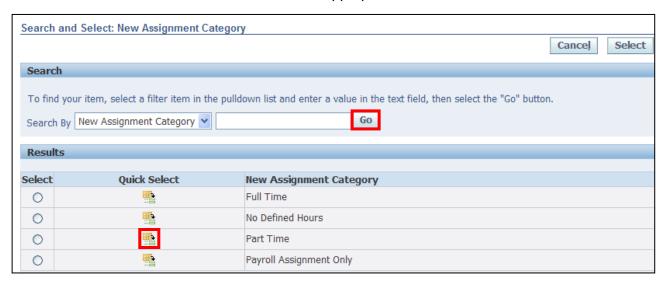

#### 9. Enter the New Work Hours

## 10. Click Apply

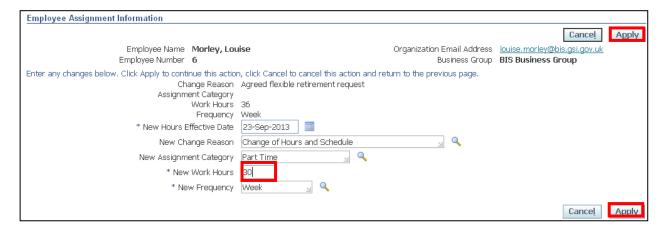

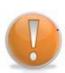

#### **Learning Note:**

The employee's new Work Pattern is now displayed. If you need to make any amendments before submitting, click the **Update** button or if the request is no longer required, click **Delete.** 

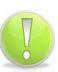

#### **Action Note:**

If you have requested a change to the **Employee Assignment Information** (Hours) you will also need to request a **Change of Work Pattern** as the original pattern will no longer be applicable.

Please refer to **Section 6.1.2** for further instructions on **Change of Work Pattern.** 

## 11. Click Next

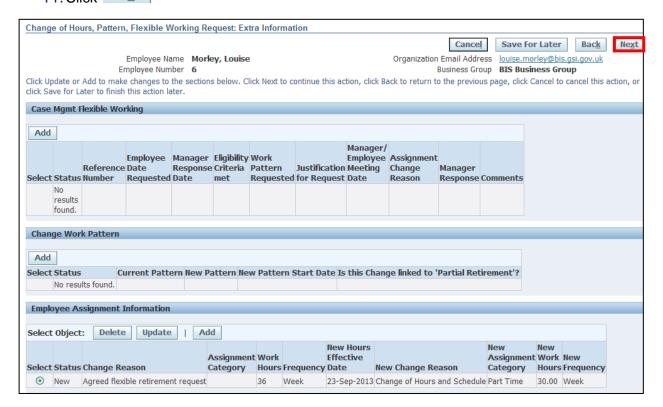

#### 12. The Review screen is now displayed

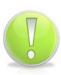

#### **Action Note:**

From here, you can either submit or go back to make further updates.

Note: Save for Later should only be used if you do not want to submit at this time. You must click Submit to action the changes.

## 13. Click Submit

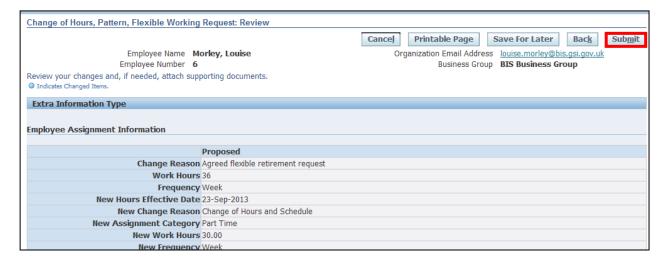

## **Learning Note:**

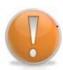

On submitting, the request will firstly go to your Line Manager and then to the HR Client Specialist team for approval.

A Service Request will then be automatically created for the UK SBS HR to make the required changes to your working pattern.

You will receive a notification once the request has been approved.

14. Click Home to return to the Employee Self Service menu

Reference Guide Version 15.0

Page 130

## 7 Professional Details

#### 7.1 Education and Qualifications

(N) GSSC Employee Self-Service, YOUR ORGANISATION Business Group > Education and Qualifications

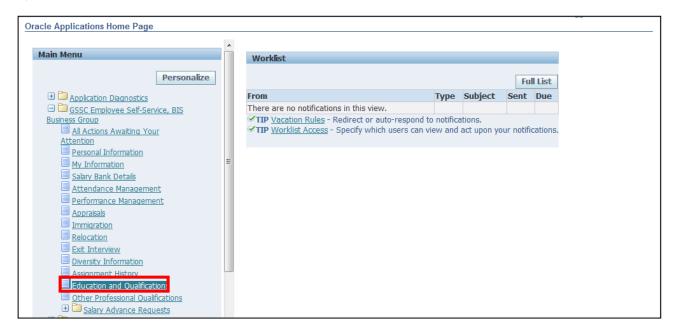

- 1. The Education and Qualifications screen is displayed
- 2. Click on Add Qualification

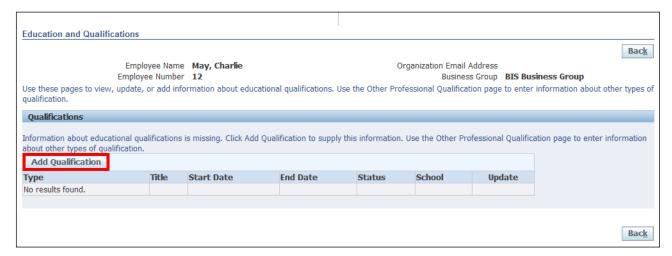

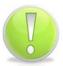

#### **Action Note:**

Fields marked with an asterisk are mandatory. All other fields are optional.

3. Click next to the **Type** field:

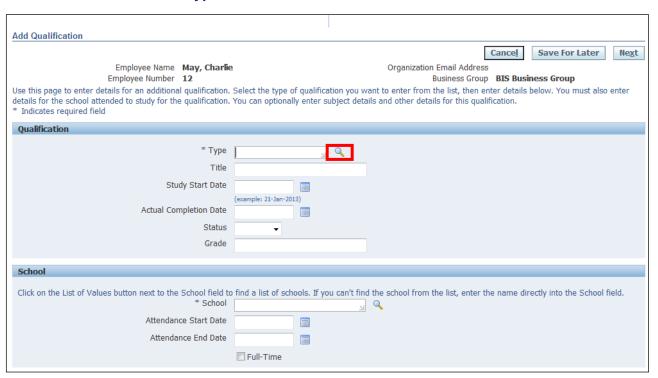

- 4. Enter your search term (using the wildcard %) to retrieve the required qualification
- 5. Click Go
- 6. Click the Quick Select button for the required qualification:

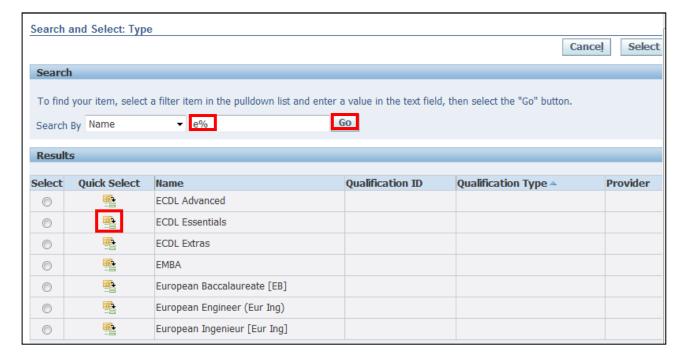

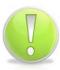

#### **Action Note:**

If the required option is not listed, a Service Request will need to be raised to add the qualification to the list, via iSupport (see section 9.1).

- 7. Enter the date you started your studies in the **Study Start Date** field
- 8. Enter the Actual Completion Date
- 9. Enter the **Grade**:

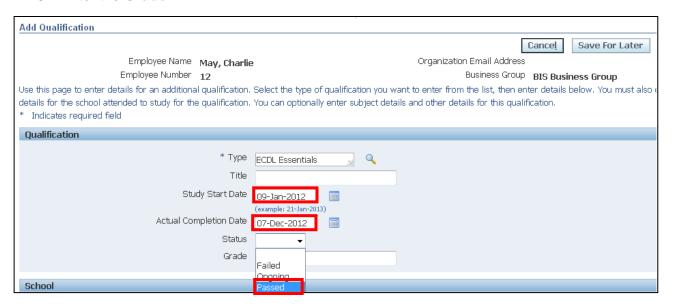

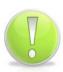

#### **Action Note:**

School refers to Establishment of Education. This is a mandatory field. You can select from the list or type in free text.

The rest of the screens in this field are optional

10. Enter the institution that provided your education in the School field:

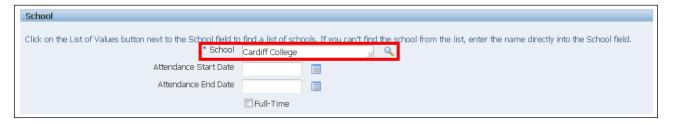

11. Click when all details have been entered

- 12. This screen shows a summary of your qualification
- 13. Once you are happy with the proposed information, click on

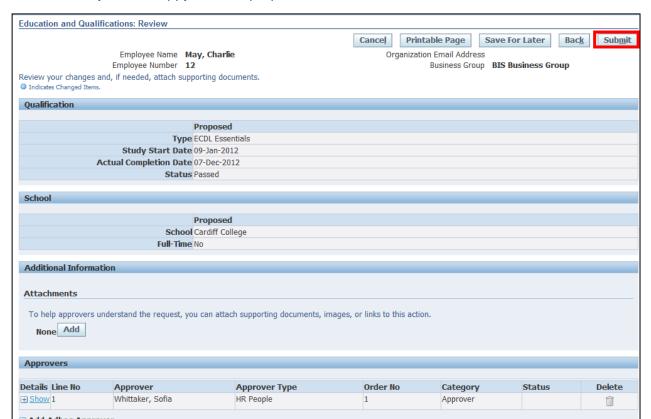

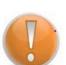

#### **Learning Note:**

When you submit the changes a notification will be sent to your Line Manager for approval.

If you select **Save for Later** it will result in a notification on your worklist. The proposed changes will not be visible on your record. If at a future date you want to confirm or delete the proposed changes you will need to action it from the worklist.

- 14. The Confirmation page is displayed
- 15. Click on to return to the Employee Self Service menu:

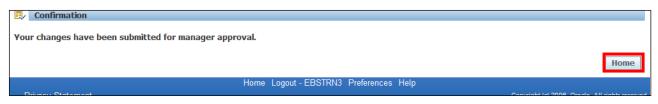

#### 7.2 Other Professional Qualifications

(N) GSSC Employee Self-Service, YOUR ORGANISATION Business Group > Other Professional Qualifications

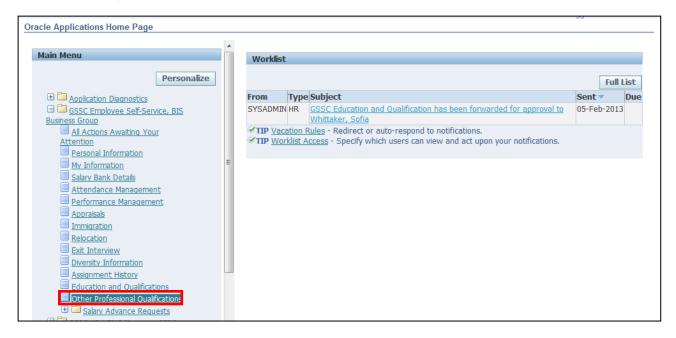

- 1. The Other Professional Qualifications screen is displayed
- 2. Click on Add Professional Qualification

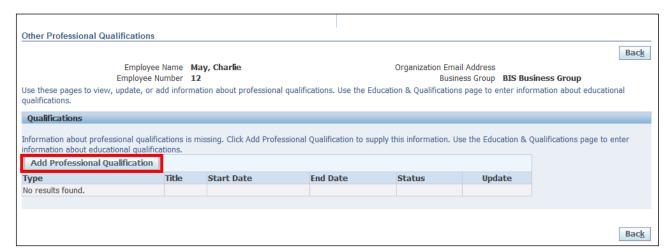

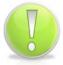

#### **Action Note:**

Fields marked with an asterisk are mandatory. All other fields are optional.

3. Click next to the **Type** field:

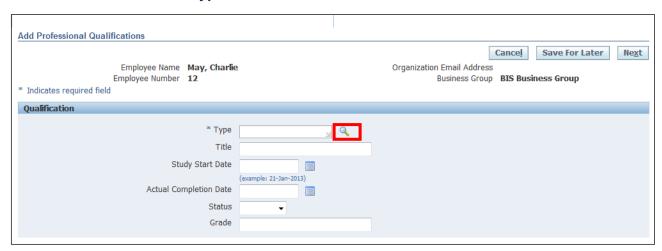

- 4. Enter your search term (using the wildcard %) to retrieve the required qualification
- 5. Click Go
- 6. Click the Quick Select button for the required qualification:

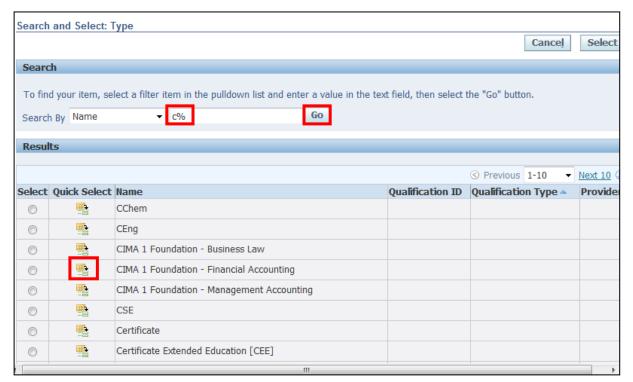

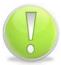

#### **Action Note:**

If the required option is not listed, a Service Request will need to be raised to add the qualification to the list via iSupport (see section 9.1).

- 7. Enter the date you started your studies in the Study Start Date field
- 8. Enter the Grade:

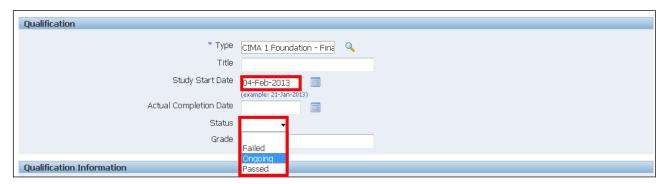

- 9. Click when all details have been entered
- 10. This screen shows a summary of your qualification
- 11. Once you are happy with the proposed information, click on

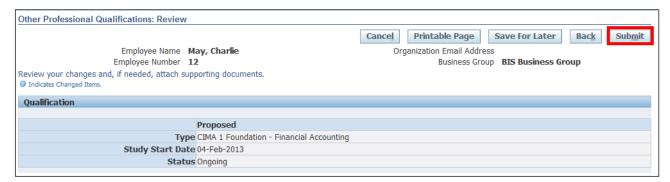

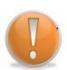

#### **Learning Note:**

When you submit the changes a notification will be sent to your Line Manager for approval.

If you select **Save for Later** it will result in a notification on your worklist. The proposed changes will not be visible on your record. If at a future date you want to confirm or delete the proposed changes you will need to action it from the worklist.

- 12. The **Confirmation** page is displayed
- 13. Click on to return to the Employee Self Service menu

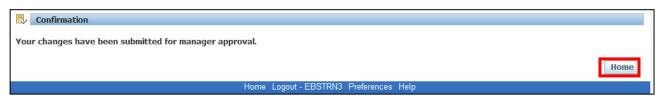

Reference Guide Version 15.0

Page 137

### 8 Exit Interview

## 8.1 Completing a New Exit Questionnaire

(N) GSSC Employee Self-Service, YOUR ORGANISATION Business Group > Exit Interview

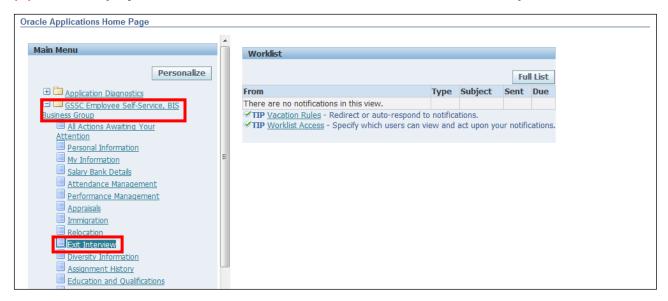

### 1. The Exit Interview: Extra Information screen is displayed

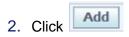

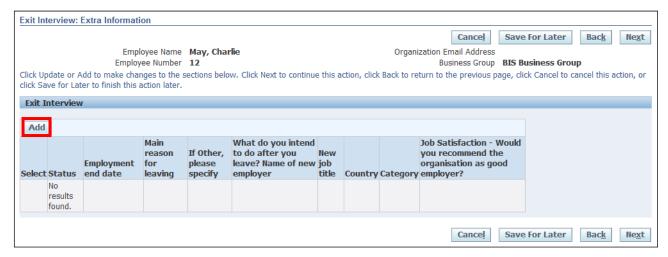

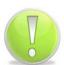

#### **Action Note:**

All the questions on the Exit Questionnaire are optional.

You can answer as many or as few as you like.

It is beneficial to the organisation if you answer all the questions.

- 3. Enter your responses to the questionnaire, using drop downs or manually typing the relevant answer
- 4. After entering all the relevant details click Apply

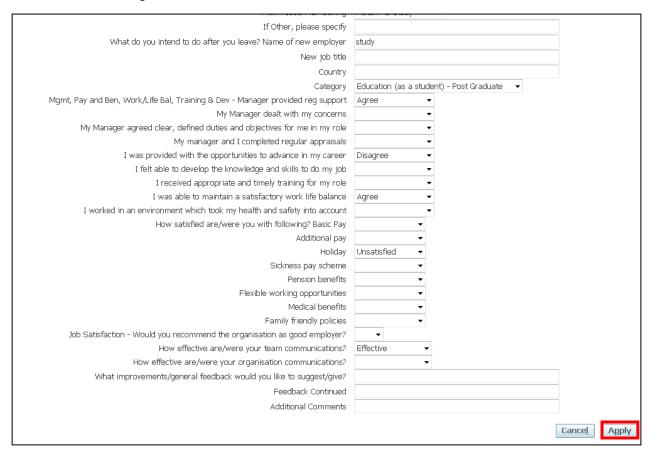

- 5. The Exit Interview: Extra Information screen is displayed
- 6. To confirm the details, click Next

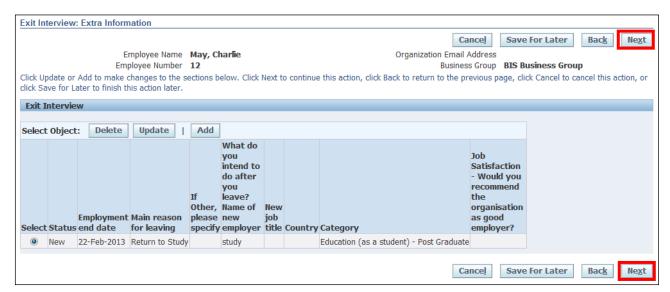

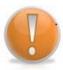

#### **Learning Note:**

If you select **Save for Later** it will result in a notification on your worklist. The proposed changes will not be visible on your record. If at a future date you want to confirm or delete the proposed changes you will need to action it from the worklist.

- 7. The Exit Interview: Review screen is displayed
- 8. Click Submit

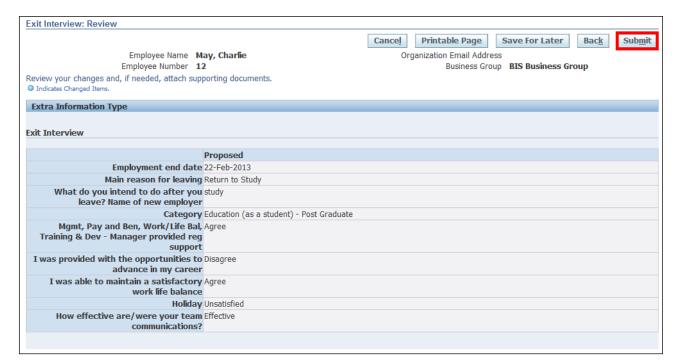

- 9. The Confirmation page is displayed
- 10. Click Home to return to the Employee Self Service menu:

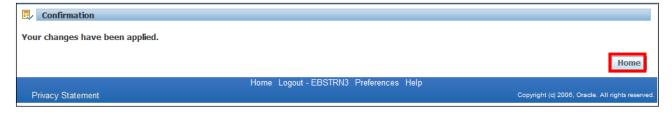

# 8.2 Updating an Exit Questionnaire

(N) GSSC Employee Self-Service, YOUR ORGANISATION Business Group > Exit Interview

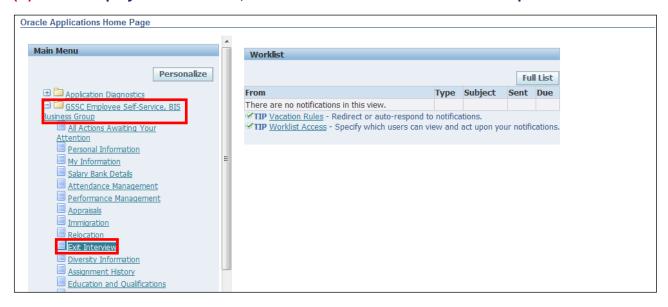

The Exit Interview: Extra Information screen is displayed.

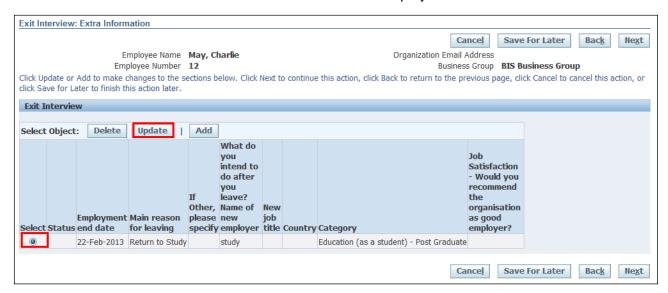

2. Select the relevant Exit Interview and click

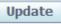

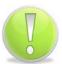

#### **Action Note:**

Once an **Exit Questionnaire** has been recorded, there is an option to either **Update** it with further information or **Delete** it completely

- 3. Update your responses to the questionnaire, using drop downs or manually typing the relevant answer
- 4. After entering all the relevant details click Apply

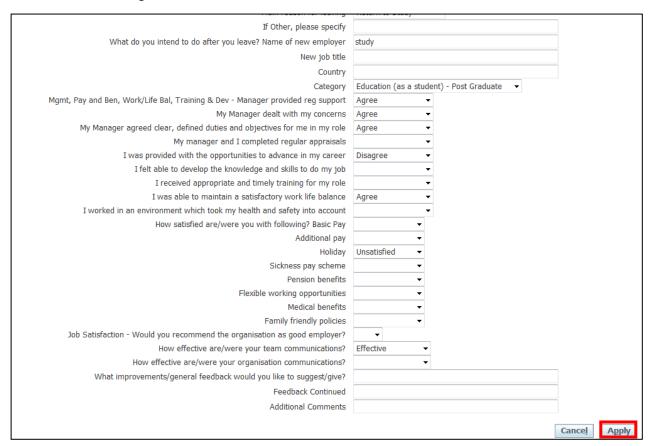

- 5. The **Exit Interview: Extra Information** screen is displayed: Note-The status of the questionnaire has now changed to **Updated**
- 6. To confirm the details, click

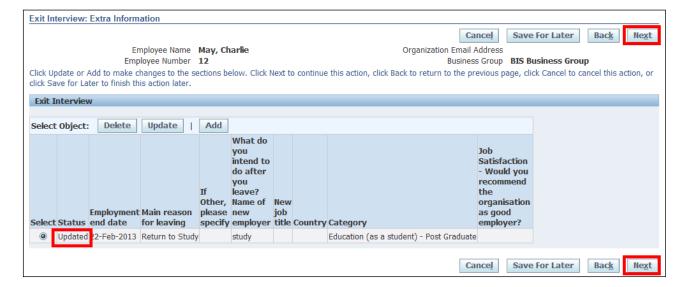

7. The **Exit Interview: Review** screen is displayed, the changes are highlighted with a blue circle

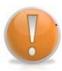

#### **Learning Note:**

If you select **Save for Later** it will result in a notification on your worklist. The proposed changes will not be visible on your record. If at a future date you want to confirm or delete the proposed changes you will need to action it from the worklist.

8. Click Submit

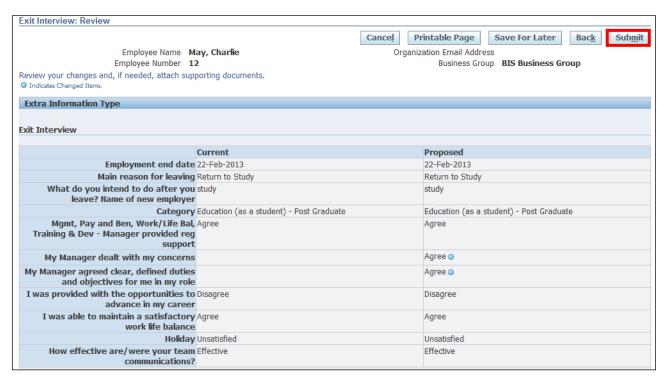

9. The Confirmation page is displayed

10. Click to return to the Employee Self Service menu

# 8.3 Deleting an Exit Questionnaire

(N) GSSC Employee Self-Service, YOUR ORGANISATION Business Group > Exit Interview

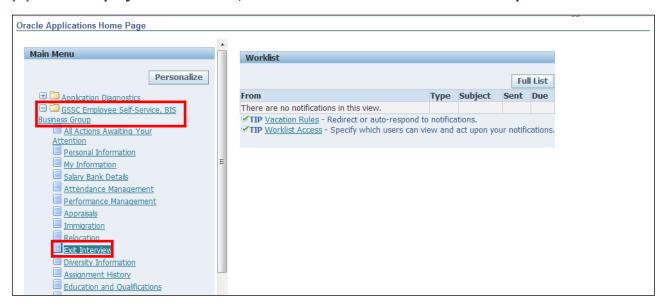

- 1. The Exit Interview: Extra Information screen is displayed
- 2. Select the relevant **Exit Interview** and click **Delete**

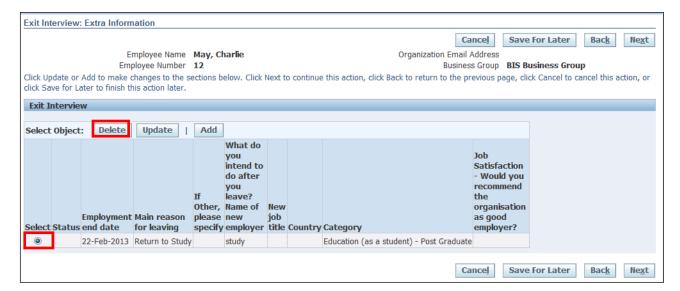

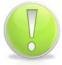

#### **Action Note:**

Once an **Exit Questionnaire** has been recorded, there is an option to either **Update** it with further information or **Delete** it completely.

- 3. The **Exit Interview: Extra Information** screen is displayed: Note The status of the questionnaire is now showing as **Deleted**
- 4. To confirm the details, click

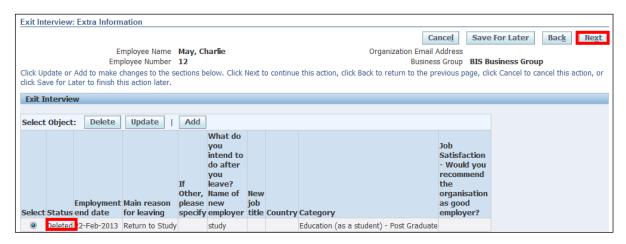

- 5. The Exit Interview: Review screen is displayed
- 6. Click Submit

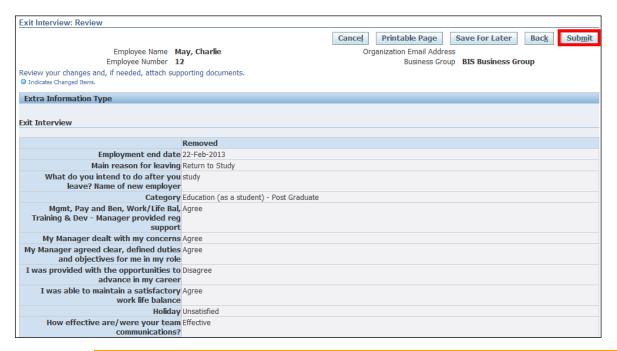

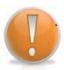

#### **Learning Note:**

If you select **Save for Later** it will result in a notification on your worklist. The proposed changes will not be visible on your record. If at a future date you want to confirm or delete the proposed changes you will need to action it from the worklist.

Page 145

7. The Confirmation page is displayed

Employee Self Service (BOE)

8. Click to return to the Employee Self Service menu

# 9 iSupport

# 9.1 Using Service Requests

### You should contact UK SBS by raising a Service Request.

A service request should be created for requesting transactional changes and information from UK SBS in HR, Payroll, Procurement or Finance.

The benefits of raising a Service Request are:

#### It's quick and easy

**Log onto Oracle** and click on the **BIS iSupport Employee User** link; it then just takes a few minutes to raise a Service Request.

#### It keeps you informed

You can track the progress of your Service Request within Oracle. It is where you view, update, close and re-open existing Service Requests.

#### It routes your request to the correct Team

Different teams handle different requests. Oracle will automatically assign your request to the correct team based on the request type you select. This helps to resolve your request more quickly and efficiently.

If you happen to select the incorrect request type UK SBS will simply reassign it to the correct team.

#### It's secure

As Service requests are raised directly within a secure Oracle platform. This means transmitting personal/sensitive data, including files is safe and secure.

Follow this chapter to raise a Service Request.

#### (N) YOUR ORGANISATION iSupport Employee User responsibility

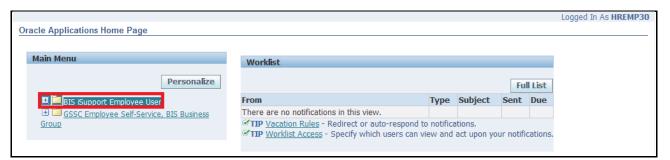

#### **Learning Note:**

You are now presented with the iSupport Homepage.

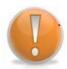

There are direct links to Help and Guidance, eLearning modules, Feedback and ISS.

From this page you can create a new Service Request and view previously created Service Requests.

For further details on how to **View/Update** and **Re-Open** existing Service Requests, please see the alternative topics within this chapter.

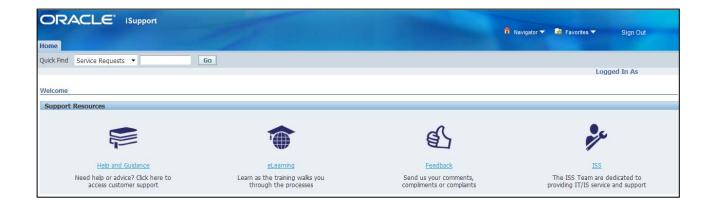

# 9.2 Create a Service Request

#### **Action Note:**

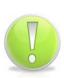

The first step in creating a Service Request is to select the relevant Functional Area, Service Request Group and Service Request Type.

This will ensure that your request goes directly to the correct team within UK SBS. This will help to avoid any delays with processing your request. If you happen to select the incorrect request type UK SBS will simply reassign it to the correct team.

In this example we going to raise a Service Request to check the process for claiming non-hours based overtime.

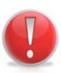

#### **Caution Note:**

Do not raise a <u>new</u> Service Request to update or query an existing Service Request. Creating multiple Service Requests for the same query will result in a delay to the resolution of your request. You can view and update existing Service Requests via your **iSupport homepage**. See topic **View/Update** a Service Request.

- 1. Select the relevant Functional Area
- 2. Select the relevant Service Request Group
- 3. Select the relevant Service Request Type:

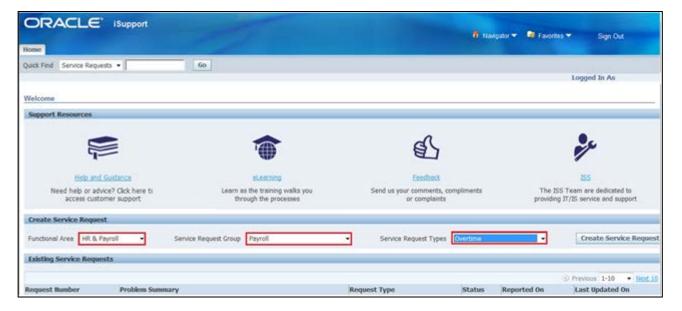

4. Click Create Service Request

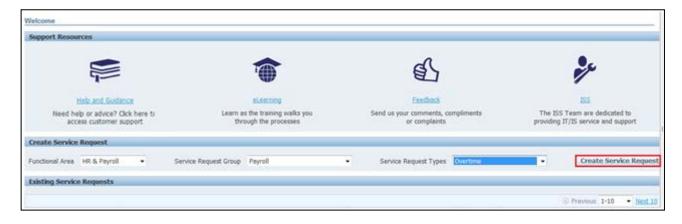

5. The following tables will help you select the **Functional Area**, **Service Request Group and Type** based on your request/query

#### **HR & PAYROLL**

| Action Required                                                                                                    | Functional<br>Area | Service Request<br>Group                            |
|----------------------------------------------------------------------------------------------------|--------------------|-----------------------------------------------------|
| Change to Contracts – Permanent Employee Change existing Contract, Change of Hours, Contractual Payments, Loans, Promotions, Secondment, Substitution, Temporary Cover/Promotion, Transfer, TUPE/COSOP | HR &<br>Payroll    | Change existing<br>Contract-Permanent<br>Employee   |
| Change to Contracts – Temporary Employee Change existing Contract, Change of assignment, Change of Hours, Extend/End Contract                                                                          | HR &<br>Payroll    | Change existing<br>Contract –<br>Temporary Employee |
| New Starters Set up a Paid/Unpaid New Starter, Set up a Contingent/ Agency/Contractor, Probation                                                                                                    | HR &<br>Payroll    | Joining an<br>Organisation                          |
| Leavers Leaver Exit Questionnaire, Managed exit, Partial Retirement, Redundancy, Resignation, Retirement, Voluntary Exit, Death in Service, Dismissal                                                  | HR &<br>Payroll    | Leaving an<br>Organisation                          |
| Employee Information and Data Change of Manager, Change of Personal Details, Employee Related Documentation – Filing, Make a change to cost centre                                                     | HR &<br>Payroll    | Make a change to my employee data                   |
| Absences Amending Annual Leave, Fit Notes, Part Time on medical grounds, Sickness, Special Leave Paid/Unpaid                                                                                           | HR &<br>Payroll    | Managing Absences                                   |
| Statutory Absences Career Break, Maternity/KIT days, Paternity                                                                                                    | HR &<br>Payroll    | Managing Statutory<br>Absence                       |
| Benefits Childcare Vouchers, Cycle to Work, Excess Fares, Season Ticket/Loans                                                                                                    | HR &<br>Payroll    | My Benefits                                         |
| Pay Bonus Payments, End of Year – P60/P11D, Overtime, P45/HMRC New Starter checklist, Pay Award, Tax Code Query, Travel Claims and Expenses                                                            | HR &<br>Payroll    | My Pay                                              |
| Pension Change to Pension, Pension Query                                                                                                    | HR &<br>Payroll    | My Pension                                          |
| References Employment Reference, Tenancy /Mortgage                                                                                                    | HR &<br>Payroll    | References                                          |

Employee Self Service (BOE)

Reference Guide

Version 15.0

# **ALL OTHERS**

| Action Required                                                   | Functional Area & Service Request Group | Service Request<br>Types          |
|-------------------------------------------------------------------|-----------------------------------------|-----------------------------------|
| Closure or Cancellation of Purchase Orders                        | Procurement                             | Order Closing &<br>Cancelling     |
| Queries on Requisitions with No PO up to 50k                      | Procurement                             | Req not converted up to 50k       |
| Queries on Requisitions with No PO over 50k                       | Procurement                             | Req not converted 50k & over      |
| Sourcing requests /queries up to 50k                              | Procurement                             | Sourcing Request up to 50k        |
| Sourcing requests /queries over 50k                               | Procurement                             | Sourcing Request<br>50k & over    |
| Supplier Invoice or Payments                                      | Finance                                 | Accounts Payable                  |
| Customer Set Up, Invoice or Payments                              | Finance                                 | Accounts Receivable               |
| Budget & Forecast Requests                                        | Finance                                 | Budgeting                         |
| Cash Forecasting actions or queries                               | Finance                                 | Cash Management                   |
| Processing of Export Vouchers                                     | Finance                                 | Export Vouchers                   |
| Finance Process/Policy query                                      | Finance                                 | Finance Service<br>Query          |
| Fixed Asset Query or Instruction                                  | Finance                                 | Fixed Assets                      |
| FCO Invoices/Payments                                             | Finance                                 | Foreign<br>Commonwealth<br>Office |
| Inter Entity Transactions/Queries                                 | Finance                                 | Inter Entity                      |
| OMIS related payments & queries                                   | Finance                                 | Overseas Market<br>Intro Service  |
| Post Office Loan related transactions or queries                  | Finance                                 | Post Office Loan                  |
| Transparency requests or queries                                  | Finance                                 | Transparency                      |
| Expenses related actions or queries                               | Finance                                 | Travel & Subsistence              |
| Queries related to the ZZ Funding Requisition and Payment Process | Finance                                 | ZZ Funding                        |
| Oracle Access & New Responsibility Requests                       | User Management                         | User Management                   |

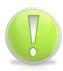

#### **Action Note:**

You are now required to enter further details of your Service Request.

- 6. Enter a brief description of the Service Request into the Problem Summary field.
- 7. Click next to the **Problem Type** field:

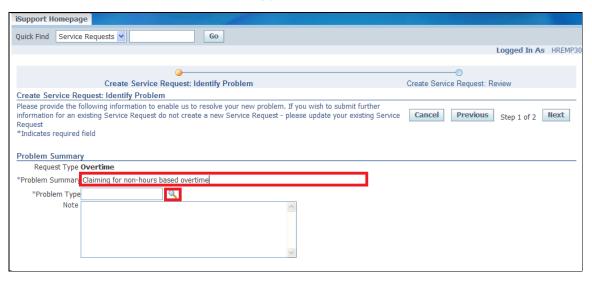

8. Select the relevant **Problem Type:** 

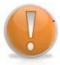

## **Learning Note:**

In this example there is only one **Problem Type** to choose from. Depending on the selections made previously, there may be more options on this screen.

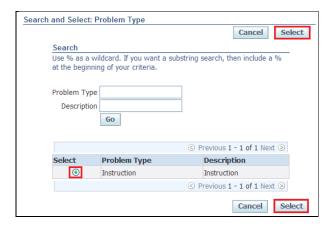

9. Enter a more detailed description of your Service Request into the **Note** field:

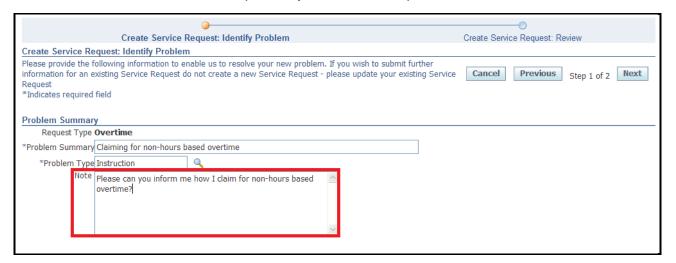

#### **Learning Note:**

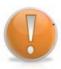

The **Primary Contact** section allows you to determine how you would like to be contacted (determined by the details held on your HR record) and also has the option for you to add other contacts to be included in the Service Request communication. This could be your Line Manager or any other Employee within your Organisation.

For further information on how to update your contact information held on your HR record please see the **Editing Personal Information** topic.

10. Select your preferred method of communication:

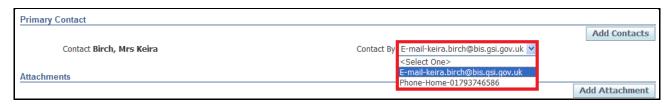

11. Click Add Contacts to include another Employee in the Service Request communication:

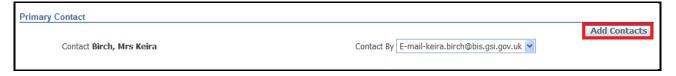

12. Click next to the blank **Contact** field:

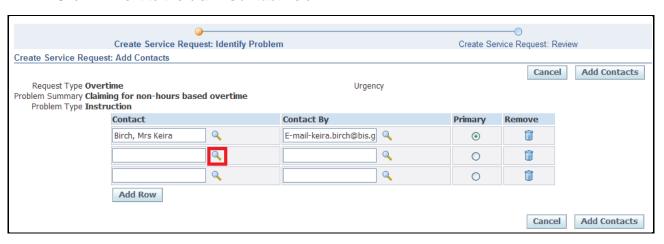

- 13. Search for the Employee using the wildcard if appropriate (%). Click 60
- 14. Click Select

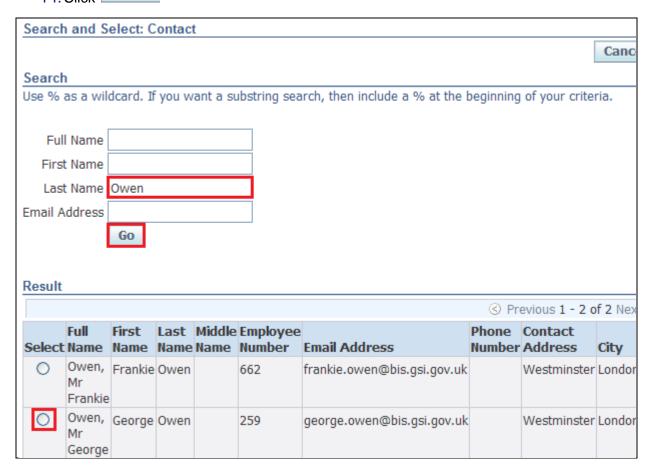

# 15. Click next to the blank Contact By field:

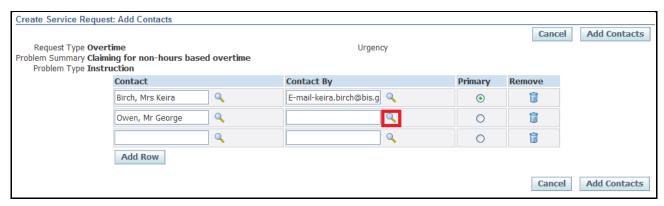

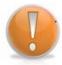

#### **Learning Note:**

All available contact details for the employee are displayed, as reflected in their HR record.

#### 16. Choose the preferred method of Contact

# 17. Click Select

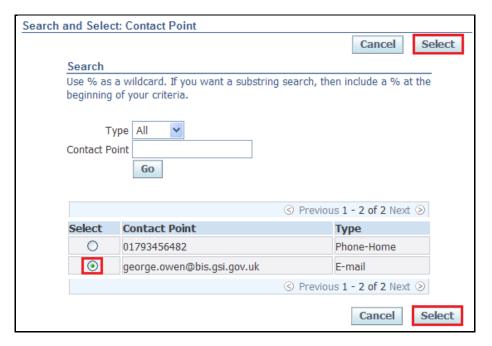

18. Click Add Contacts

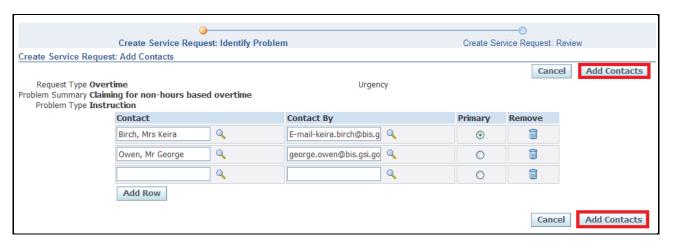

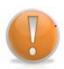

#### **Learning Note:**

If you have added a contact in error you can remove them by clicking on the dustbin icon.

Alternatively, you can select which should be the **Primary Contact**.

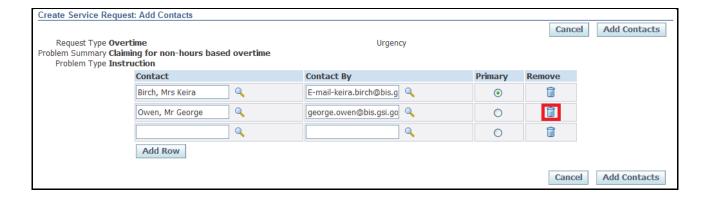

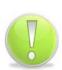

#### **Action Note:**

In certain circumstances it will be necessary for you to add an attachment to the Service Request. This could be a form, email or any other document that is stored on your computer. You can add an attachment by clicking on the Add Attachment button.

For further details on adding an attachment please see topic View/Update a Service Request.

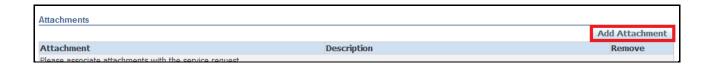

# 19. Click Next

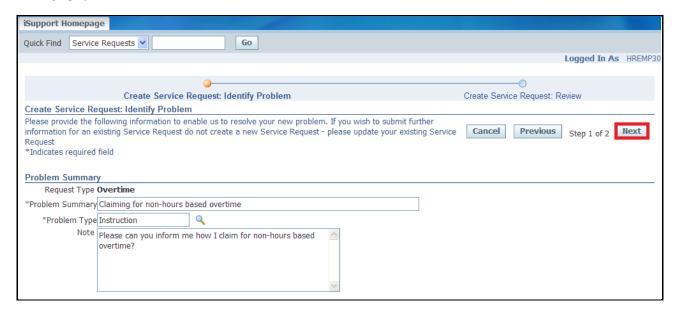

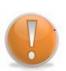

### **Learning Note:**

You are now presented with the review screen.

If you wish to make any changes before submitting, click the **Previous** button. Alternatively you could click on the **Cancel** button if you no longer wish to proceed with the Service Request.

# 20. Click Submit

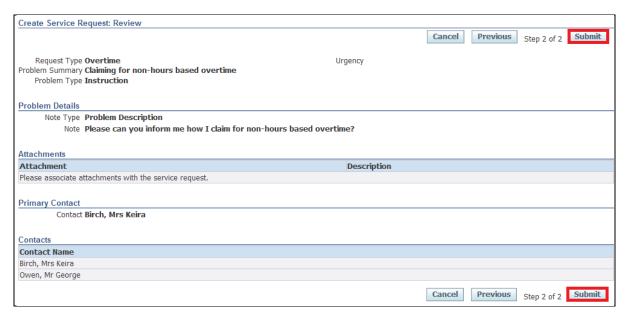

#### **Learning Note:**

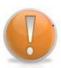

On submitting, the Service Request will go directly to the relevant team within UK SBS to process.

Any updates from UK SBS can be viewed within the **Existing Service Requests** section in **BIS iSupport Employee User** page. See topic **View/Update a Service Request** for further details.

The service request will be closed when you have received a satisfactory response to your request.

- 21. Confirmation is received that a Service Request has been created
- 22. An email notification should be received to advise you when a Service Request has been updated by UK SBS
- 23. All Service Requests will be visible within the **Existing Service Requests** section on your **iSupport Homepage**
- 24. Click Return to Homepage

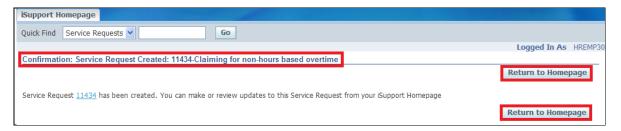

# 9.3 View/Update a Service Request

#### **Learning Note:**

All Service Requests will be visible within the **Existing Service Requests** section on your iSupport Homepage. Here you can track the progress of your Service Requests. This is providing you have created the Service Request directly via iSupport.

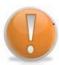

You may wish to **update** an existing Service Request with additional information, for example to add a form or to simply to include extra details/notes.

You will only be able to update Service Requests that have the status of **Open** or **In Progress.** 

For further details on how to **Re-open a Service Request**, please see topic **Re-open a Service Request**.

In this example we are going to update a Service Request to include a form that has been completed and authorised.

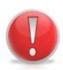

#### **Caution Note:**

Do not raise a <u>new</u> Service Request to request an update on an existing Service Request. Creating multiple Service Requests for the same query may result in a delay to the resolution of your request. You can view and update existing Service Requests via your **iSupport homepage**.

Click on the Service Request you wish to view or update:

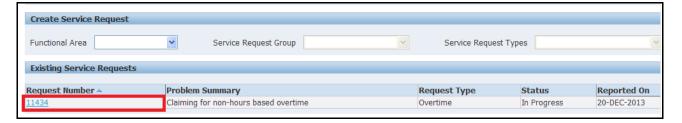

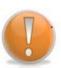

#### **Learning Note:**

There are three areas that can be updated:

Overview – to add any further notes to the Service Request

**Contacts** – to amend Contact information

**Attachments** – to add documentation to the Request

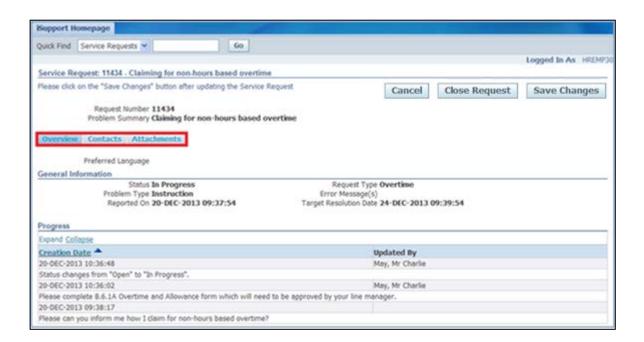

### **Learning Note:**

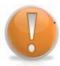

The **Overview** tab displays all communication that has occurred within the Service Request.

In this example we can see that there is a response from UK SBS in answer to the original query. In this example we will add a note and attach the form as advised by UK SBS.

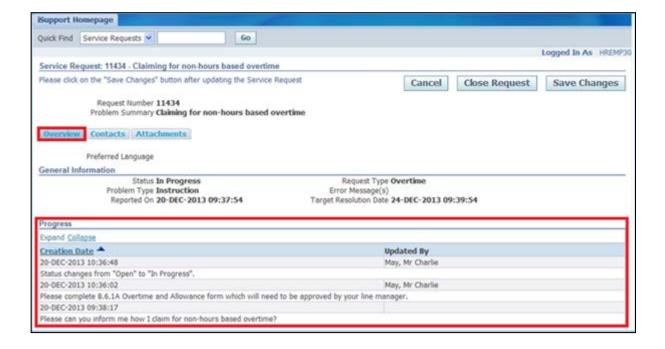

2. To add a further note to the Service Request, within the **Overview** tab enter the additional information into the **Note** field:

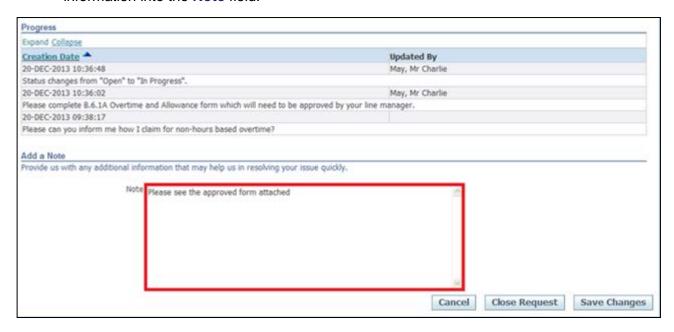

- 3. Click the Attachments tab
- 4. Click Add Attachment

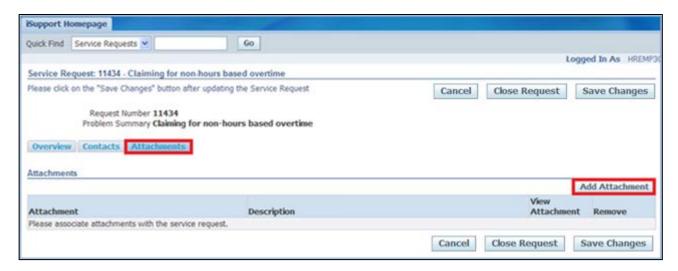

- 5. Click on Browse... to search for the document you wish to attach
- 6. Search and select document, click Attach

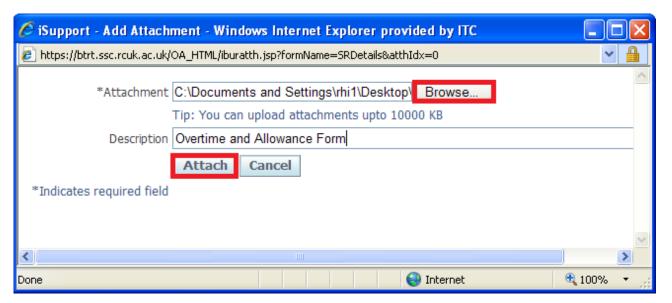

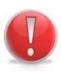

#### **Caution Note:**

In order for the updated Service Request to be sent through to the relevant UK SBS team, the Save Changes button needs to be pressed.

If this step is not completed, the UK SBS team will not have sight of the updated Service Request.

7. Click Save Changes

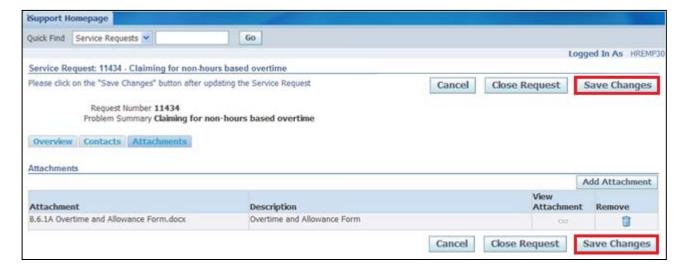

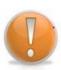

#### **Learning Note:**

The document has now been added to the Service Request.

If the document has been added in error, it can be deleted by clicking the **Remove** icon.

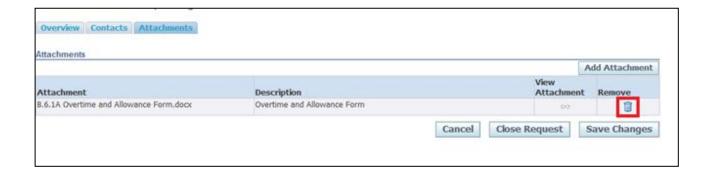

8. The Service Request has now been updated:

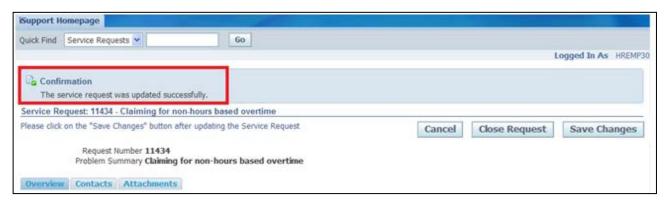

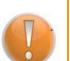

#### **Learning Note:**

The Service Request will now be automatically visible to the relevant UK SBS team to process.

You will receive a notification as soon as there is a response to your request.

The history of your Service Request is displayed and can be accessed from the **Existing Service Requests** section on the **iSupport Homepage.** 

9. Click on

## 9.4 Close a Service Request

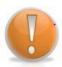

### **Learning Note:**

All Service Requests will be visible within the **Existing Service Requests** section. You may wish to **close** a Service Request that is no longer required, for example if you have resolved the query yourself.

In this example we are going to close a Service Request as the form has been found by the employee.

1. Click on the **Service Request** you wish to close:

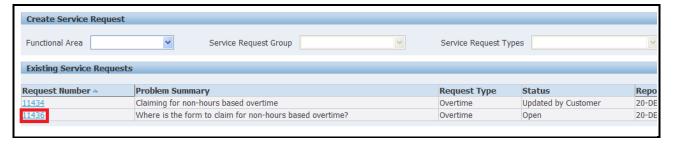

- 2. Details of the Service Request are displayed
- 3. Click Close Request

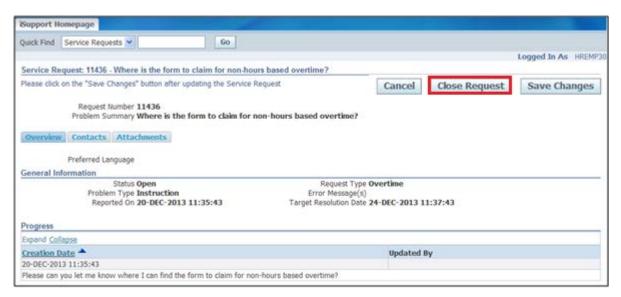

- 4. Enter the reason for closing the request in the Additional Information.
- 5. Click Close Request

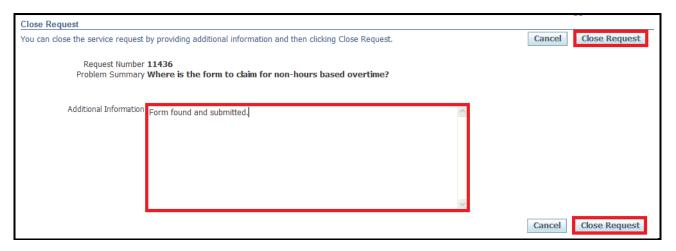

6. The Service Request has now been closed:

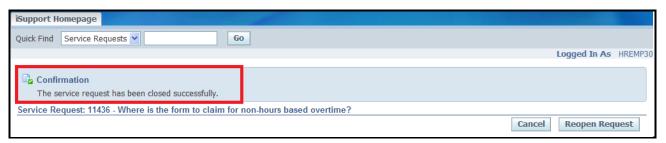

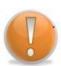

#### **Learning Note:**

The Service Request has now been closed and removed from the relevant team's work queue in UK SBS.

The history of your Service Request is displayed and can be accessed from the **Existing Service Requests** section on the **iSupport Homepage.** 

# 9.5 Re-Open a Service Request

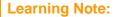

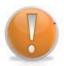

All Service Requests will be visible within the **Existing Service Requests** section.

You may wish to **re-open** a Service Request to ask for additional information that was not included in the original Service Request. You can only re-open a service request if it is has been closed for 28 days or less. If the request is older than 28 days you will need to raise a new request.

1. Click on the Service Request you wish to re-open:

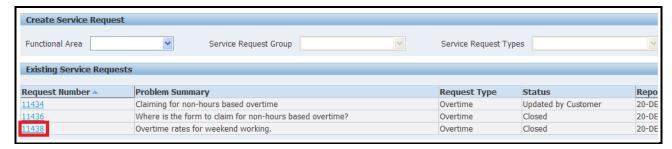

- 2. The progress history and resolution for the original Service Request is displayed
- 3. Click Reopen Request

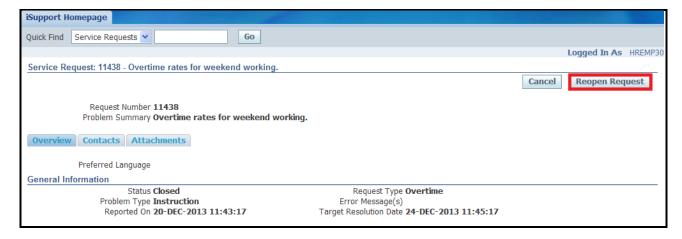

- 4. Enter the additional query into the Justification field
- 5. Click Reopen Request

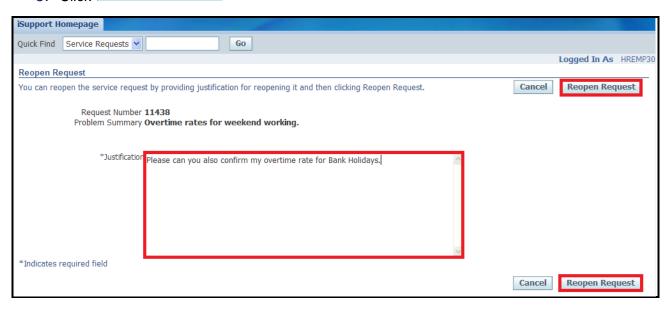

6. The Service Request has now been Re-opened:

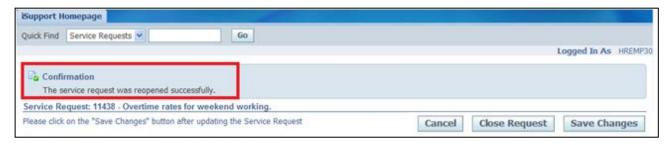

#### **Learning Note:**

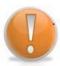

The Service Request has now been re-opened and will now appear in the relevant team's work queue in UK SBS.

You will receive a notification as soon as there is a response to your request.

The history of your Service Request is displayed and can be accessed from the **Existing Service Requests** section on the **iSupport Homepage**.